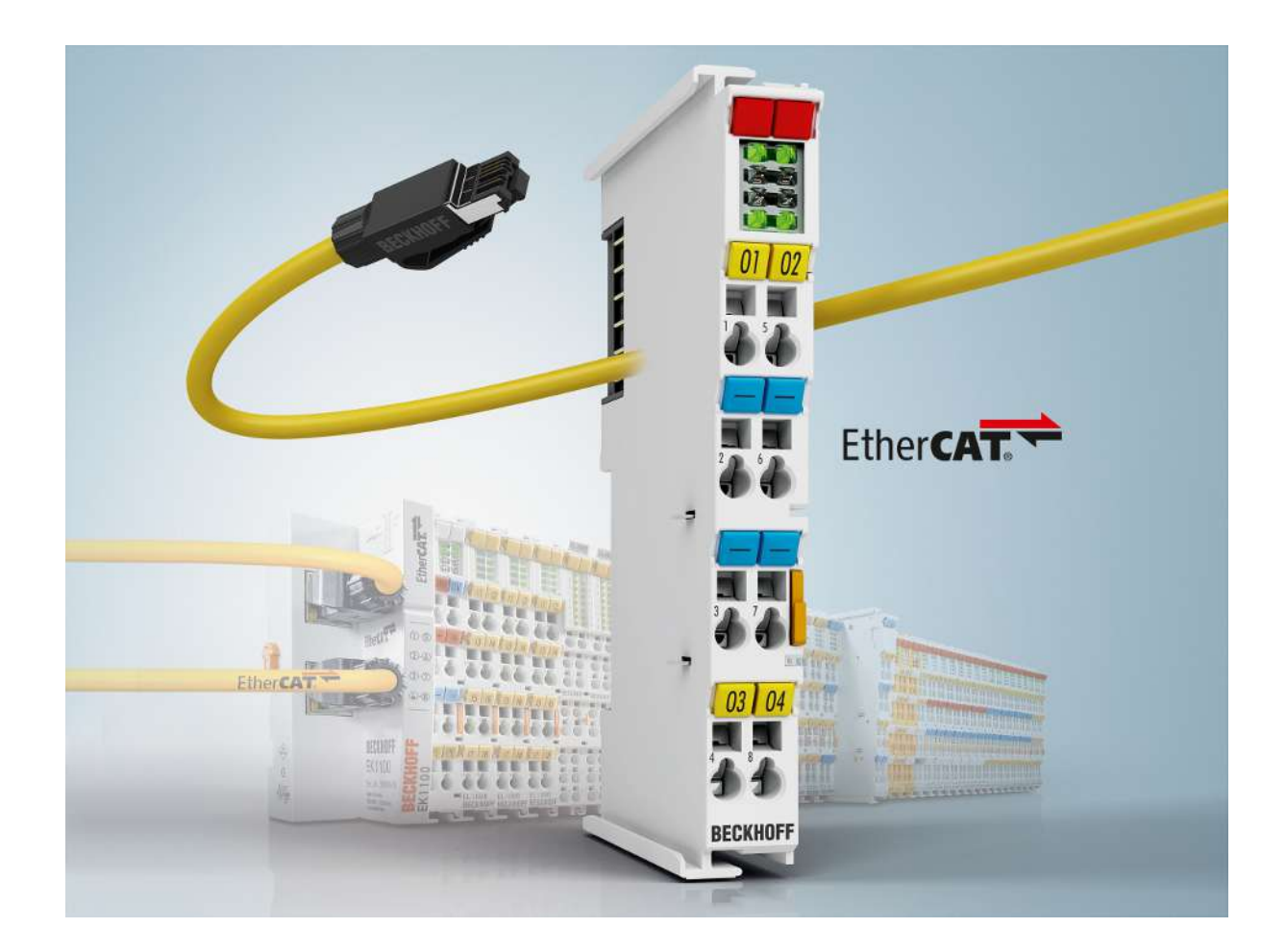

## 取扱説明書

# EL6752

DeviceNet マスタ/スレーブ ターミナル

2.2 バージョン: 2020-03-16 日付:

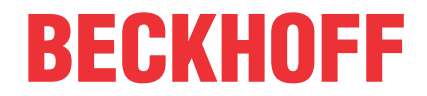

## **BECKHOFF**

# 目次

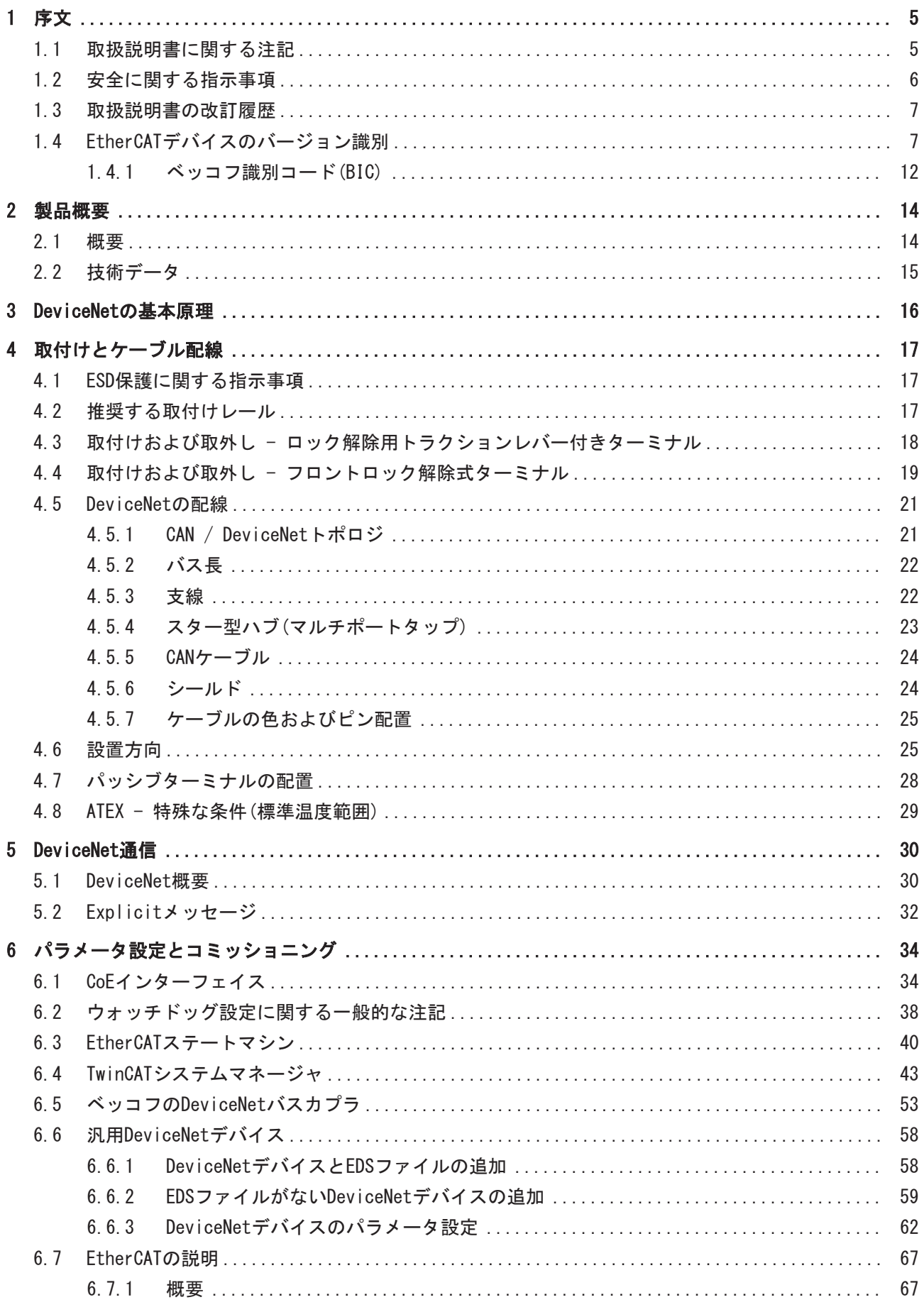

## **BECKHOFF**

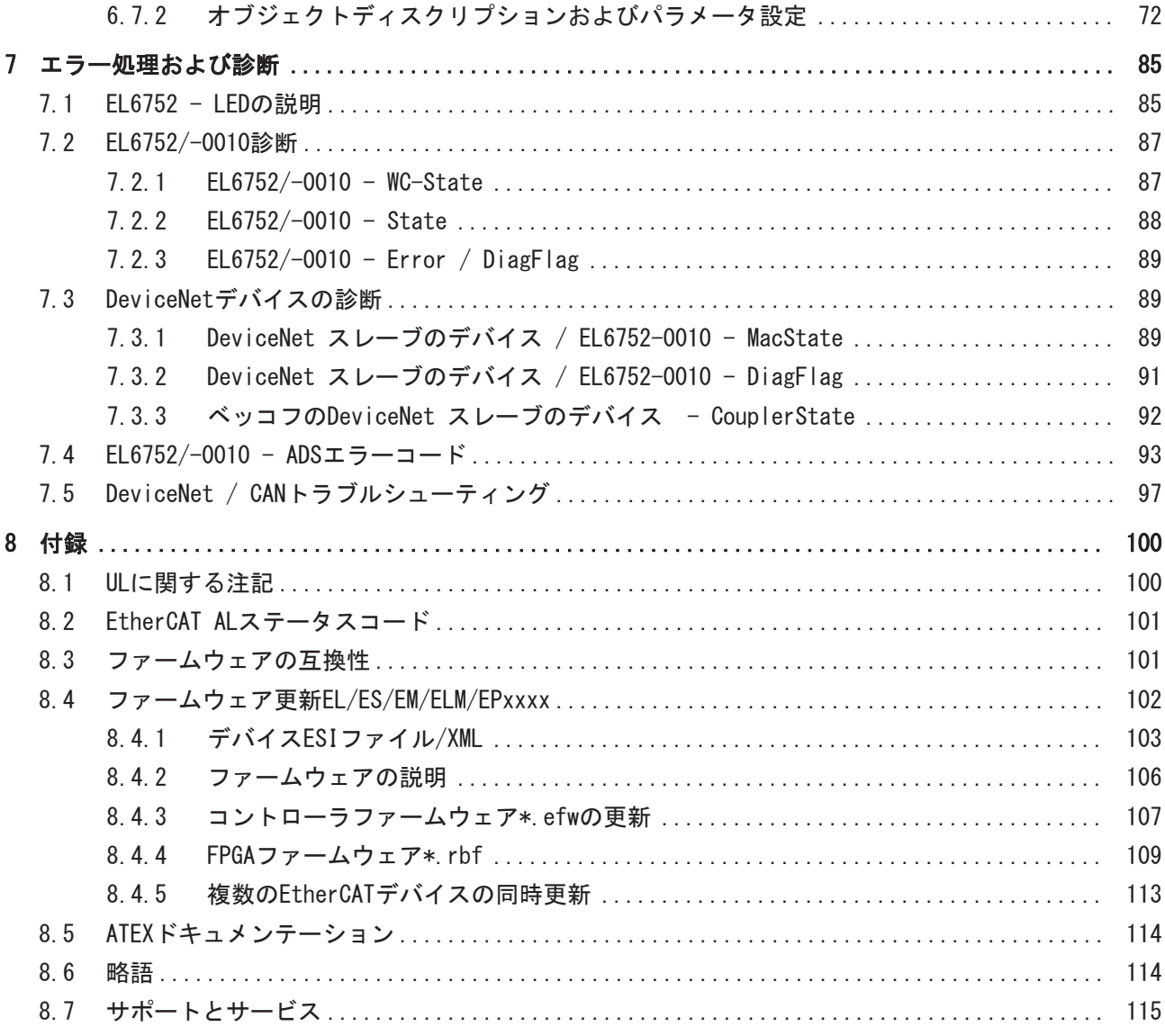

# <span id="page-4-0"></span>1 序文

### <span id="page-4-1"></span>1.1 取扱説明書に関する注記

### 対象となる読者

この説明書は関連する国内規格を熟知した、制御およびオートメーションエンジニアリングの専門家の使用 のみを目的としています。

本製品のインストールおよびコミッショニングの際は、必ず以下の注意事項と説明に従ってください。 (インストールおよびコミッショニング時点での最新の取扱説明書を参照するようにしてください。)

本製品を使用する上での責任者は、本製品の用途および使用方法が、関連するすべての法律、法規、ガイド

ラインおよび規格を含む、安全に関するすべての要件を満たしていることを確認してください。

### 免責事項

この取扱説明書の記載内容は、 一般的な製品説明および性能を記載したものであり、場合により記載どお りに動作しないことがあります。

製品の情報・仕様は予告なく変更されます。

この説明書に記載されているデータ、図および説明に基づいて、既に納品されている製品の変更を要求する ことはできません。 掲載されている写真やイラストと、実際の製品は異なる場合があります。この説明書 は最新でない可能性があります。 必ずhttps://infosys.beckhoff.comに掲載された最新バージョンの説明 書を参照してください。

#### 商標

Beckhoff®、TwinCAT®、EtherCAT®、EtherCAT G®、EtherCAT G10®、EtherCAT P®、Safety over EtherCAT®、 TwinSAFE®、XFC®、XTS®およびXPlanar®は、Beckhoff Automation GmbHの登録商標です。この取扱説明書で使 用されているその他の名称は商標である可能性があり、第三者が独自の目的のために使用すると所有者の権 利を侵害する可能性があります。

### 特許出願

EtherCAT Technologyについては、欧州特許EP1590927、EP1789857、EP1456722およびEP2137893、ドイツ特 許DE102015105702に記載されていますが、これらに限定されるものではありません。

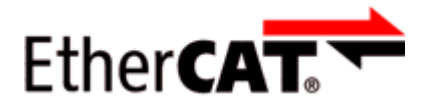

EtherCAT® は、Beckhoff Automation GmbHの登録商標および特許技術です。

### 著作権

© Beckhoff Automation GmbH & Co. KG, Germany. 明示的な許可なく、本書の複製、配布、使用、および他への内容の転載は禁止されています。 これに違反した者は損害賠償の責任を負います。すべての権利は、特許、実用新案、意匠の付与の際に留保 されます。

序文

## <span id="page-5-0"></span>1.2 安全に関する指示事項

### 安全に関する注意事項

この取扱説明書に記載された安全に関する指示や注意事項はよくお読みになり、必ず指示に従ってくださ い。

製品ごとの安全に関する指示事項は、以下のページ、または取り付け、配線、コミッショニングなどに関す る箇所に記載されています。

### 免責事項

すべての製品は、用途に適した特定のハードウェア構成およびソフトウェア構成を有する状態で供給されま す。ハードウェアまたはソフトウェアに取扱説明書に記載されている以外の変更を加えることは許可されて いません。許可されていない変更を加えると、Beckhoff Automation GmbH & Co. KGの保証の対象外となり ます。

### 使用者の資格

この説明書は対応する国内法規を熟知した、制御およびオートメーションエンジニアリングの専門家の使用 を目的としています。

### 安全記号の説明

この取扱説明書では、安全に関する指示や注意事項とともに以下の安全記号を使用します。 安全に関する指示事項はよくお読みになり、必ず指示に従ってください。

### ▲ 危険

### 重大な人的傷害の危険

この記号が付いた安全に関する注意事項に従わないと、人命および健康に直ちに危害を及ぼします。

### 警告

### 人的傷害の危険

この記号が付いた安全に関する注意事項に従わないと、人命および健康に危険を及ぼします。

### 注意

### 人的傷害の恐れ

この記号が付いた安全に関する注意事項に従わないと、人命および健康に危険を及ぼす恐れがあります。

注記

### 環境汚染/物的損害またはデータ消失の恐れ

この記号が付いた安全に関する注意事項に従わないと、環境汚染、物的損害、またはデータ消失につなが る恐れがあります。

### ヒントまたはアドバイス

この記号が示す情報により、さらに理解が深まります。

## <span id="page-6-0"></span>1.3 取扱説明書の改訂履歴

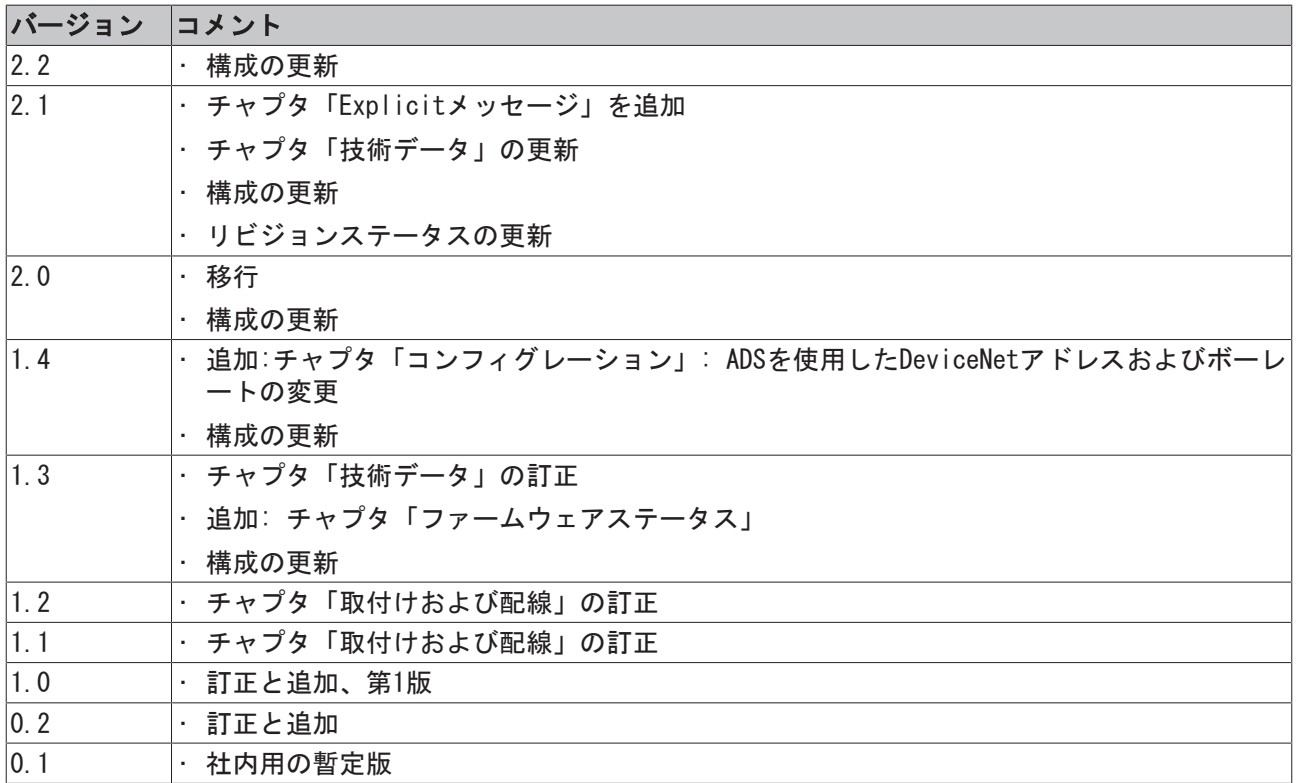

## <span id="page-6-1"></span>1.4 EtherCATデバイスのバージョン識別

### 名称

ベッコフEtherCATデバイスには、以下で構成する14桁の名称があります。

- ファミリーキー
- タイプ
- バージョン
- リビジョン

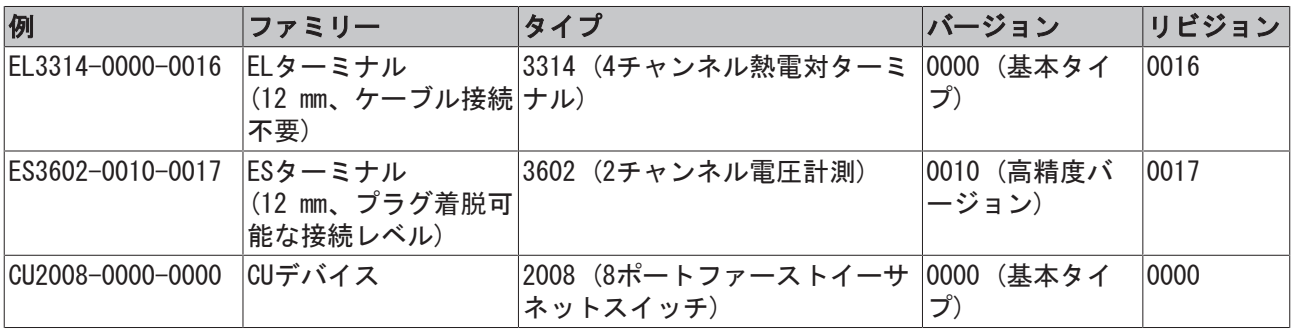

### 注記

- 前述のエレメントが、技術的な名称となります。以下では、EL3314-0000-0016を例としています。
- EL3314-0000はオーダー識別子であり、通常「-0000」の場合はEL3314に省略されます。「-0016」は EtherCATリビジョンです。
- オーダー識別子は以下で構成されます。 - ファミリーキー(EL、EP、CU、ES、KL、CXなど) - タイプ(3314) - バージョン(-0000)
- リビジョン「-0016」は、EtherCAT通信に関する機能拡張のような技術的な更新を示しており、ベッコ フが管理しています。
- 原則として、取扱説明書などに記載のない限り、上位リビジョンのデバイスで下位リビジョンのデバ イスを置換できます。
- 各リビジョンの関連事項や同一機能については、通常XML形式の記述ファイル(ESI、EtherCAT Slave Information)が用意されており、ベッコフのWebサイトからダウンロードできます。
- 2014年1月から、リビジョンがIP20ターミナルの外側に記載されるようになりました。図.「バッチ番 号およびリビジョンID (2014年1月以降)が記載されたEL5021 ELターミナル、標準IP20 IOデバイス」 を参照してください。
- タイプ、バージョン、およびリビジョンは内部的には16進数で保存されていますが、10進数で表記さ れます。

### 識別番号

ベッコフEtherCATデバイスには、ラインごとに異なる識別番号か付けられています。

#### 製造ロット/バッチ番号/シリアル番号/日付コード/D番号

通常、ベッコフIOデバイスのシリアル番号は、デバイスまたはステッカーに印字された8桁の数字です。シ リアル番号は納品時の状態のコンフィグレーションを表しているため、バッチの個々のモジュールを区別せ ずに、製造バッチ全体を示しています。

シリアル番号の構成: KK YY FF HH

KK - 製造された週(CW、暦週) YY - 製造された年 FF - ファームウェアバージョン HH - ハードウェアバージョン

倾

シリアル番号: 12063A02: 12 - 製造された週 CW12、06 - 製造された年 2006年、 3A - ファームウェ アバージョン3A、 02 - ハードウェアバージョン02

IP67対応デバイスは例外的に、以下の構文が使用されます(各デバイスの取扱説明書を参照)。

構文: D ww yy x y z u

D - 名称のプレフィックス ww - 暦週 yy - 年 x - バスPCBのファームウェアバージョン y - バスPCBのハードウェアバージョン z - I/O PCBのファームウェアバージョン u - I/O PCBのハードウェアバージョン

例: D.22081501 : 2008年のCW22、バスPCBのファームウェアバージョン: 1、バスPCBのハードウェアバージ ョン: 5、I/O PCBのファームウェアバージョン: 0 (このPCBにはファームウェア不要)、I/O PCBのハードウ ェアバージョン: 1

### 固有のシリアル番号/ID、ID番号

さらに、シリーズによっては個々のモジュールに一意となる固有のシリアル番号が付けられています。

該当するその他の取扱説明書も参照してください。

- IP67: [EtherCATボックス](http://download.beckhoff.com/download/Document/FieldbusBox/FBB-x110en.chm)
- セーフティ: [TwinSAFE](http://download.beckhoff.com/download/Document/TwinSAFE/ApplicationGuideTwinSAFEen.pdf)
- 製造工場の校正証明書付きターミナルおよびその他の計測用ターミナル

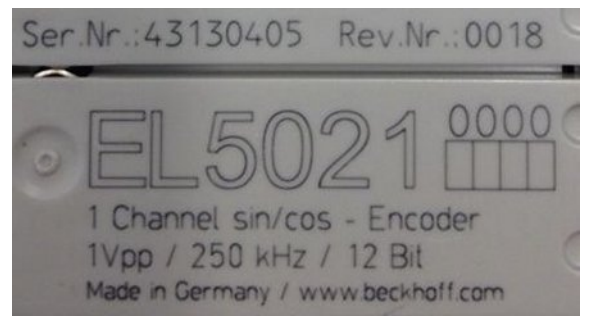

図 1: シリアル/バッチ番号、およびリビジョンIDが記載されたEL5021 ELターミナル、標準IP20 IOデバイ ス(2014年1月以降の印字)

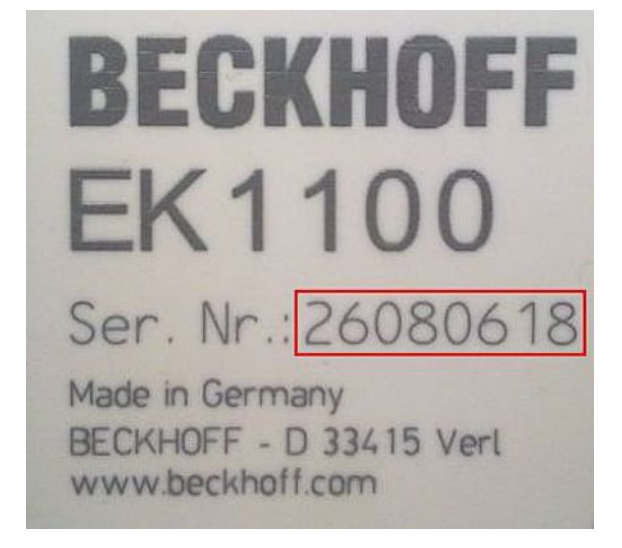

図 2: シリアル/バッチ番号が記載されたEK1100 EtherCATカプラ、標準IP20 IOデバイス

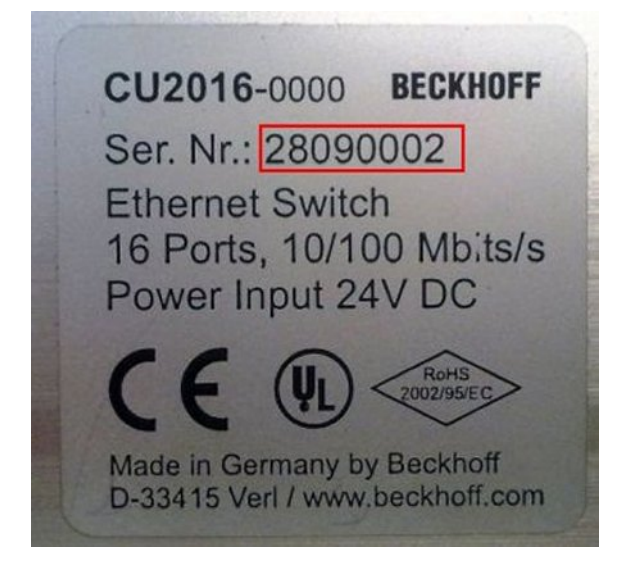

図 3: シリアル/バッチ番号が記載されたCU2016スイッチ

序文

Ser.Nr.: 26131006 020020  $ID - 204418$ 2 Channel Analog Input - certified PT 100 (1000) accuracy 0.1°C

図 4: シリアル/バッチ番号26131006および固有のID番号204418が記載されたEL3202-0020

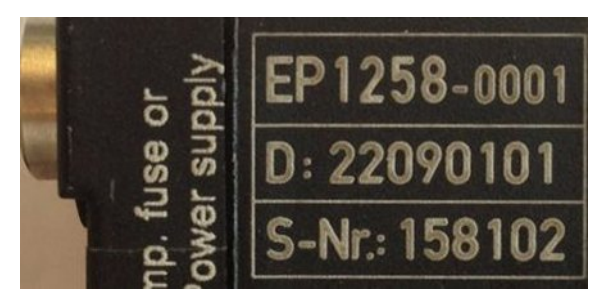

図 5: バッチ番号/日付コード22090101および固有のシリアル番号158102が記載されたEP1258-00001 IP67 EtherCATボックス

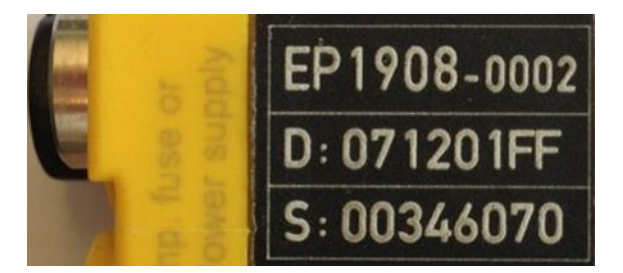

図 6: バッチ番号/日付コード071201FFおよび固有のシリアル番号00346070が記載されたEP1908-0002 IP67 EtherCAT安全ボックス

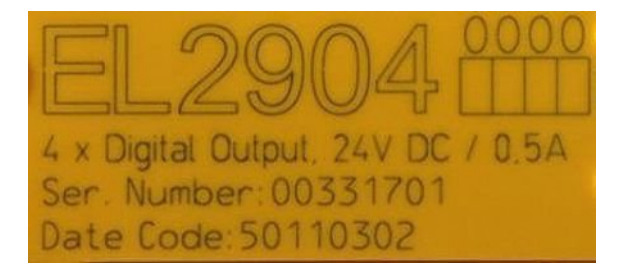

図 7: バッチ番号/日付コード50110302および固有のシリアル番号00331701が記載されたEL2904 IP20安全タ ーミナル

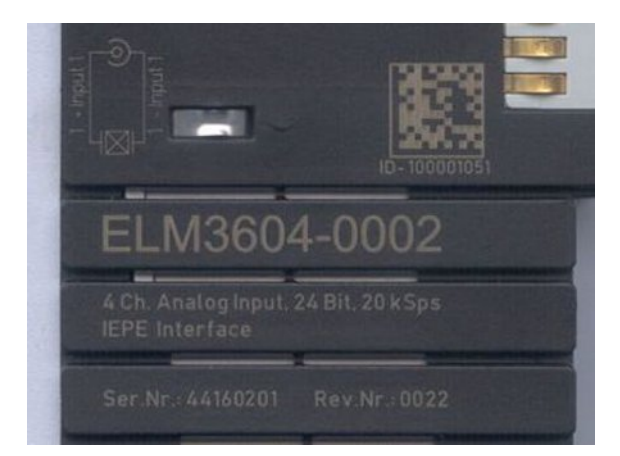

図 8: 固有のID番号(QRコード) 100001051およびシリアル/バッチ番号44160201が記載されたELM3604-0002 ターミナル

## <span id="page-11-0"></span>1.4.1 ベッコフ識別コード(BIC)

製品を一意に識別するためのベッコフ識別コード (BIC)が、多くのベッコフ製品に適用され始めています。 BICはData Matrixコード(DMC、コードスキームECC200)として表され、その内容はANSI規格MH10.8.2-2016に 基づいています。

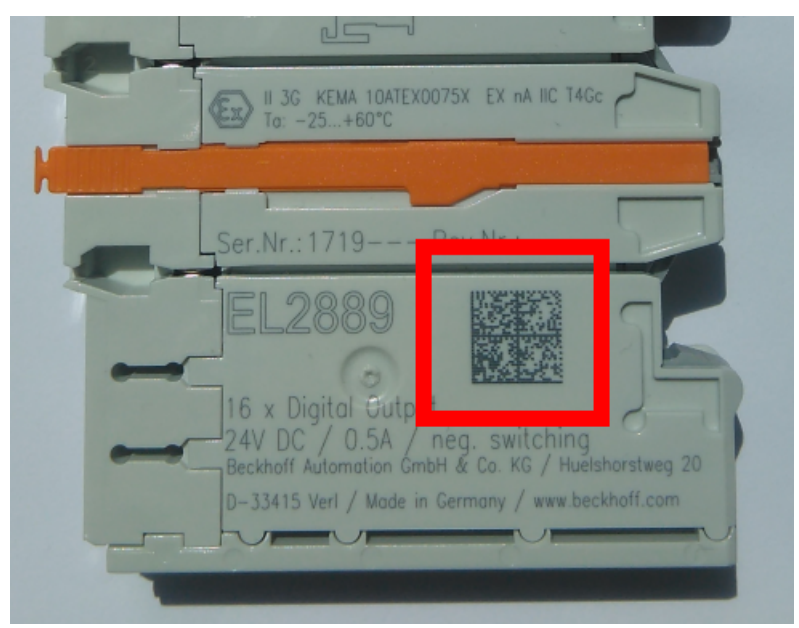

図 9: Data Matrixコードで表す BIC(DMC、コードスキームECC200)

BICはすべての製品グループに順次導入される予定です。

BICは以下のいずれかの場所に記載されています(製品によって異なります)。

- 梱包箱
- 製品 (十分なスペースがある場合)
- 梱包箱および製品

機械可読データであるBICは、お客様が製品の取り扱いや管理にも使用できる情報を含んでいます。

それぞれの情報は、いわゆるデータ識別子(ANSI MH10.8.2-2016)を使用して一意に識別できます。データ識 別子の後には、文字列が続きます。データ識別子と文字列の最大合計長は、下表のとおりです。情報が短い 場合は、スペースが付加されます。1~4のデータは必ず含まれています。

以下の情報が含まれています。

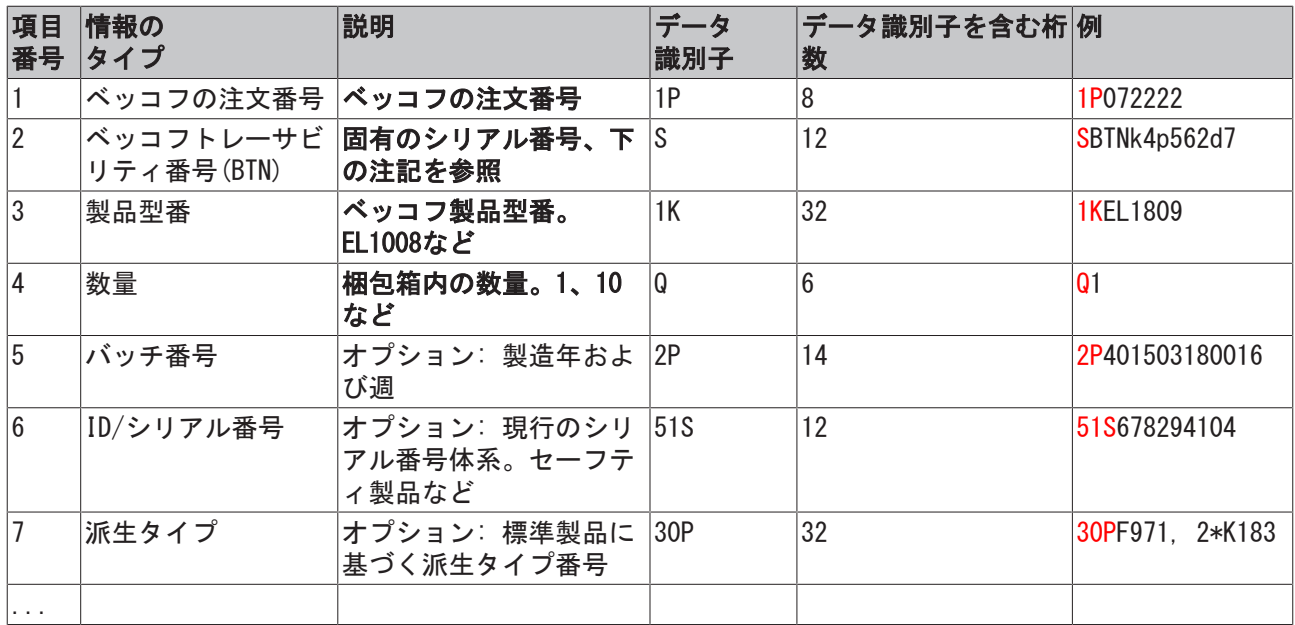

その他のタイプの情報およびデータ識別子は、ベッコフが内部処理に使用します。

#### BICの構造

項目1~4および6の復号情報の例。データ識別子は分かりやすいように赤で表記しています。

#### BTN

BICの重要な部分は、ベッコフトレーサビリティ番号(BTN、項目番号2)です。BTNは8文字で構成する固有の シリアル番号です。ベッコフは長期的に他のすべてのシリアル番号体系をBTNに置換していきます(IOコンポ ーネントのバッチ名称、セーフティ製品の従来のシリアル番号範囲など)。BTNは徐々に導入されるため、 BICにBTNがコーディングされていない場合もあります。

#### 注記

この情報は入念に準備されています。ただし、記載されている方式について、継続的にさらなる開発が行 われています。方式や製品の情報は予告なく変更されます。本取扱説明書内の情報、図、および説明の変 更によって不都合が発生しても、当社は責任を負いかねます。

# <span id="page-13-0"></span>2 製品概要

### <span id="page-13-1"></span>2.1 概要

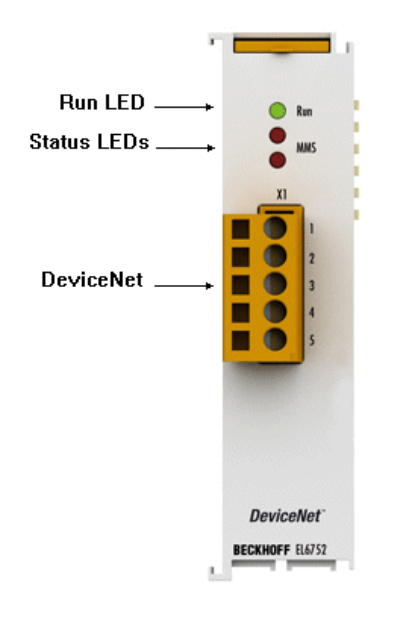

図 10: EL6752

### DeviceNetマスタ/スレーブターミナル

DeviceNetマスタ/スレーブターミナルの機能は、ベッコフのFC5201 PCIカードに相当します。EtherCAT経由 の接続により、PCにPCI スロットは不要です。EtherCATターミナルネットワークでは、本ターミナルに任意 のDeviceNetデバイスを追加できます。

EL6752は、オプションで、マスタまたはスレーブバージョンが利用可能で、多くの機能をもつ強力なプロト コルを実装しています。

- DeviceNetのすべての I/Oモード、すなわちポーリング、チェンジオブ状態、サイクリック、ストロー ブをサポートしています。
- 未接続メッセージマネージャ(UCMM)
- 強力なパラメータと診断インターフェイス
- 各バスデバイス用に設定変更可能なエラー管理

すべての機能および動作モードの説明は、チャプタ「[コンフィグレーション \[](#page-66-1)▶ [67\]」](#page-66-1)およびサブセクショ ンに記載されています。

# <span id="page-14-0"></span>2.2 技術データ

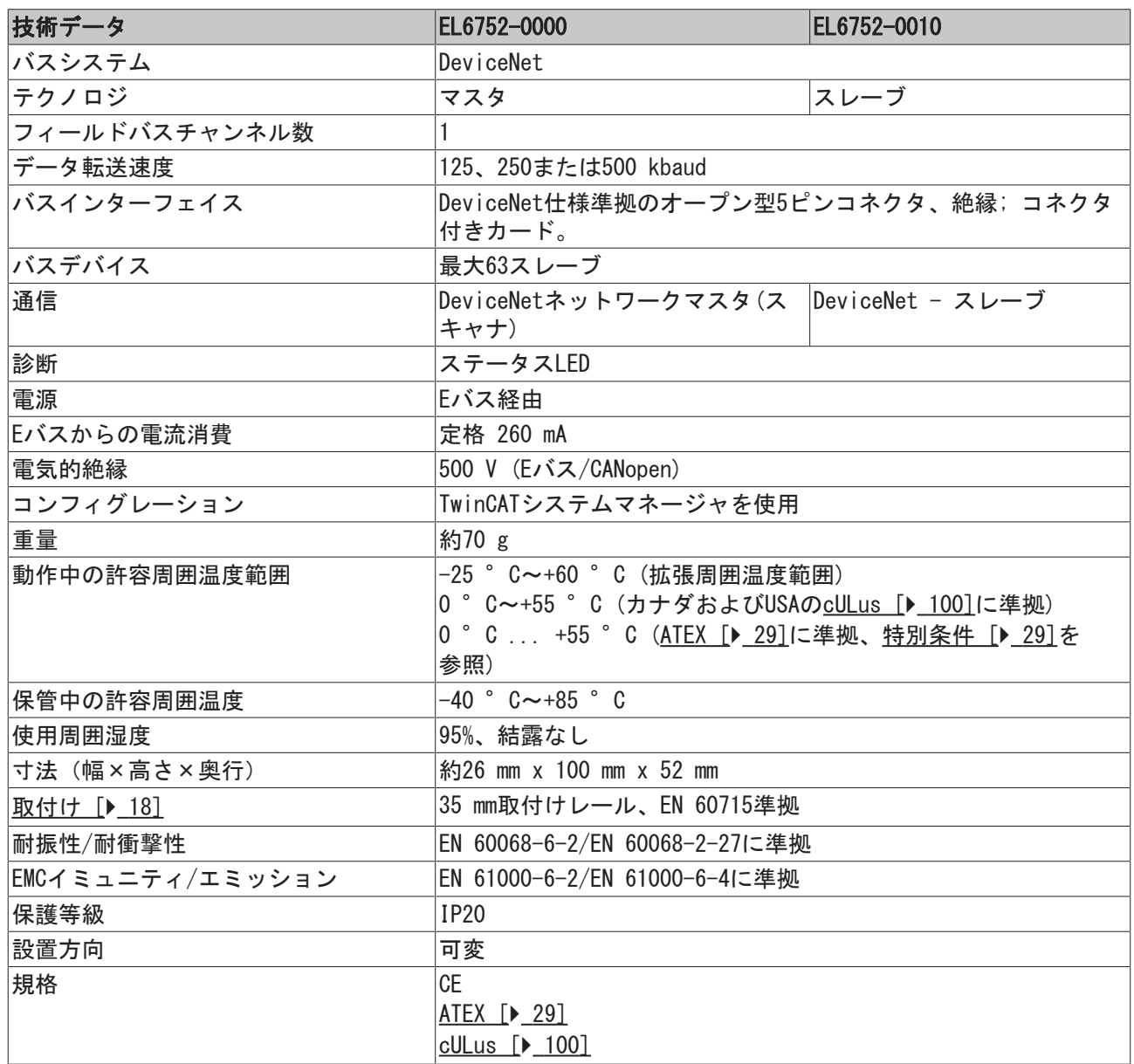

# <span id="page-15-0"></span>3 DeviceNetの基本原理

### システムの紹介

DeviceNetは、CANベースのオープンシステムです。CANは、自動車のデータ送信用にR. Boschによって数十 年前に開発されました。数百万ものCANチップが現在、使用されています。オートメーションのアプリケー ション用として不都合な点は、CANにはアプリケーション層の定義がないことです。CANは、物理層およびデ ータリンク層のみを定義します。

DeviceNetは統一されたアプリケーション層を規定します。このため産業用アプリケーションで、CANプロト コルを使用することが可能になります。ODVA (Open DeviceNet Vendor Association)は独立した団体で、 DeviceNetシステムのメーカとユーザをサポートします。ODVAは、仕様に準拠するすべてのデバイスが、メ ーカに関わらず、1つのシステムで動作可能であることを保証します。CANのビットあー人レーション方式 は、理論的に、マスタ/スレーブとマルチマスタアクセス方式を使用した通信ネットワークの運用を可能に します。

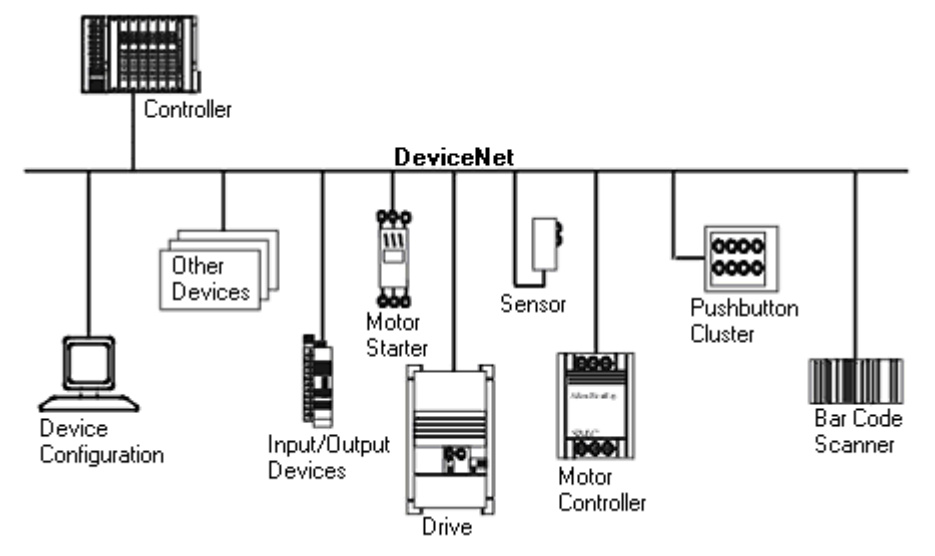

さらに詳しくは、ODVA ([http://www.odva.org\)](http://www.odva.org/)の公式Webサイトをご覧ください。

### 図 11: DeviceNetの使用例

### バスケーブル

バスケーブルは、2対のシールドツイストペア線で構成されています。1つはデータ転送用で、もう1つは電 源用です。電源用の許容電流は、最大8Aです。ケーブルの最大長は、基本的にボーレートによります。最高 のボーレート(500 kbaud)を選択する場合、ケーブル長は最長 100 mに制限されます。最低のボーレート (125 kbaud)の場合、全長 500 mのケーブルを使用できます。詳細は、チャプタ「[取付けおよび配線](#page-20-0) [\[](#page-20-0)[}](#page-20-0) [21\]」](#page-20-0)をご覧ください。

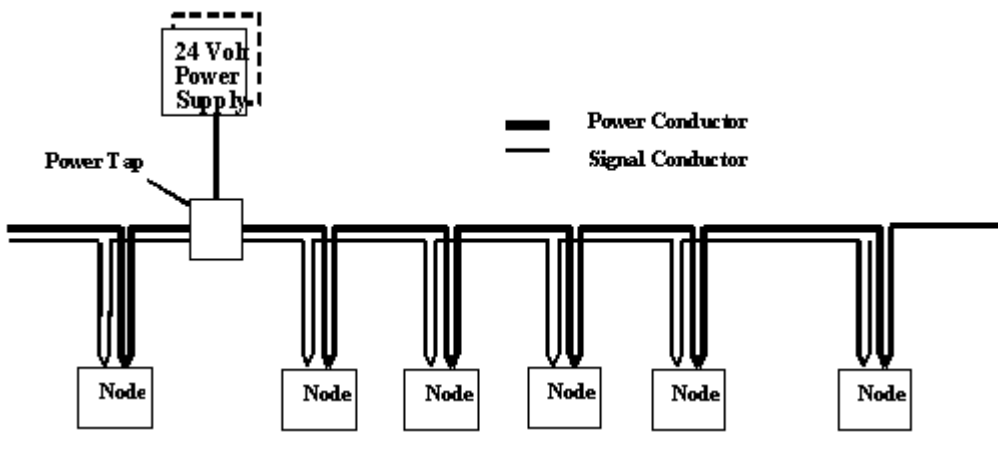

図 12: DeviceNetケーブルの例

## **BECKHOFF**

## <span id="page-16-0"></span>4 取付けとケーブル配線

### <span id="page-16-1"></span>4.1 ESD保護に関する指示事項

注記

### 静電気放電によるデバイス破損の危険

このデバイスには、不適切な取り扱いによって生じる静電気放電の影響を受けるコンポーネントが含まれ ています。

- 静電気放電されていることを確認し、デバイスの接点に直接触れないようにしてください。
- 絶縁性の高い物質(合成繊維、プラスチックフィルムなど)への接触は避けてください。
- デバイスを扱う際には、周囲環境(作業場所、梱包材、および作業員)が適切に接地されている必要があ ります。
- 保護クラスおよびESD保護を確保するために、各アセンブリの右側の終端[をEL9011](https://www.beckhoff.de/english/ethercat/el9011.htm)また[はEL9012](https://www.beckhoff.de/english/ethercat/el9012.htm)バスエ ンドキャップで保護する必要があります。

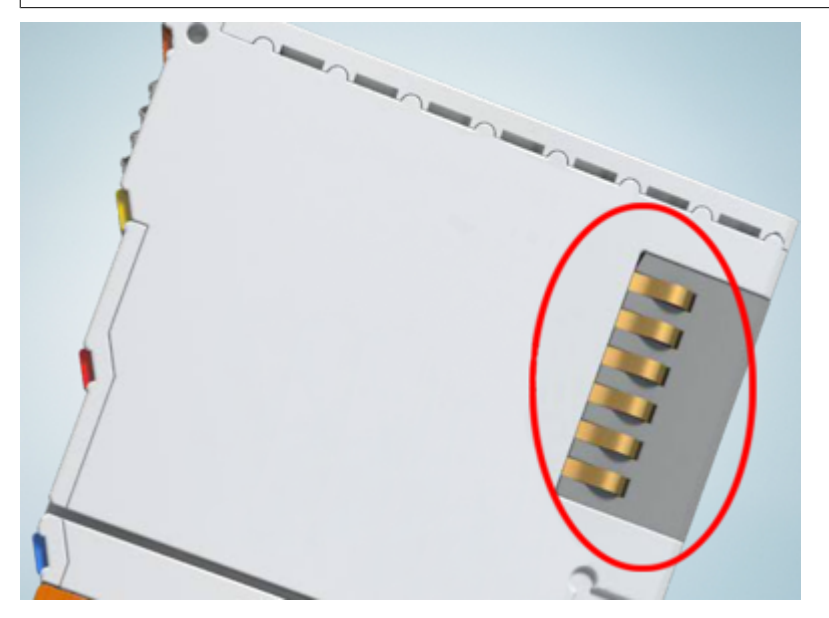

図 13: ベッコフI/O機器のデータ通信用端子

## <span id="page-16-2"></span>4.2 推奨する取付けレール

KMxxxxおよびEMxxxxシリーズのターミナルモジュールおよびEtherCATモジュールは、EL66xxおよびEL67xxシ リーズのターミナル同様、推奨する以下の取付けレールに直接、取り付けできます。

- 板厚1 mmのDINレールTH 35-7.5 (EN 60715準拠)
- 板厚1.5 mmのDINレールTH 35-15

### DINレールの板厚に注意してください

KMxxxxおよびEMxxxxシリーズのターミナルモジュールおよびEtherCATモジュールは、EL66xxおよび EL67xxシリーズのターミナル同様、板厚2.2~2.5 mmのDINレールTH 35-15 (EN 60715準拠)には適 合しません。

### <span id="page-17-0"></span>4.3 取付けおよび取外し - ロック解除用トラクションレバー 付きターミナル

ターミナルモジュールは、35 mm取付けレール(取付けレールTH 35-15など)の形状により、取付け面に固定 することができます。

#### 取付けレールの固定  $\bullet$

ターミナルおよびカプラのロック機構は、取付けレールの背面まで到達します。取付け時に、コン ポーネントのロック機構が取付けレールの固定ボルトに干渉しないようにしてください。推奨する 取付けレールをターミナルおよびカプラの下に取り付けるには、フラットな取付け金具(さらネジ やブラインドリベットなど)を使用する必要があります。

### 警告

### 感電およびデバイス損傷のリスク

バスターミナルの設置、取外し、または配線の前に、バスターミナルシステムを安全かつ通電していない 状態にしてください。

### 取付け

• 取付けレールを目的の取付け位置に固定します。

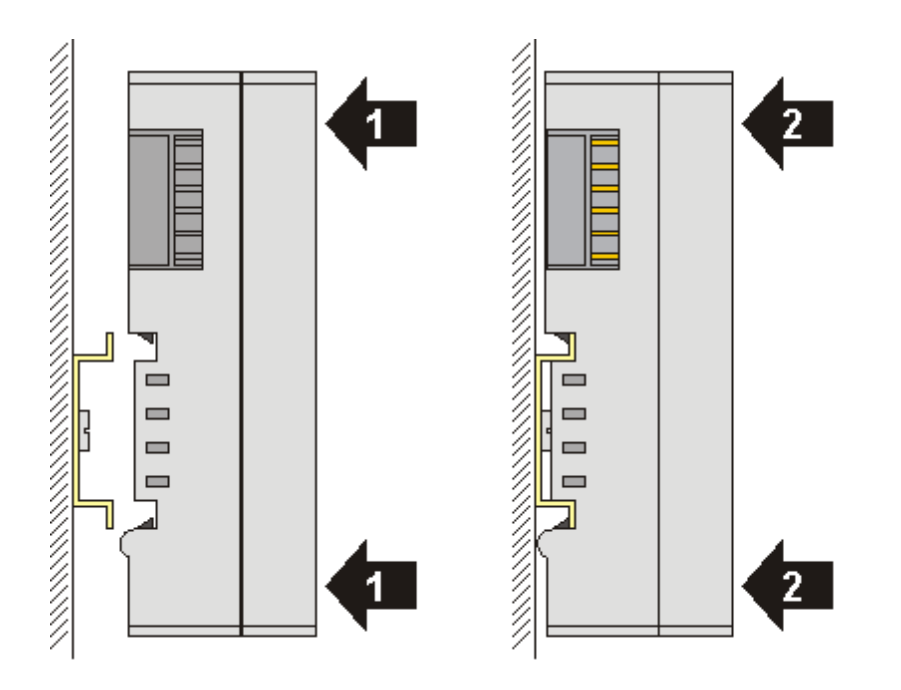

ターミナルモジュールがカチッとはまるまで、取付けレールに押し付けます(1)(2)。 • ケーブルを取り付けます。

### 取外し

- ケーブルをすべて取り外します。KM/EMコネクタにより、すべてのケーブルを個別に取り外す必要はあ りません。各KM/EMコネクタで、2つのネジを緩めるとケーブルを引き抜けます(固定された配線)。
- ドライバでターミナルモジュールの左側にある取外しフックを上に持ち上げます(3)。これにより、
	- 内部機構が2つの取付けラグ(3a)をレールのつめからターミナルモジュールに引き入れ、
	- 取外しフックが前方に移動して(3b)外れます。

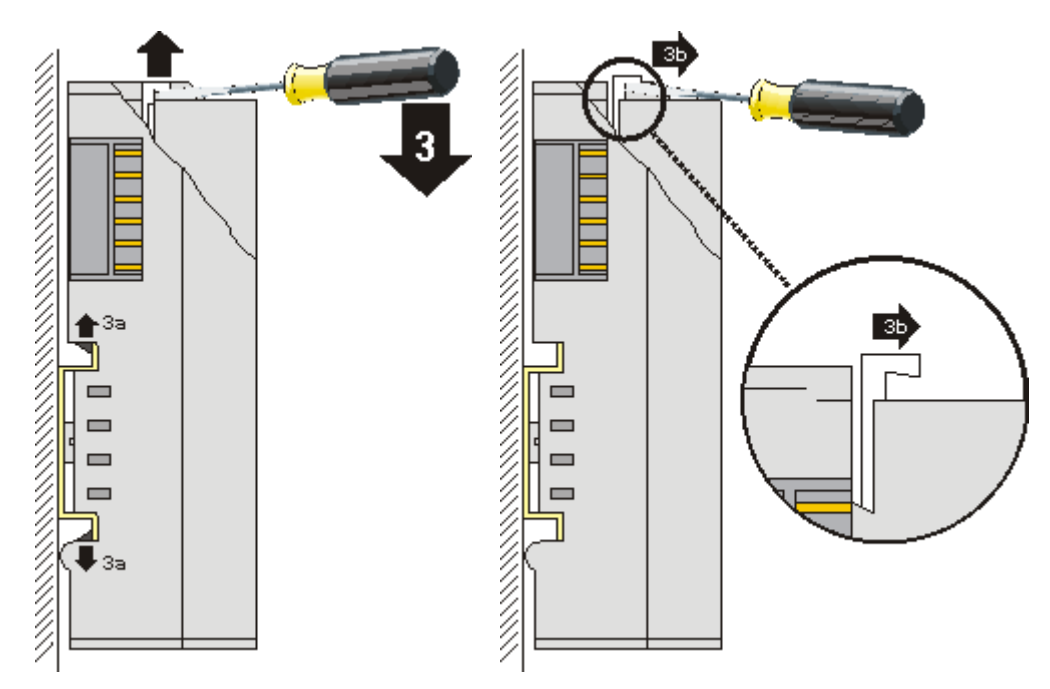

- 32および64チャンネルターミナルモジュール(KMxxx4とKMxxx8、またはEMxxx4とEMxxx8)の場合は、こ こでターミナルモジュールの右側にあるもう1つの取外しフックを同様に持ち上げます。
- ターミナルモジュールを取付け面から引き外します(4)。

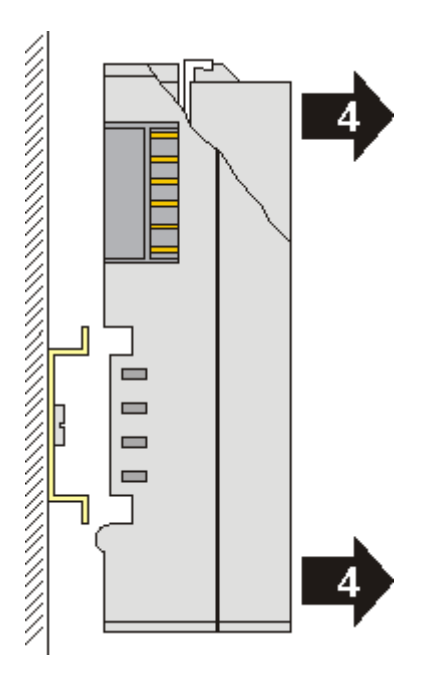

## <span id="page-18-0"></span>4.4 取付けおよび取外し - フロントロック解除式ターミナル

ターミナルモジュールは、35 mm取付けレール(取付けレールTH 35-15など)の形状により、取付け面に固定 することができます。

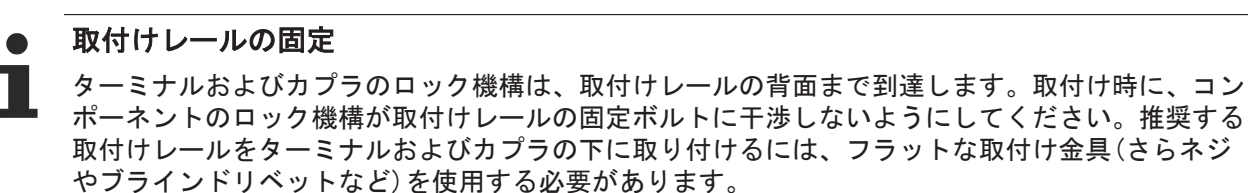

### 警告

### 感電およびデバイスの損傷のリスク

バスターミナルの設置、取外し、または配線の前に、バスターミナルシステムを安全かつ通電していない 状態にしてください。

### 取付け

• 取付けレールを目的の取付け位置に固定します。

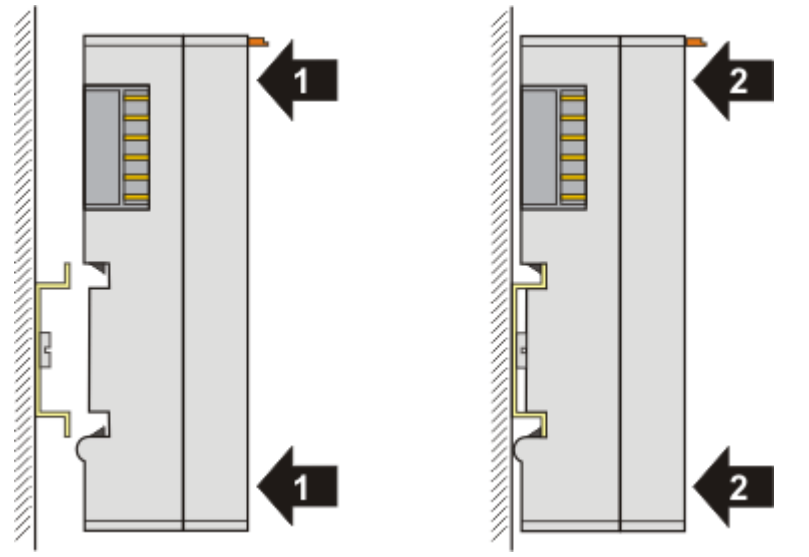

ターミナルモジュールがカチッとはまるまで、取付けレールに押し付けます(1)(2)。

• ケーブルを取り付けます。

取外し

- ケーブルをすべて取り外します。
- 親指と人差し指で、取外しフックを引き出します。内部機構が2つの取付けラグ(3a)をレールのつめか らターミナルモジュールに引き入れ、

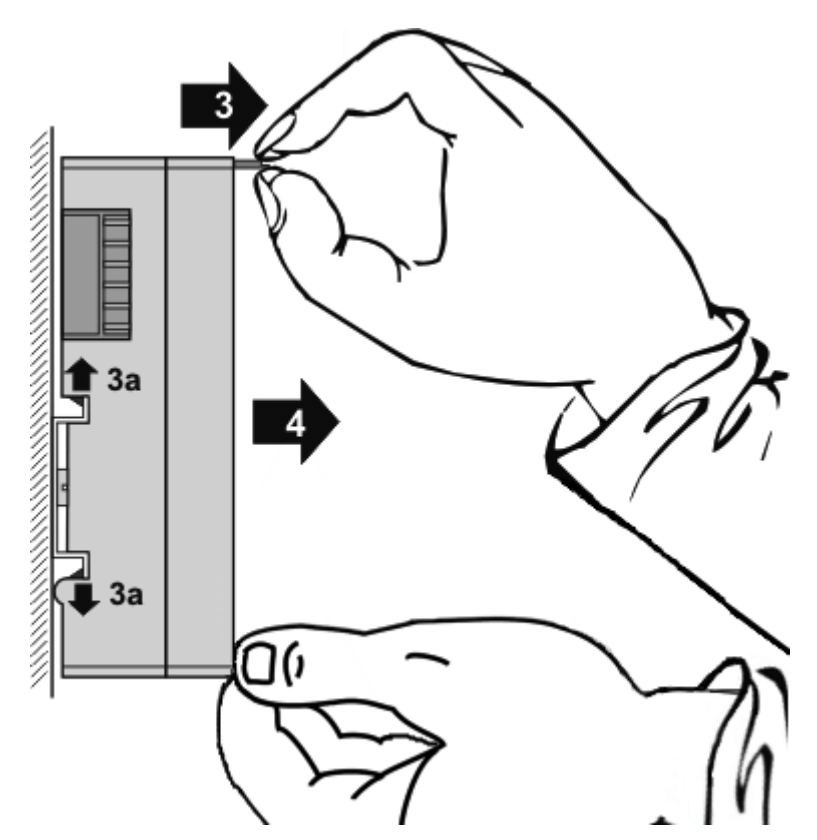

• ターミナルモジュールを取付け面から引き外します(4)。 モジュールは傾かないようにしてください。必要に応じて、もう一方の手でモジュールを押さえてだ さい。

## <span id="page-20-0"></span>4.5 DeviceNetの配線

### <span id="page-20-1"></span>4.5.1 CAN / DeviceNetトポロジ

CAN/DeviceNetは2線式のバスシステムで、すべてのデバイスは並列接続(すなわち短い支線を使用)します (図DeviceNetのトポロジ)。バスは反射波を防ぐために120 (または121) Ω終端抵抗で終端する必要があり ます。ケーブル長が極端に短い場合でも、この処理は必要です。

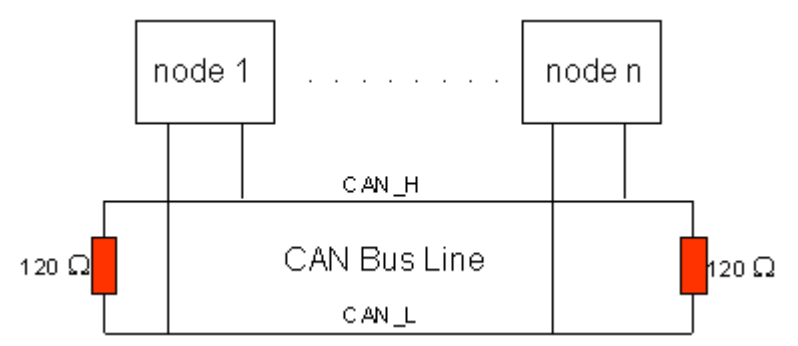

図 14: DeviceNetのトポロジ

CAN信号は2つの線の電圧の差動によってバス上で送信されるので、CANのリード線は受信障害(EMI)にあまり 影響されません。そのため両方のリード線が影響を受けても、電磁ノイズは差動にほとんど影響を与えませ ん。

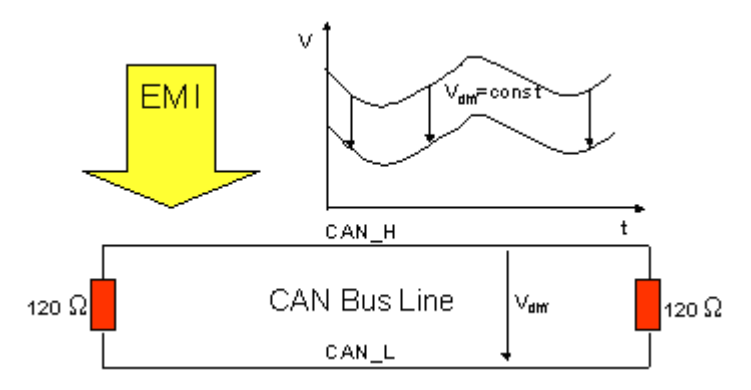

図 15: 電圧の差動レベルによる低ノイズ

## <span id="page-21-0"></span>4.5.2 バス長

CANバスの最大長は、主に信号の伝搬遅延により制限されます。マルチマスターバスアクセスプロシージ ャ(アービトレーション)では、実質的にすべてのノードに同時に(ビット周期内でサンプリングの前に)信号 が到達する必要があります。CAN接続機器(トランシーバ、オプトカプラ、CANコントローラ)の信号伝搬遅延 はほぼ一定なので、ケーブル長はボーレートに準拠して選択する必要があります。

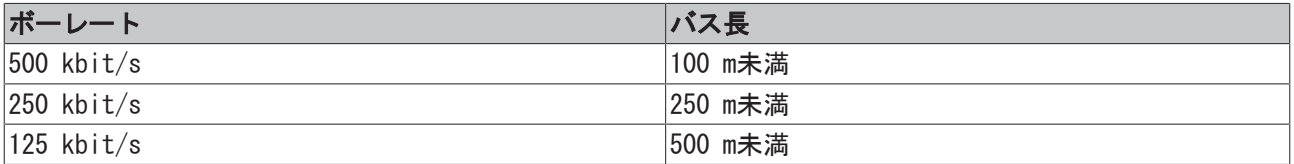

### <span id="page-21-1"></span>4.5.3 支線

支線では必然的に反射波が発生するので、可能な限り避ける必要があります。ただし、支線によって発生し た反射波は、サンプリングタイムまでに十分に減衰する場合、通常重要ではありません。バスカプラでビッ トタイミング設定を選択している場合、以下に示す支線長を超えない限り、このケースに相当すると想定で きます。

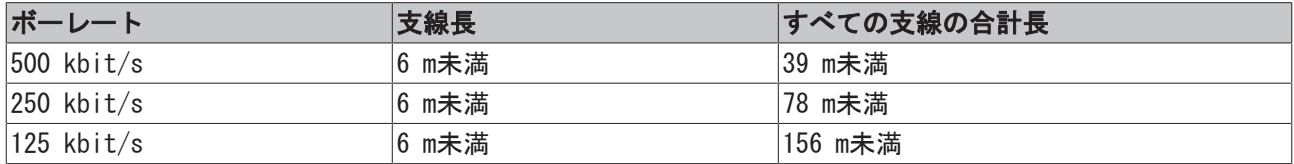

支線には終端抵抗を取り付けてはいけません(図支線トポロジ).

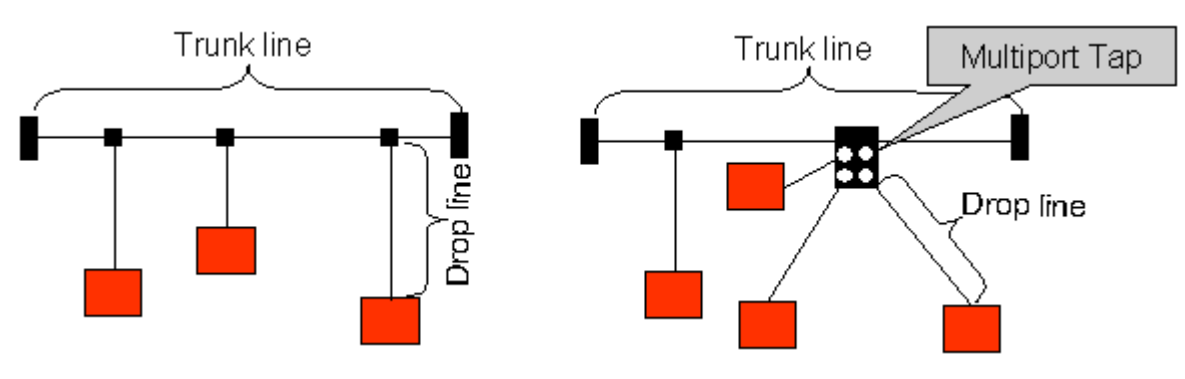

図 16: 支線トポロジ

### <span id="page-22-0"></span>4.5.4 スター型ハブ(マルチポートタップ)

ベッコフZS5052-4500ディストリビュータボックスのようなパッシブディストリビュータ(「マルチポートタ ップ」)の場合は短い支線長を維持する必要があります。次の表は、最大支線長および(支線のない)幹線の 最大長を示しています。

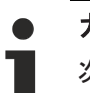

### ガイド値

次の値は、ベッコフの推奨値です。

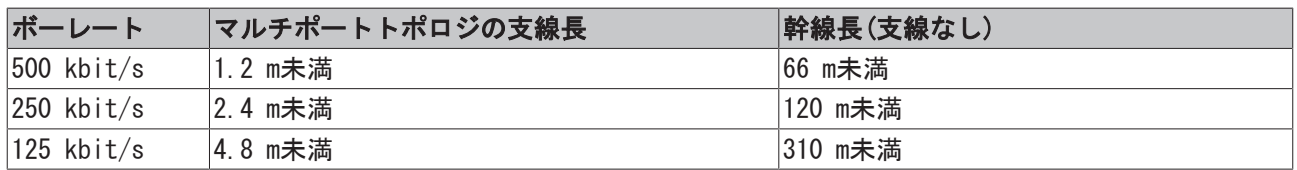

### <span id="page-23-0"></span>4.5.5 CANケーブル

特性インピーダンスが、108~132 Ωの間のシールド付きツイストペアケーブル(2x2)をCAN配線に推奨しま す。CANトランシーバの基準電位(CANアース)が接続されていない場合、2番目の組の導線は省略できます。 (これは、すべての参加デバイスが共通電源を使用する物理的に小規模なネットワーク向けに推奨します)。

### ZB5200 CAN/DeviceNetケーブル

ZB5200ケーブルの材質はDeviceNet仕様に対応しているため、CANopenシステムに適しています。フィールド バスボックスモジュール用の既製のZK1052-xxxx-xxxxバスケーブルは、このケーブル材で製造されていま す。仕様は次のとおりです。

- 2 x 2 x 0.34 mm² (AWG 22)ツイストペア
- 二重シールド フィルタストランド付き編組シールド
- 特性インピーダンス(1 MHz): 126 Ω
- 導体抵抗 54 Ω/km
- シース(外皮): 灰色のPVC、外径7.3 mm
- 「InterlinkBT DeviceNet Type 572」とULおよびCSA定格が印字
- DeviceNet仕様に対応して色分けしたより線
- UL登録のAWMタイプ2476定格
- $\cdot$  CSA AWM I/II A/B 80°C 300V FT1
- DeviceNet「細ケーブル」仕様に対応

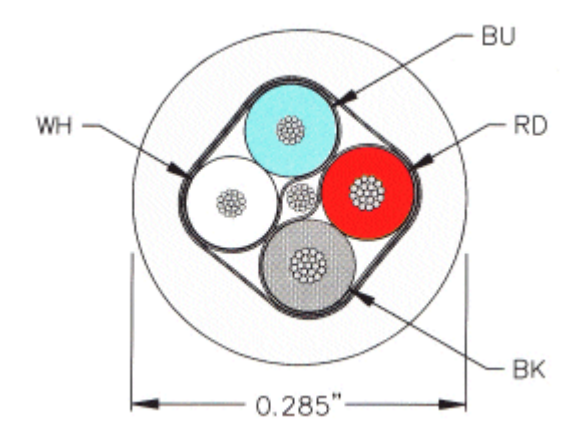

図 17: DeviceNetケーブルコンフィグレーション

### <span id="page-23-1"></span>4.5.6 シールド

スクリーン(シールド)はバスケーブルの全長にわたって接続し、グランドループを避けるために1箇所だけ 電気的に接地してください。

HF干渉がR/Cエレメントを通して取付けレールへ伝わるスクリーンの設計は、レールが適切に接地され、ノ イズがないことを想定しています。そうでない場合、HFノイズが取付けレールからバスケーブルのスクリー ンに伝わる可能性があります。この場合、スクリーンはカプラに取り付けないでください。スクリーンは全 長にわたって接続してください。

## <span id="page-24-0"></span>4.5.7 ケーブルの色およびピン配置

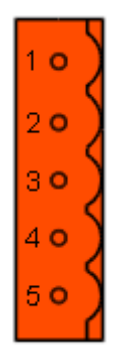

図 18: ピン配置(上面図EL6752)

バスターミナルとフィールドバスボックスでベッコフのCANケーブルを使用する推奨方法:

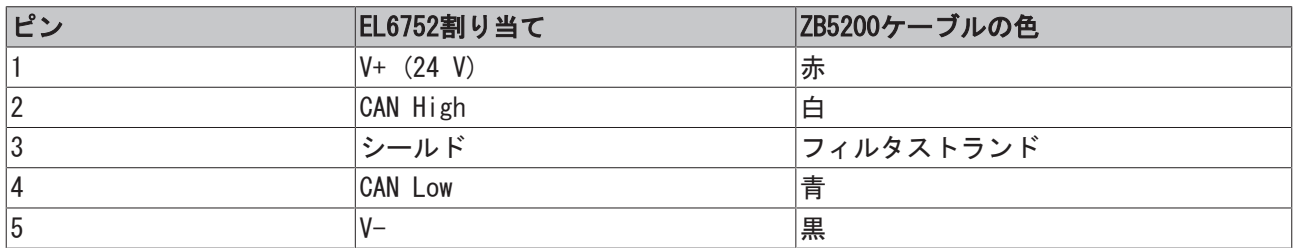

## <span id="page-24-1"></span>4.6 設置方向

注記

### 設置方向および使用周囲温度範囲に関する制約

設置方向、使用周囲温度範囲、またはその両方に関する制約が定められていないか、ターミナルの技術デ ータで確認してください。放熱量の大きなターミナルを設置する際には、ターミナルの上下の他のコンポ ーネントとの間に十分な隙間を開け、十分に換気を行うようにしてください。

### 最適な設置方向(標準)

設置方向を最適にするには、取付けレールを水平に設置し、EL/KLターミナルの配線部分が前面になるよう に設置する必要があります(図. 「*標準設置方向の推奨距離」*)。ターミナルは下部から換気され、対流によ って電子部品が最適に冷却されます。「下部から」換気されるのは、重力が作用するためです。

## **BECKHOFF**

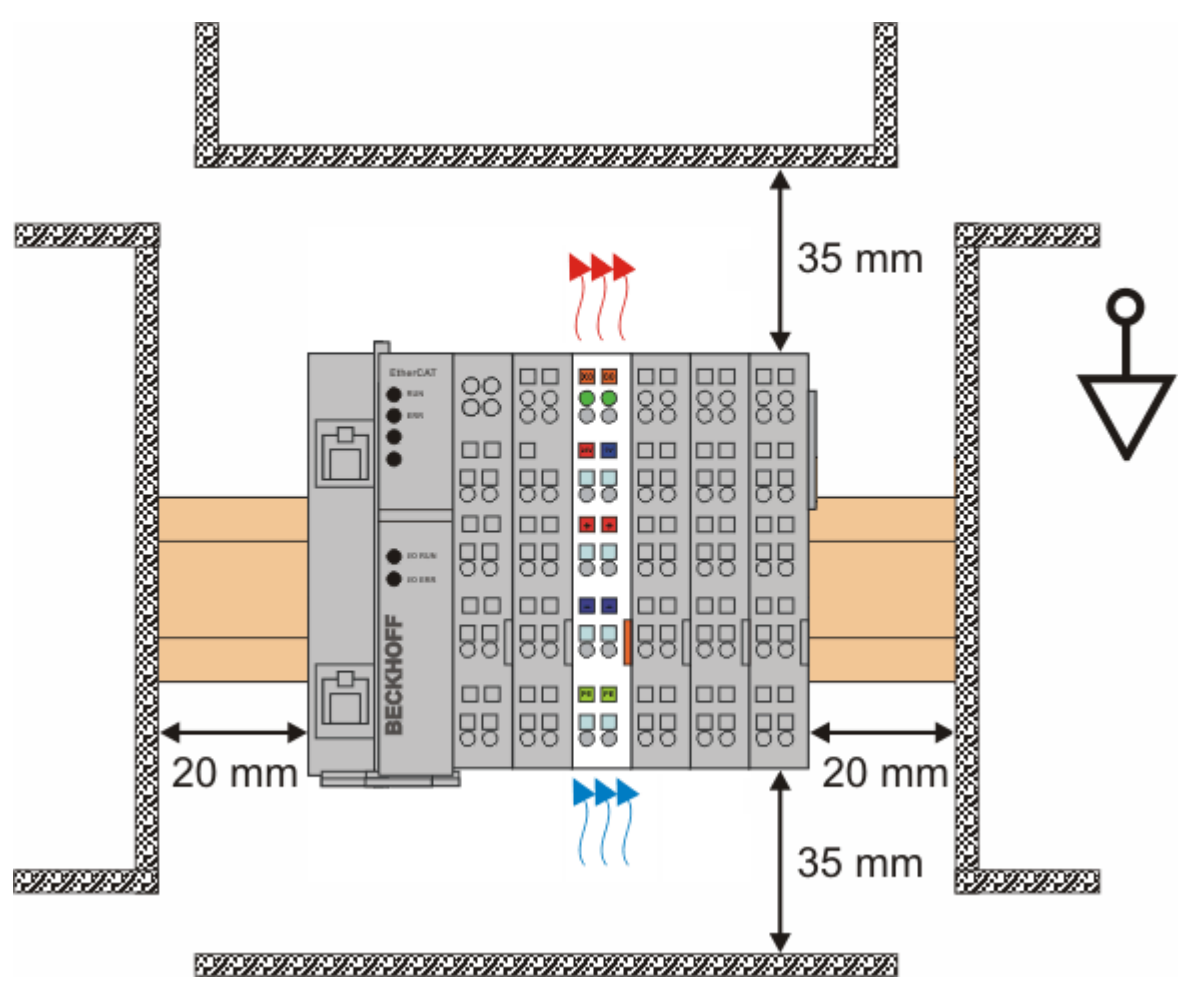

- 図 19: 標準設置方向の推奨距離
- 図.「標準設置方向の推奨距離」に記載されている距離を遵守することを推奨します。

### その他の設置方向

その他の設置方向は、すべて取付けレールの設置方法によって決まります。図.「その他の設置方向」を参 照してください。

上記の周辺との最小距離が、その他の設置方向にも適用されます。

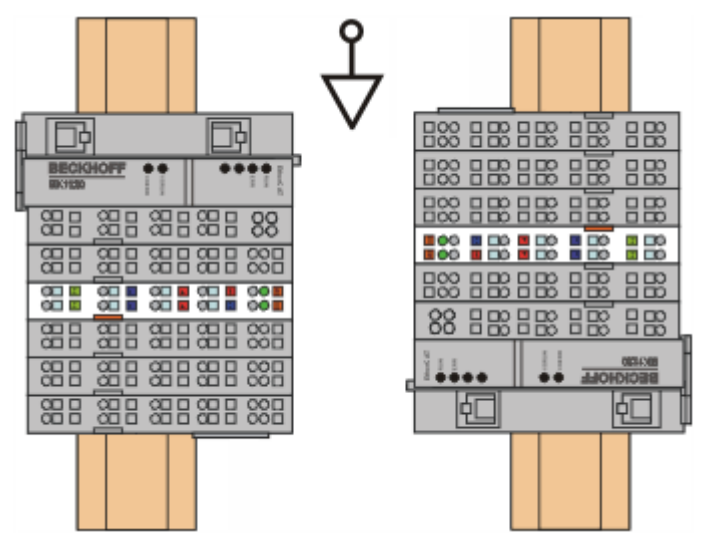

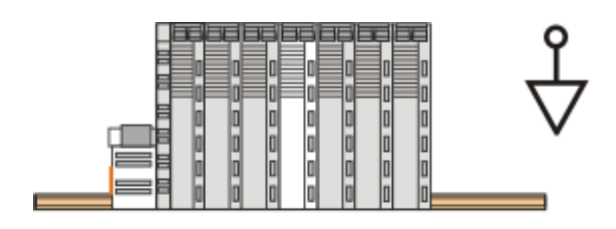

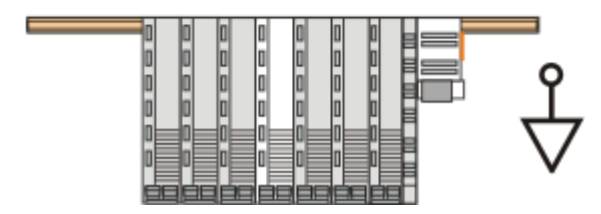

図 20: その他の設置方向

## <span id="page-27-0"></span>4.7 パッシブターミナルの配置

### バスターミナルブロック内でのパッシブターミナルの配置のポイント

バスターミナルブロック内のデータ通信において自らデータのやりとりを行わないEtherCATターミ ナル(ELxxxx / ESxxxx)をパッシブターミナルと呼びます。パッシブターミナルは、Eバスからの電 流を消費しません。 データ通信を適切に行うために、3つ以上のパッシブターミナルをつないで使用してはいけませ ん。

### パッシブターミナルの配置例(ハイライト部分)

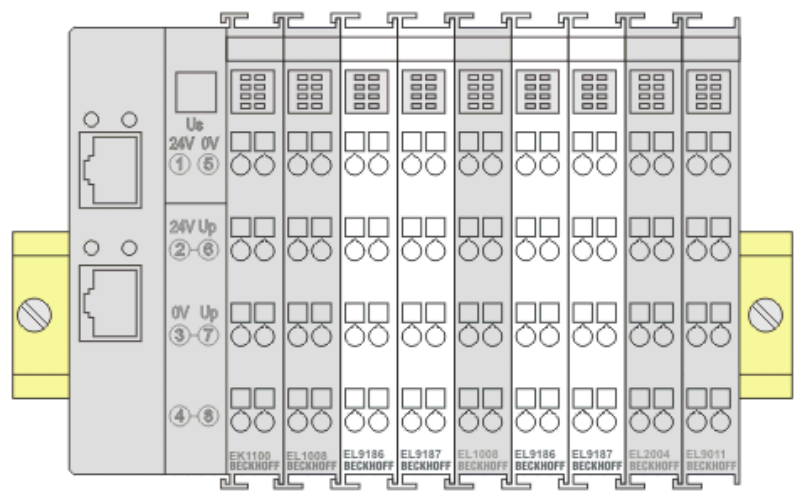

図 21: 正しい配置

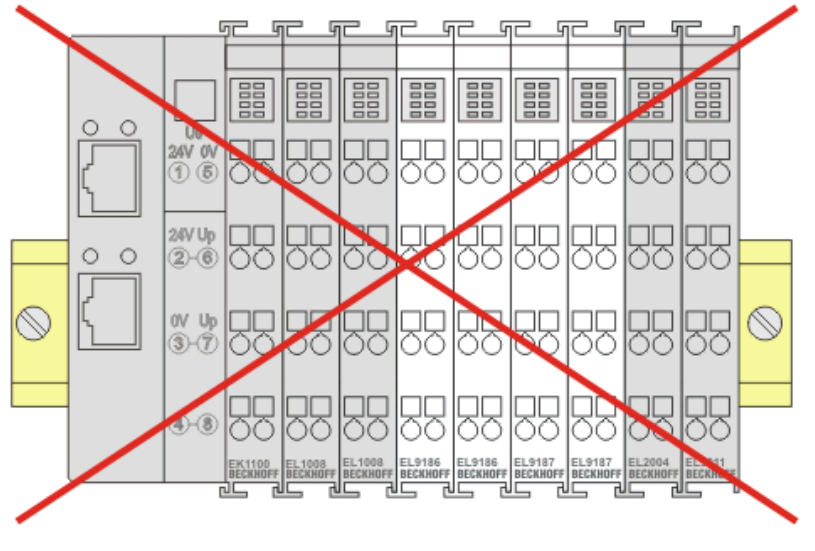

図 22: 間違った配置

## <span id="page-28-0"></span>4.8 ATEX - 特殊な条件(標準温度範囲)

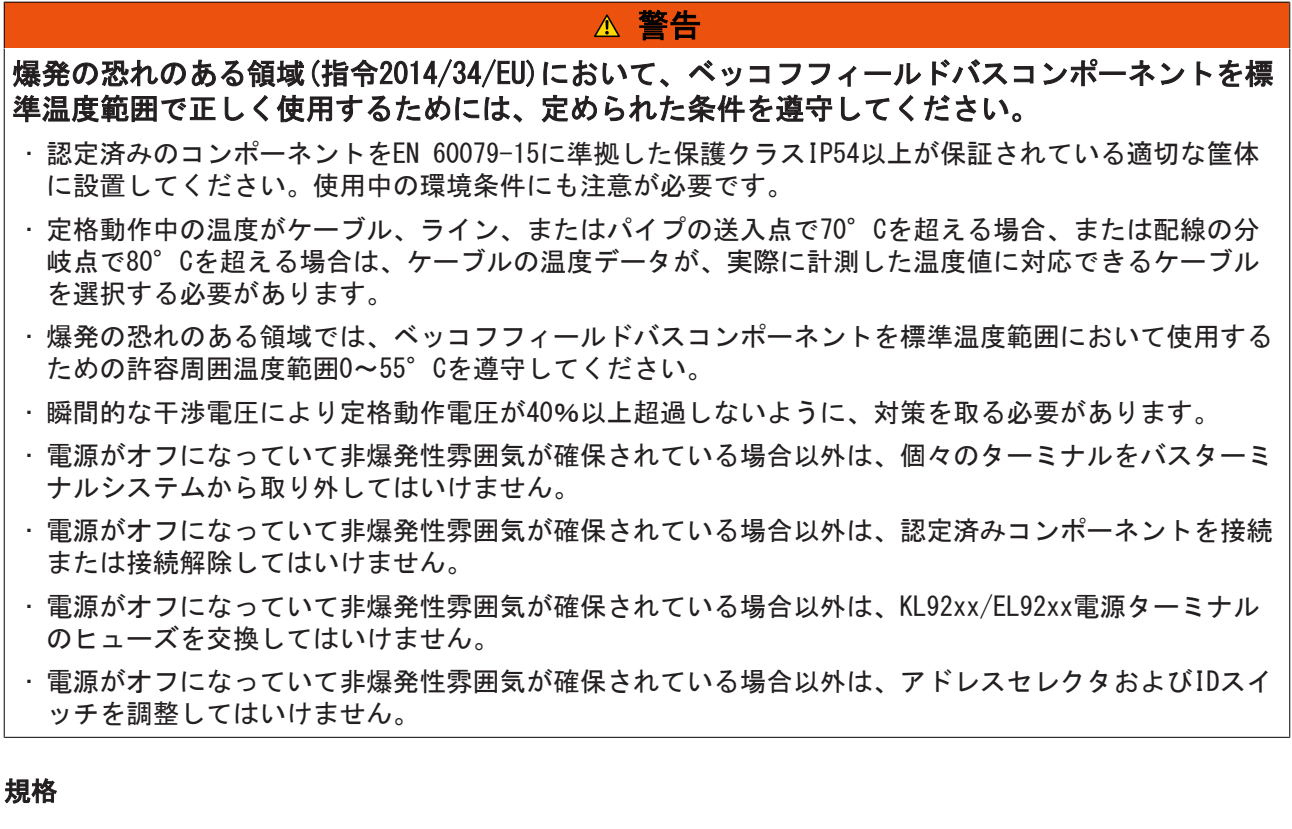

基本的な健康および安全に関する要件は、以下の規格に準拠することで満たされています。

- EN 60079-0:2012+A11:2013
- $\cdot$  EN 60079-15:2010

### マーク

爆発の恐れのある領域向けのATEX指令への準拠が認定された、標準温度範囲のベッコフフィールドバスコン ポーネントには、以下のいずれかのマークが印字されています。

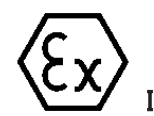

II 3G KEMA 10ATEX0075 X Ex nA IIC T4 Gc Ta: 0 … +55°C

または

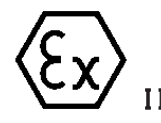

II 3G KEMA 10ATEX0075 X Ex nC IIC T4 Gc Ta: 0 … +55°C

# <span id="page-29-0"></span>5 DeviceNet通信

## <span id="page-29-1"></span>5.1 DeviceNet概要

# DeviceNet

図 23: DeviceNet

DeviceNetは、CANベースのオープンシステムです。CANは、自動車のデータ送信用にR. Boschによって数十 年前に開発されました。数百万ものCANチップが現在、使用されています。オートメーションのアプリケー ション用として不都合な点は、CANにはアプリケーション層の定義がないことです。CANは、物理層およびデ ータリンク層のみを定義します。

DeviceNetは統一されたアプリケーション層を規定します。このため産業用アプリケーションで、CANプロト コルを使用することが可能になります。ODVA (Open DeviceNet Vendor Association)は独立した団体で、 DeviceNetシステムのメーカとユーザをサポートします。ODVAは、仕様に準拠するすべてのデバイスが、メ ーカに関わらず、一緒に1つのシステムで動作可能であることを保証します。

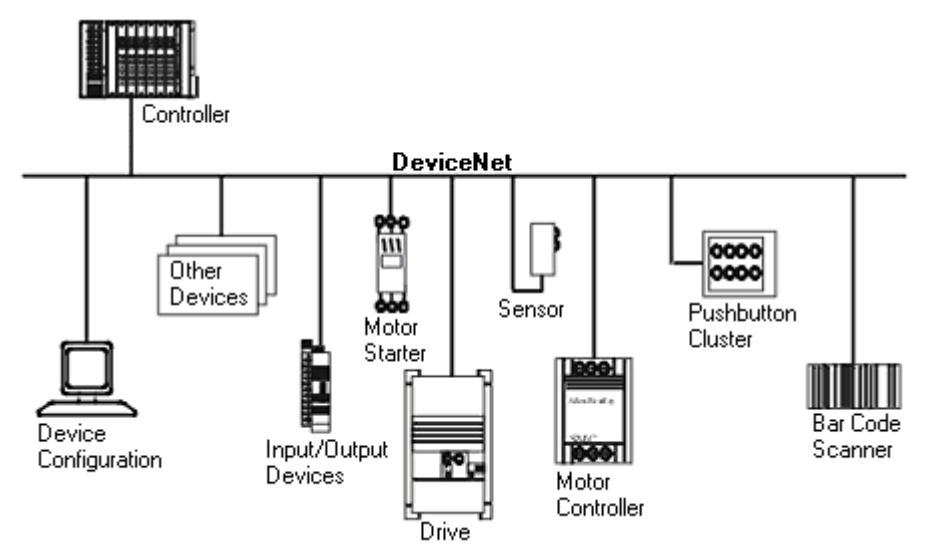

### 図 24: DeviceNetの使用例

DeviceNetは、センサ/アクチュエータバスシステムです。国際的に標準化(EN50325)された、CAN (Controller Area Network)ベースのバスシステムです。DeviceNetは、入出力データに対して複数の通信タ イプをサポートしています。

- ポーリング: マスタモジュール(「スキャナ」)は、出力データを割り当てたデバイスに周期的に送信 し、レスポンステレグラムで入力データを受信します。
- チェンジオブ状態: テレグラムは内容が変更されると直ちにテレグラムを送信します。
- サイクリック: モジュールはサイクルタイムが経過した後、自動的にデータを送信します。
- ストローブ: スキャナは、すべてのデバイスへのブロードキャスト テレグラムを使用して入力データ をリクエストします。

DeviceNetデバイスは、すべてのI/O通信タイプをサポートしています。

DeviceNetデバイスは、非周期サービス(Explicitメッセージ)を介してパラメータ設定します。

バスバンド幅の有効活用により、DeviceNetは、比較的低速のデータレートにも関わらず、特にチェンジオ ブ状態モードで短いシステムレスポンス時間を達成できます。ベッコフのDeviceNetデバイスは、プロトコ ルを強力に実装しています。ベッコフはODVAの技術委員会に積極的に参加し、このバスシステムの開発に貢 献しながら幅広いDeviceNetの専門知識を収集しました。

### コンフィグレーション

ノードアドレスは、十進数表示の2つのロータリスイッチを使用して、0~63までの範囲で設定します。 DeviceNetマスタで設定したデータ転送速度は、自動的にDeviceNetボックスが認識します(自動ボーレー ト)。DeviceNetコンフィグレーションツール用の「電子データシート」(EDSファイル)は、ベッコフウェブ サイト([http://www.beckhoff.com\)](http://www.beckhoff.de)からダウンロードできます。DeviceNet規格の対象になっていない特別な I/Oパラメータは、KS2000ソフトウェア(シリアル接続)または、非周期のExplicitメッセージを使って設定 できます。

### 診断

ベッコフDeviceNetデバイスの豊富な診断機能により、迅速に不具合箇所の特定が可能です。診断メッセー ジはバス経由で送信され、マスタから確認できます。ネットワーク接続のステータス、デバイスステータ ス、入出力のステータス、電源のステータスがLEDで表示されます。

### データ転送速度

バスケーブル長ごとに125 kbaud~500 kbaudまでの3つのデータ転送速度を利用できます。バスバンド幅の 有効活用により、DeviceNetは比較的に低速のデータレートでも短いシステム応答時間を達成できます。

### トポロジ

DeviceNetは、ライントポロジに基づいています。各ネットワークに参加しているデバイス数は、DeviceNet によって論理的に64に制限され、現行のドライバにより物理的にも1つのネットワークセグメントで最大64 ノードに制限されています。特定のデータレートに対するネットワークの最大サイズは、バス媒体で不可避 な信号伝搬遅延によって制限されます。例えば、500 kbaudではネットワークは100 mであるのに対し、 125 kbaudではネットワークは最長500 mに達します。低速のデータレートでは、ネットワークのサイズはリ ピータで延長でき、ツリー型トポロジの構築も可能です。

### バスアクセス手順

CANはキャリア検知多重アクセス(CSMA)方式、すなわちすべての参加デバイスがバスに同じアクセス権をも ち、バスがフリーになるとすぐにアクセス可能になります(マルチマスタバスアクセス)。したがって、メッ セージの交換はデバイス指向ではなく、メッセージ指向です。これは、すべてのメッセージが明確に優先順 位の付いたIDでマークされていることを意味します。バス上での衝突を避けるために、異なるデバイスがメ ッセージを送信すると、データ送信の開始時にビット単位でバスアービトレーションを実行します。バスア ービトレーションは、重要度の順位に応じてバスバンド幅をメッセージに割り当てます。アービトレーショ ンフェーズの最後に、1つのバスデバイスがバスを占有し、衝突が避けられ、バンド幅は最適に利用されま す。

### コンフィグレーションとパラメータ設定

TwinCATシステムマネージャにより、すべてのDeviceNetパラメータは適切に設定できます。他のメーカのコ ンフィグレーションツールを使用してベッコフのDeviceNetデバイスのパラメータ設定をするために、 「eds」ファイル(電子データシート)がベッコフ ウェブサイト([http://www.beckhoff.com\)](http://www.beckhoff.de)からダウンロー ドできます。

## <span id="page-31-0"></span>5.2 Explicitメッセージ

プログラム例「ExplMessageEditor」: 偏 [https://infosys.beckhoff.com/content/1033/el6752/](https://infosys.beckhoff.com/content/1033/el6752/Resources/zip/5979571979.zip) [Resources/zip/5979571979.zip](https://infosys.beckhoff.com/content/1033/el6752/Resources/zip/5979571979.zip)

次のADSコマンドを使用してExplicitメッセージの送信にEL6752を使用できます。

```
GET ATTRIBUTE SINGLE via ADSRead Data Transfer
SET ATTRIBUTE SINGLE via ADSWrite Data Transfer
COMMON SERVICE via ADSReadWrite Data Transfer
```
### ADS NetIDおよびポートの場合、システムマネージャからの値を使用します。

```
(*
GET ATTRIBUTE SINGLE via ADSRead Data Transfer
IDXGRP: Index GroupNumber = Object Class
IDXOFFS: Index OffsetNumber = (Object Instance *. 0x100) + Attribute Id
LEN: Read Data Lengths in Bytes
DESTADDR: Address of DataBuffer to read with the Get-Attribute Single Service
*)
fbADSRead(
NETID:= ADSNetId,
PORT:= ADSPort,
IDXGRP:= IGrp_ADSRead,
IDXOFFS:= IOff_ADSRead,
LEN:= ADSReadLen,
DESTADDR:= ADR(GetAttributeData[0]),
READ:= ADSReadCommand,
TMOUT := T#5s,BUSY=> ADSReadBusy,
ERR=> ADSReadErr,
ERRID=> ADSReadErrID);
(*
COMMON SERVICE via ADSReadWrite Data Transfer
IDXGRP: Index GroupNumber = Object Class
IDXOFFS: Index OffsetNumber = (Object Instance *. 0x100) + Service Id
WRITELEN: Write Data Lengths in Bytes
READLEN: Read Data Lengths in Bytes
SRCADDR: Address of DataBuffer to write
DESTADDR: Address of DataBuffer to read
*)
fbADSReadWrite(
NETID:= ADSNetId,
PORT:= ADSPort,
IDXGRP:= Grp_ADSReadWrite,
IDXOFFS:= IOff_ADSReadWrite,
WRITELEN:= ADSReadWriteWriteLen,
READLEN:= ADSReadWriteReadLen,
SRCADDR:= ADR(CommonServiceWriteData[0]),
DESTADDR:= ADR(CommonServiceReadData[0]),
WRTRD:= ADSReadWriteCommand,
TMOUT:= T#5s,
BUSY=> ADSReadWriteBusy,
```
### および

ERR=> ADSReadWriteErr, ERRID=> ADSReadWriteErrID);

#### DeviceNet通信

## **BECKHOFF**

```
(*
SET ATTRIBUTE SINGLE via ADSWrite Data Transfer
IDXGRP: Index GroupNumber = Object Class 
IDXOFFS: Index OffsetNumber = (Object Instance *. 0x100) + Attribute Id
LEN: Write Data Lengths in Bytes
SRCADDR: Address of DataBuffer to write with the Set-Attribute Single Service
*)
fbADSWrite(
NETID:= ADSNetId,
PORT:= ADSPort,
IDXGRP:= IGrp_ADSWrite,
IDXOFFS:= IOff_ADSWrite,
LEN:= ADSWriteLen,
SRCADDR:= ADR(SetAttributeWriteData[0]),
WRITE:= ADSWriteCommand,
TMOUT:= T#5s,
BUSY=> ADSWriteBusy,
ERR=> ADSWriteErr,
ERRID=> ADSWriteErrID);
                                      \overline{+ 4 \times}explicitTC3 \div \timesSolution Explorer
  General BK52x0/IX-B52x Startup Attributes ADS Parameter Diag
                                         ۔ م
 Search Solution Explorer (Ctrl+ü)
                                                  ADS Address (acyclic services):
                                                                              NetId: 10.3.32.22.3.1 Port: 4104 (0x1008)
  5 Solution 'explicitTC3' (1 project)
                                                   ADS-Router on Box
  \triangleq explicitTC3
        SYSTEM
                                                     Enable Router
     \triangleright23 MOTION
                                                        Net-Id:
        ET PLC
                                                        Remote Name
           SAFETY
        % - C++Online-Access
        \overline{\mathbb{F}} I/O
                                                    Object Class
           <sup>特</sup> Devices
                                                                   0x00000000
                                                                                         Service Id
           Device 1 (EtherCAT)
                                                                                         Attribute Id
                                                    Object Instance
                                                                   0x00000000
                 <u>속</u>및 Image
                 Image-Info
                                                    Read-Length
                                                                   \overline{0}₹ SyncUnits
             Þ
                                                    Read-Data
             Þ
                Inputs
                                                    Write-Data
             Þ
                Outputs
                InfoData
             \trianglerightReadWrite
                                                                         Read
                                                                                           Write
             D Term 1 (EK1200)
             D I Term 3 (EK1100)
             Device 2 (EL6752)
                 <u>속</u>및 Image
               Inputs
             Þ
                                                Number
                                                                Terminal Name
                                                                                        Online
                                                                                                       Type
                                                                                                                    In Size
                                                                                                                                 Out Siz
             D III Box 1 (BK5200)
                                                \parallel 1
                                                                Term 10 (KL1104)
                                                                                                       KL1104 (33... 0.4
                                                                                                                                0.0▷ Hill Box 2 (BK5210)
                                                   Channel 1
              ▲ H Box 8 (BK5220)
                                                     ÷.
                                                                Input
                                                                                       0
                Þ
                   Inputs
                                                   Channel 2
                \trianglerightD Outputs
                   Term 10 (KL1104)
                                                     \rightarrowInput
                                                                                       \OmegaÞ
                                                   Channel 3
                Þ
                  Term 11 (KL2114)
                                                     ÷
                                                                                       \mathbf 0\trianglerightTerm 12 (KL3002)
                                                                Input
                                                   Channel 4
                \trianglerightTerm 13 (KL3062)
                D Term 14 (KL4002)
                                                                                       0
                                                     ÷
                                                                Input
                   End Term (KL9010)
                                                 ر ∎
                                                                Term 11 (KL2114)
                                                                                                       KL2114 (33... 0.0
                                                                                                                                0.4D H Box 16 (BK5210)
                                                    l Channel 1
                                                                Output
             ▷ Box 32 (BK5200)
                                                     u.
                                                                                       \mathbf{0}
```
図 25: システムマネージャからADS NetIDおよびポートを使用

## <span id="page-33-0"></span>6 パラメータ設定とコミッショニング

## <span id="page-33-1"></span>6.1 CoEインターフェイス

#### 概要説明

CoE (CAN application protocol over EtherCAT)インターフェイスは、EtherCATデバイスのパラメータ管理 に使用します。EtherCATスレーブやEtherCATマスタは、操作、診断、またはコミッショニングに必要な固定 (読み取り専用)または可変パラメータを管理します。

CoEパラメータは、テーブル階層に配置されます。原則として、ユーザはフィールドバス経由での読み取り アクセスが可能です。EtherCATマスタ(TwinCAT System Manager)は、属性に応じて、読み取りまたは書き込 みモードでスレーブのローカルCoEリストへのEtherCAT経由でのアクセスが可能です。

文字列(テキスト)、整数値、Boolean値、 より大きなバイトフィールドなど、さまざまなCoEパラメータタ イプを使用でき、各種機能を参照、設定できます。これらのパラメータの例として、メーカID、シリアル番 号、プロセスデータ設定、デバイス名、アナログ計測の補正値、パスワードなどが挙げられます。

順序は16進数のナンバリングによって、(メイン)インデックスとそれに続くサブインデックスの2つのレベ ルで指定されます。値の範囲は以下のとおりです。

- インデックス: 0x0000~0xFFFF (0~65535dez)
- サブインデックス: 0x00~0xFF (0~255...)

通常、この方法でローカライズされたパラメータは0x8010:07のように表記されます。先頭部分の「x」が16 進数値範囲を識別し、コロンでインデックスとサブインデックスを区切ります。

EtherCATフィールドバスユーザに関連する範囲は、以下のとおりです。

- 0x1000: ここには、名前、メーカ、シリアル番号などを含むデバイスの固定識別情報、および最新か つ使用可能なプロセスデータ設定に関する情報が格納されます。
- 0x8000: ここには、フィルタ設定や出力周波数などの、すべてのチャンネルの動作および機能に関す るパラメータが格納されます。

その他の重要な範囲は、以下のとおりです。

- 0x4000: EtherCATデバイスによっては、ここに(0x8000範囲の代替として)チャンネルパラメータが格 納されます。
- · 0x6000: 入力PDO (EtherCATマスタ側からの「入力」)
- 0x7000: 出力PDO (EtherCATマスタ側からの「出力」)

### 可用性

CoEリストをもたないEtherCATデバイスもあります。通常、専用プロセッサを搭載していない単純 なI/Oモジュールには可変パラメータがないため、CoEリストもありません。

デバイスにCoEリストがある場合は、TwinCAT System Manager内の個別のタブにエレメントのリストが表示 されます。

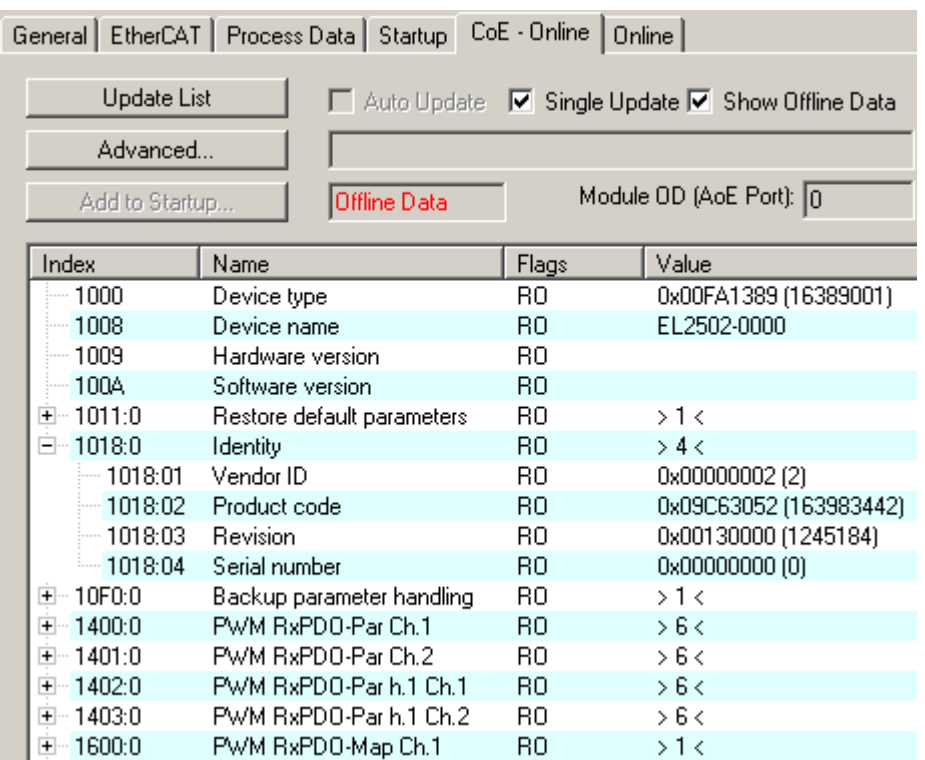

図 26: [CoE Online]タブ

上図は、0x1000~0x1600のデバイス「EL2502」で使用可能なCoEオブジェクトを示しています。0x1018のサ ブインデックスは展開されています。

### データ管理および「NoCoeStorage」機能

特にスレーブの設定パラメータなど、設定および書き込みが可能なパラメータもあります。これは、以下の 方法で書き込みモード、または読み取りモードで行えます。

- · System Manager (図. [CoE Online]タブ)をクリック これは、システム/スレーブのコミッショニング時に便利です。パラメータ設定するインデックスの行 をクリックし、[SetValue]ダイアログで値を入力します。
- TcEtherCAT.libライブラリのブロックなどからADS経由で制御システム/PLCを使用 これは、システムの動作中、またはSystem Managerが使用できない場合や運用スタッフの不在時に変 更を行う場合に推奨されます。

### データ管理

L スレーブのCoEパラメータがオンラインを変更すると、ベッコフ デバイスはフェールセーフな方法 でEEPROM内にあらゆる変更を格納します。これにより、変更したCoEパラメータは、再起動後も使 用可能な状態で維持されます。

この動作は、他のメーカとは異なる可能性があります。

書き込み動作に関しては、EEPROMのライフタイムには限度があります。通常、100,000回の書き込 み動作以降は、新しい(変更した)データが確実に保存される、または読み取れるという保証があり ません。これは、通常のコミッショニングでは考慮する必要はありません。ただし、マシンのラン タイム時にCoEパラメータをADS経由で継続的に変更する場合は、ライフタイムの限度に達する可能 性が大いに考えられます。変更したCoE値の保存を抑制するNoCoeStorage機能をサポートしている かどうかは、ファームウェアバージョンによって異なります。 デバイスでこの機能をサポートしているかどうかは、本取扱説明書の技術データでご確認くださ い。

- この機能をサポートしている場合: CoE 0xF008にコードワード0x12345678を入力するとこの機 能が有効になり、コードワードが変更されなければ有効な状態で維持されます。デバイスをオ ンに切り替えると、この機能は無効になります。変更したCoE値がEEPROMに保存されなくなるた め、何回でも変更できます。
- この機能がサポートされていない場合: ライフタイムの限度を考慮し、CoE値の継続的な変更は 許可されません。

### スタートアップリスト

ターミナルを交換すると、ターミナルのローカルCoEリスト内の変更は消失します。ターミナルを 新しいベッコフ ターミナルと交換すると、デフォルト設定となります。このため、EtherCATフ ィールドバスを開始すると必ず処理されるスレーブのスタートアップリストによって、EtherCATス レーブのCoEリスト内のすべての変更をリンクすることを推奨します。この方法により、交換する EtherCATスレーブをユーザの指定によって自動的にパラメータ設定できます。

ローカルCoE値を継続的に保存できないEtherCATスレーブを使用する場合は、スタートアップリス トを使用する必要があります。

### 推奨するCoEパラメータの手動での変更方法

- System Manager内で必要な変更を行います。 値がEtherCATスレーブ内でローカルに保存されます。
- 値を継続的に保存する場合は、値をスタートアップリストに入力します。 通常、スタートアップエントリの順序は関係ありません。

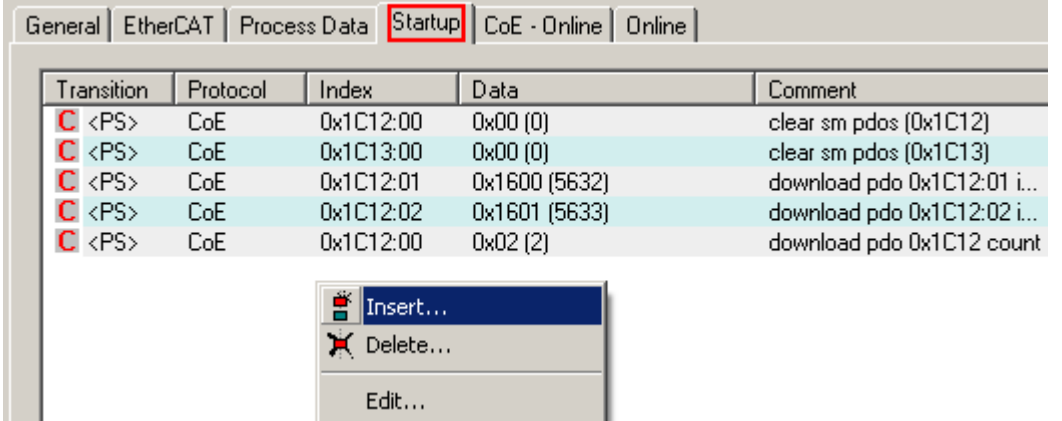

図 27: TwinCAT System Managerに表示されたスタートアップリスト

スタートアップリストには、ESI仕様に基づいてSystem Managerが設定した値が既に含まれている場合があ ります。アプリケーション固有の追加エントリを作成できます。
# オンライン/オフラインリスト

TwinCAT System Managerでの作業時には、EtherCATデバイスが「使用可能」であるか(スイッチがオンかつ EtherCAT経由で接続されており、オンラインである)、またはスレーブが接続されていないオフライン状態 で設定が作成されたかを区別する必要があります。

どちらの場合も、図. [CoE online]タブのようなCoEリストが表示されます。接続されているかどうかが、 オンライン/オフラインとして示されます。

- スレーブがオフラインの場合
	- ESIファイルのオフラインリストが表示されます。この場合、変更ができないか、変更しても効果 がありません。
	- 設定したステータスは、[Identity]に表示されます。
	- ファームウェアやハードウェアバージョンは物理デバイスの属性であるため、表示されません。
	- 赤でOfflineと表示されます。

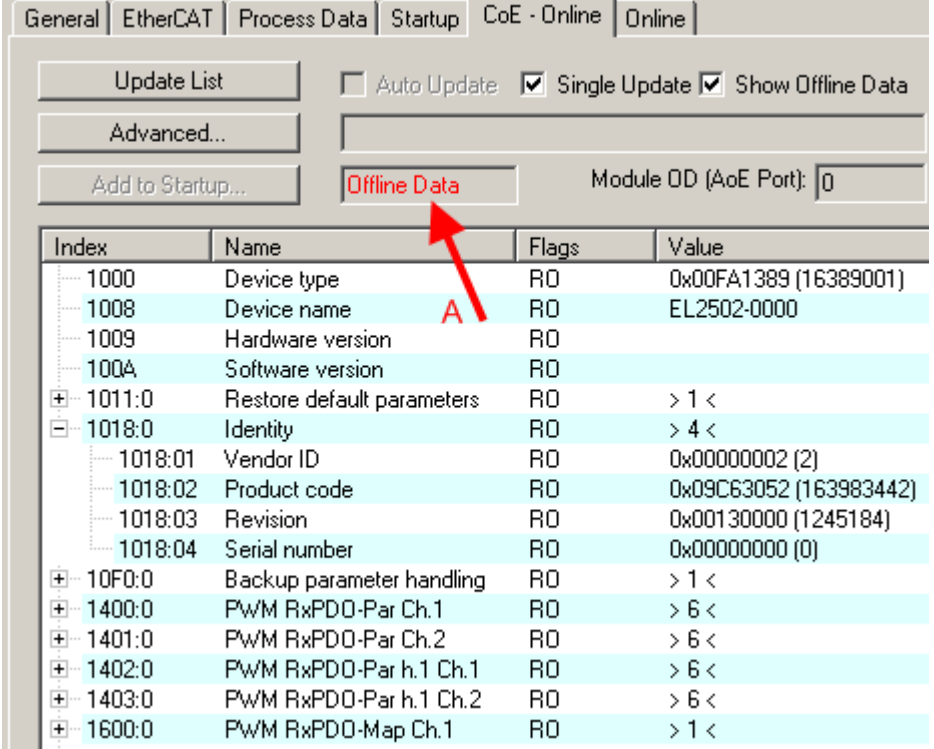

図 28: オフラインリスト

• スレーブがオンラインの場合

- 実際の現在のスレーブリストが読み取られます。サイズおよびサイクルタイムによっては、読み 取りに数秒かかることがあります。
- 実際の識別情報が表示されます。
- 電子情報に基づいて、機器のファームウェアおよびハードウェアバージョンが表示されます。
- 緑でOnlineと表示されます。

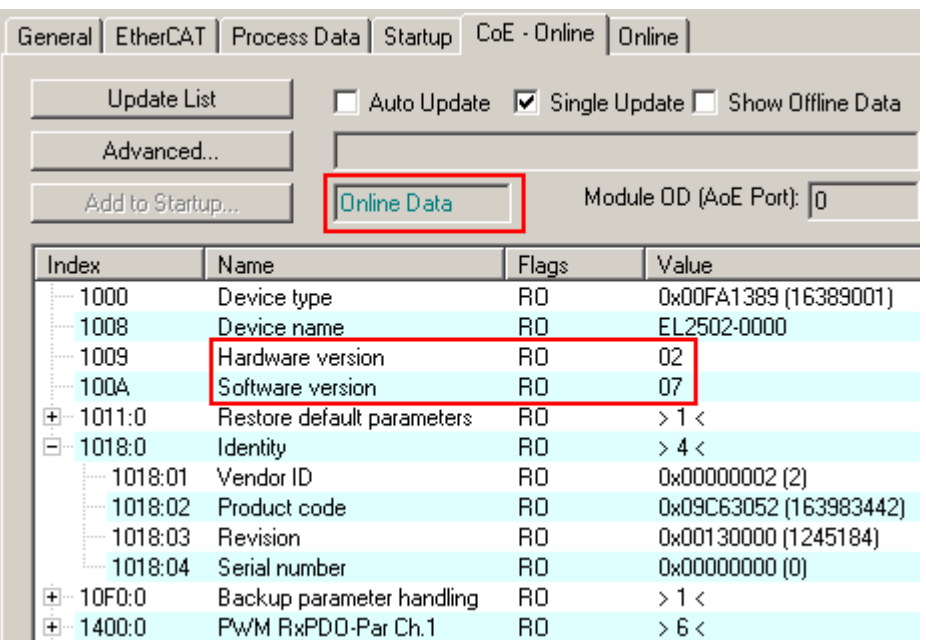

図 29: オンラインリスト

#### チャンネルベースのオーダ

通常、EtherCATデバイスのCoEリストには、複数の機能的に同等なチャンネルが用意されています。例え ば、4チャンネルアナログ0~10 V入力ターミナルには4つの論理チャンネルも用意されているため、チャン ネルに対して4つの同一なパラメータデータのセットが存在することになります。本取扱説明書では、各チ ャンネルについて列記することを避けるため、個々のチャンネル番号に対してプレースホルダ「n」を使用 します。

通常、CoEシステムでは、それぞれ255個のサブインデックスをもつ16個のインデックスがあればすべてのチ ャンネルパラメータを表現できます。このため、チャンネルベースのオーダは16dec/10hexステップに配置さ れます。例として、パラメータ範囲0x8000では以下のようになります。

- チャンネル0: パラメータ範囲0x8000:00~0x800F:255
- チャンネル1: パラメータ範囲0x8010:00~0x801F:255
- チャンネル2: パラメータ範囲0x8020:00~0x802F:255
- ...

通常、これは0x80n0と記述されます。

CoEインターフェイスに関する詳細情報は、ベッコフ ウェブサイトの [EtherCAT System Documentation](http://www.beckhoff.de/german/download/ethercat.htm)に 記載されています。

# <span id="page-37-0"></span>6.2 ウォッチドッグ設定に関する一般的な注記

ELxxxxターミナルには、プロセスデータ通信の中断時など、指定した時間の経過後にデバイスおよび設定 (OFF状態など)に応じて出力をオフに切り替えるセーフティ機能(ウォッチドッグ)が搭載されています。

EL2xxxターミナル内のEtherCATスレーブコントローラ(ESC)には、以下の2つのウォッチドッグが用意されて います。

- SMウォッチドッグ(デフォルト: 100 ms)
- PDIウォッチドッグ(デフォルト: 100 ms)

#### SMウォッチドッグ(SyncManagerウォッチドッグ)

SyncManagerウォッチドッグは、ターミナルとのEtherCATプロセスデータ通信が成功するたびにリセットさ れます。ラインの切断時など、設定かつ有効化したSMウォッチドッグ時間が経過してもターミナルとの EtherCATプロセスデータ通信が行われない場合は、ウォッチドッグがトリガされ、出力がFALSEにセットさ れます。ターミナルのOP状態は変化しません。ウォッチドッグは、EtherCATプロセスデータアクセスに成功 しないとリセットされません。以下の説明にしたがって、モニタリング時間を設定します。

SyncManagerウォッチドッグは、EtherCAT側からESCとの正常かつ正確なタイミングでプロセスデータ通信が 行われているかを監視します。

#### PDIウォッチドッグ(プロセスデータウォッチドッグ)

設定かつ有効化したPDIウォッチドッグ時間が経過してもEtherCATスレーブコントローラ(ESC)とのPDI通信 が行われない場合は、このウォッチドッグがトリガされます。

PDI (プロセスデータインターフェイス)は、ESCとEtherCATスレーブ内のローカルプロセッサなどの内部イ ンターフェイスです。PDIウォッチドッグを使用すると、この通信が失敗していないかをモニタリングでき ます。

PDIウォッチドッグは、アプリケーション側からESCとの正常かつ正確なタイミングでプロセスデータ通信が 行われているかを監視します。

SMウォッチドッグおよびPDIウォッチドッグの設定は、TwinCAT System Managerで各スレーブに対して個別 に行う必要があります。

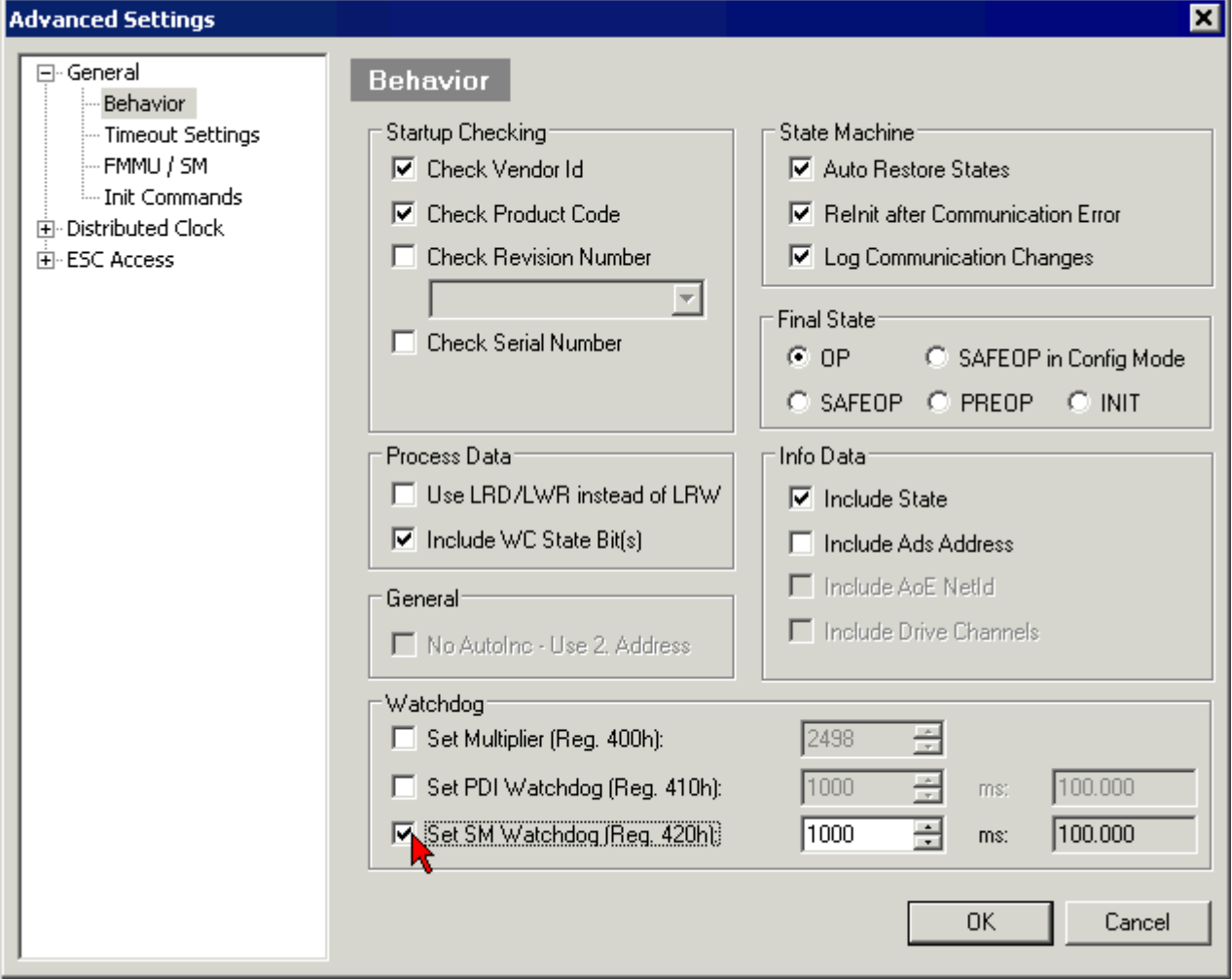

図 30:  $[EtherCAT]$ タブ ->  $[Advanced Settings]$  ->  $[Behavior]$  ->  $[Watchdog]$ 

注記:

• 乗算は両方のウォッチドッグに対して有効です。

- 各ウォッチドッグには独自のタイマ設定が用意されています。乗数を掛けた結果が設定時間となりま す。
- 重要: 乗数/タイマ設定は、チェックボックスが有効な場合にのみ、スタートアップ時にスレーブにロ ードされます。 チェックボックスが無効な場合は、何もダウンロードされず、ESC設定は変更されません。

## 乗数

乗数

どちらのウォッチドッグも、ウォッチドッグ乗数によって除算された、ローカルターミナルサイクルからパ ルスを受信します。

1/25 MHz \* (ウォッチドッグ乗数 + 2) = 100 µs (乗数のデフォルト設定2498)

SMウォッチドッグの標準設定1000は、100 msの解放時間と一致します。

乗数の値 + 2は、ウォッチドッグの1回のティックを示す基本の40 nsティックの数と一致します。 乗数を変更し、ウォッチドック時間の設定範囲が大きくなるように調整できます。

#### [Set SM watchdog]の例

このチェックボックスにより、ウォッチドッグ時間の手動設定が可能になります。出力が設定されていて、 EtherCAT通信が中断されると、設定した時間の経過後にSMウォッチドッグがトリガされ、出力が消去されま す。この設定を使用して、より低速なEtherCATマスタ、または長いサイクルタイムをターミナルに適合する ことが可能です。デフォルトのSMウォッチドッグ設定は100 msです。設定範囲は0~65535です。乗数と1~ 65535の範囲を組み合わせることで、0~170秒のウォッチドック時間をカバーできます。

#### 計算

乗数 = 2498 → ウォッチドッグ基本時間 = 1 / 25 MHz \* (2498 + 2) = 0.0001秒 = 100 µs SMウォッチドッグ = 10000 → 10000 \* 100 µs = 1秒のウォッチドッグモニタリング時間

#### 注意

### 未定義の状態となる可能性があります。

SMウォッチドッグ = 0とすることでSMウォッチドッグをオフに切り替える機能は、バージョン-0016以降の ターミナルにのみ実装されています。これ以前のバージョンでは、この動作モードは使用してはいけませ ん。

#### 注意

#### デバイスが損傷し、未定義の状態となる可能性があります。

SMウォッチドッグが有効な場合、値0を入力すると、ウォッチドッグが完全にオフに切り替わります。これ により、ウォッチドッグが無効になります。 通信が中断している場合でも出力が安全な状態に設定されま せん。

# 6.3 EtherCATステートマシン

EtherCATスレーブの状態は、EtherCATステートマシン(ESM)によって制御されます。状態に応じて、 EtherCATスレーブ内で異なるファンクションへのアクセスおよび実行が可能になります。特にスレーブの起 動中は、各状態で特定のコマンドをEtherCATマスタがデバイスに送信する必要があります。

以下の状態が区別されます。

- Init
- Pre-Operational
- Safe-Operational
- Operational
- Boot

起動後の各EtherCATスレーブの通常の状態は、OP状態です。

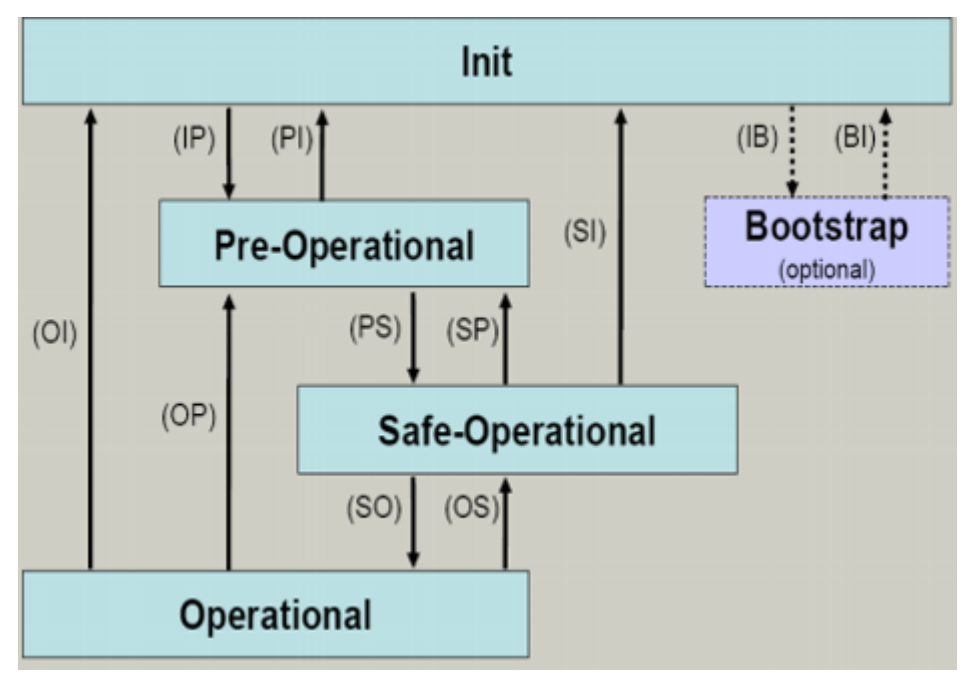

図 31: EtherCATステートマシンの状態

## Init

EtherCATスレーブのスイッチをオンにすると、Init状態となります。メールボックス通信またはプロセスデ ータ通信はできません。EtherCATマスタは、メールボックス通信用にSync Managerチャンネル0および1を初 期化します。

#### Pre-Operational (Pre-Op)

InitからPre-Opへの遷移中、EtherCATスレーブはメールボックスが正常に初期化されたかどうかをチェック します。

Pre-Op状態では、メールボックス通信は可能ですが、プロセスデータ通信はできません。EtherCATマスタ は、プロセスデータのSync Managerチャンネル(Sync Managerチャンネル2から)、FMMUチャンネル、および スレーブが構成可能なマッピングをサポートしている場合はPDO Mapping、またはSync Manager PDO割り当 てを初期化します。この状態では、プロセスデータ通信の設定、およびデフォルト設定から変更するターミ ナル固有のパラメータも送信します。

#### Safe-Operational (Safe-Op)

Pre-OpからSafe-Opへの遷移中、EtherCATスレーブはプロセスデータ通信用のSync Managerチャンネルをチ ェックし、必要に応じてディストリビュートクロック設定を行います。EtherCATスレーブは、状態の変化を 確認する前に、現在の入力データをEtherCATスレーブコントローラ(ECSC)の関連するDP-RAM領域にコピーし ます。

Safe-Op状態では、スレーブは出力を安全な状態に保ち、入力データを周期的に更新しますが、メールボッ クス通信およびプロセスデータ通信は可能です。

# SAFEOP状態の出力

デフォルト設定での[ウォッチドッグ \[](#page-37-0)▶ [38\]モ](#page-37-0)ニタリングは、設定がSAFEOPであるかOP (OFF状態な ど)であるかに応じて、モジュールの出力を安全な状態に設定します。モジュール内でウォッチド ッグモニタリングが無効になっていて、これが行われない場合は、出力もSAFEOP状態に切り替わる か、SAFEOP状態に設定される可能性があります。

#### Operational (Op)

EtherCATマスタは、EtherCATスレーブをSafe-OpからOpに切り替える前に、有効な出力データを送信する必 要があります。

Op状態では、スレーブはマスタの出力データを自身の出力にコピーします。プロセスデータ通信およびメー ルボックス通信は可能です。

#### Boot

Boot状態では、スレーブのファームウェアを更新できます。Init状態からのみ、Bootに移行できます。

Boot状態では、File access over EtherCAT (FoE) プロトコル経由でのメールボックス通信は可能ですが、 その他のメールボックス通信およびプロセスデータ通信はできません。

# 6.4 TwinCATシステムマネージャ

TwinCATシステムマネージャは、EL6752 DeviceNetマスタ / スレーブターミナルのコンフィグレーションに 使用します。システムマネージャは、TwinCAT PLCシステムの多くのプログラム、軸制御のコンフィグレー ション、接続したI/Oチャンネルのコンフィグレーションを表示し、データ通信のマッピングを構成しま す。

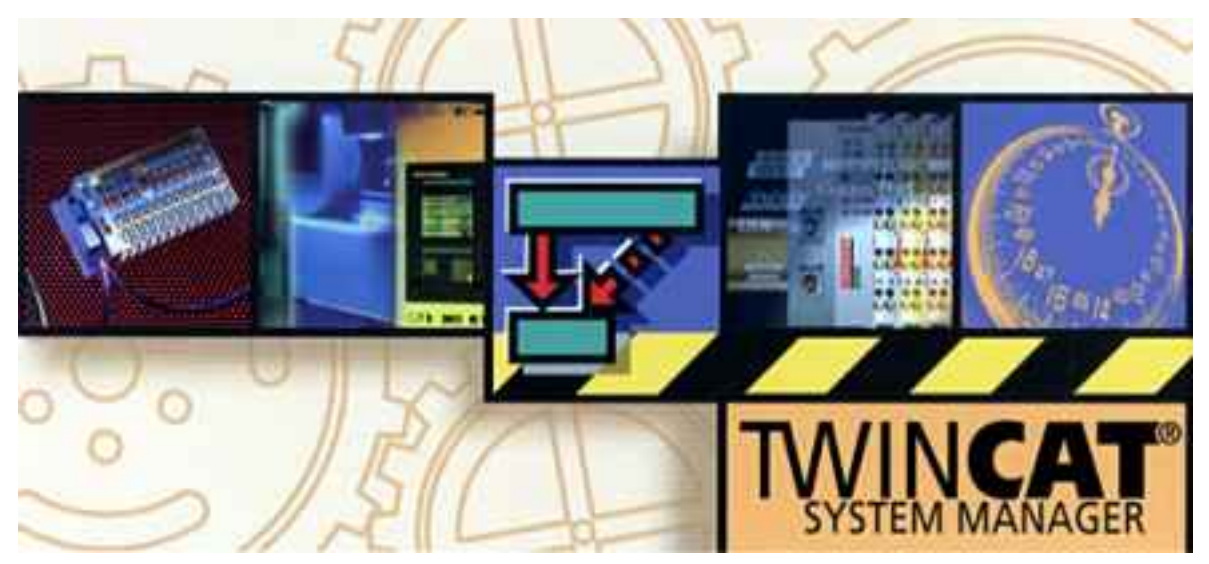

図 32: TwinCATシステムマネージャのロゴ

TwinCAT PLCやNCのないアプリケーションの場合、TwinCATシステムマネージャツールは、様々なアプリケー ションプログラムのプログラミングインターフェイスを設定します。

- ActiveXコントロール(ADS-OCX) 例: Visual Basic、Visual C++、Delphi用など
- DLLインターフェイス(ADS-DLL) 例: Visual C++のプロジェクト用
- スクリプトインターフェイス(ADS script DLL) 例: VBScript、JScript用など

## システムマネージャ– 特徴

- サーバプロセスイメージおよびI/Oチャンネルのビット単位の関連付け
- 配列や構造などの標準データフォーマット
- ユーザ定義のデータフォーマット
- 連続メモリ領域の変数リンク
- ドラッグ アンド ドロップ
- すべてのレベルでのインポートおよびエクスポート

## TwinCATシステムマネージャによるコンフィグレーション

システムマネージャの手順およびコンフィグレーション機能は、下記に記載されています。

[EL6752 DeviceNetマスタターミナル \[](#page-42-0)[}](#page-42-0) [43\]](#page-42-0) [EL6752-0010 - DeviceNetスレーブターミナル \[](#page-45-0)[}](#page-45-0) [46\]](#page-45-0)

## <span id="page-42-0"></span>EL6752 DeviceNetマスタターミナル

## デバイスの追加

TwinCATシステムマネージャの「Device search (デバイス検索)」を使用するか、手動で[DeviceNet Master EL6752. EtherCATI を選択して、ターミナルをI/0構成に追加できます(図デバイス「DeviceNet slave EL6752, EtherCAT」の追加)。右クリックすると、次のコンテキストメニューが表示されます。

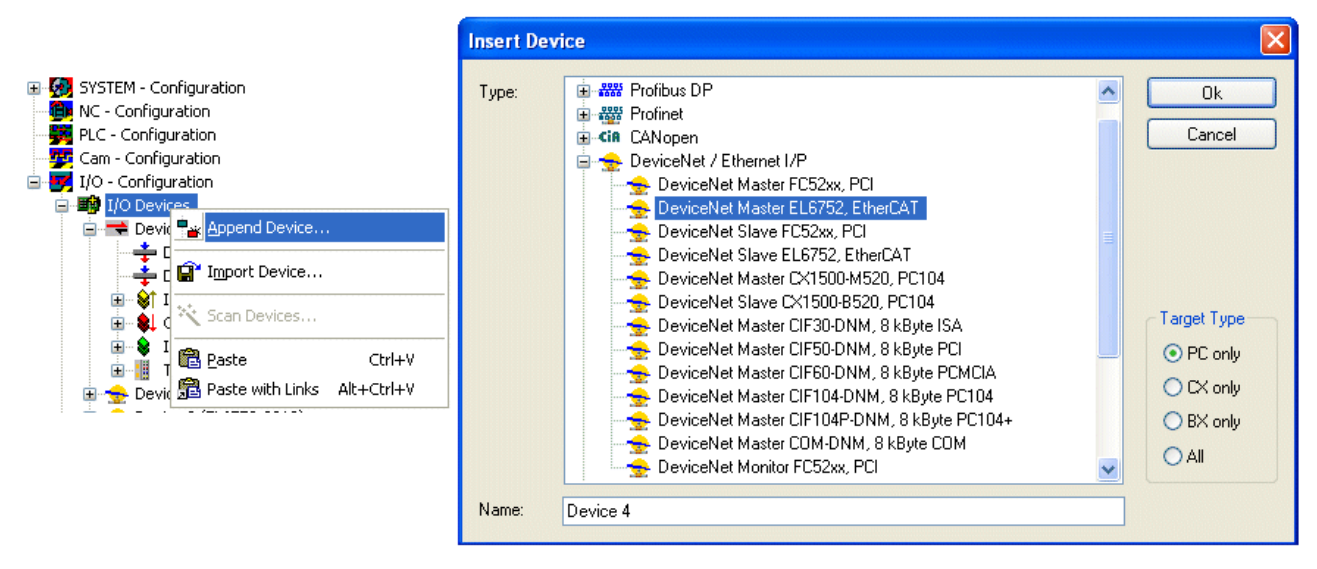

図 33: デバイス「DeviceNet master EL6752, EtherCAT」の追加

# [EL6752]タブ

TwinCATツリーの[Device EL6752]をクリックし、次に[EL6752]タブをクリックします。

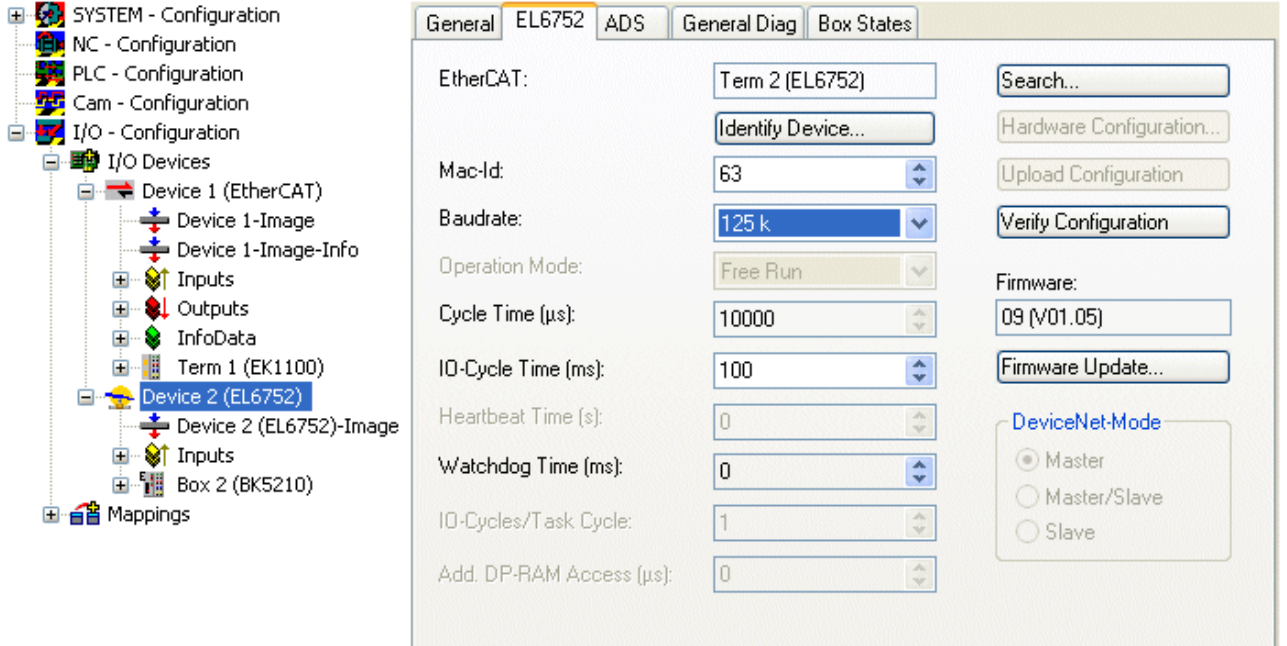

#### 図 34: 「EL67521タブ

#### **EtherCAT**

ネットワークのターミナルID

#### MAC ID

各DeviceNetデバイス(マスタを含む)は、MAC ID (Medium Access Identifier)、値の範囲: 0~63で参照す る固有のステーション番号が必要です。

#### Baud rate

ボーレート設定: 125 kbaud、250 kbaudまたは500 kbaud

#### Cycle time

対応する最上位の優先タスクのサイクルタイムを表示します。マッピングを生成すると表示は更新されま す。

#### IO-Cycle Time

I/Oコネクションのためのサイクルタイムの設定。この値は、新規に挿入されたボックスの標準値です。

#### Watchdog time

ウォッチドッグがトリガするまでの時間

#### Search...

このファンクションはEL6752のすべての既存チャンネル検索し、必要なチャンネルを選択できます。

#### Check configuration

準備中

### Firmware

EL6752の現在のファームウェアバージョンを表示します。

#### Firmware Update...

EL6752ファームウェアを更新します。注記: このファンクションを使用する場合、TwinCATシステムを停止 する必要があります。

### [ADS]タブ

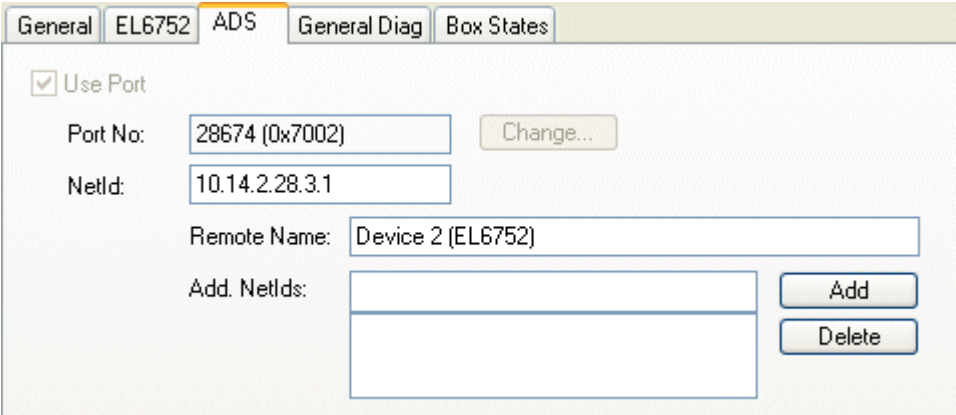

図 35: [ADS]タブ

EL6752 は独自のNet-IDをもつADSデバイスで、ここで変更できます。EL6752デバイスに関連したすべての ADSサービス(診断、非周期的通信)は、このNetIDを使用してカードに紐付ける必要があります。

## [Box States]タブ

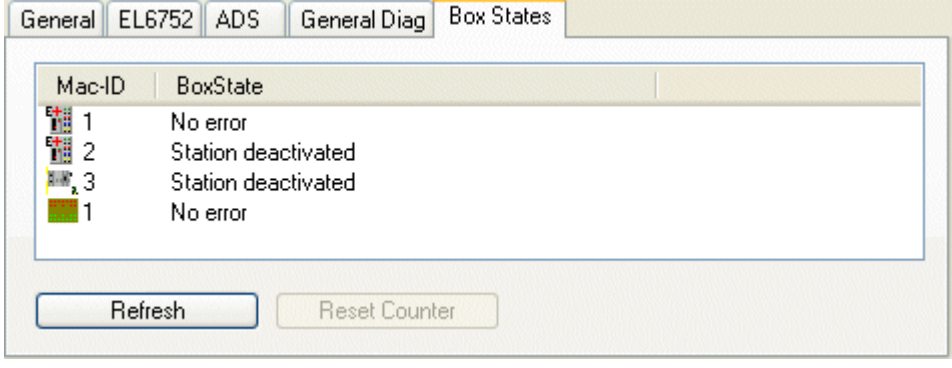

#### 図 36: [Box States]タブ

すべてのボックスの現在のステータス概要を表示します。

#### <span id="page-45-0"></span>EL6752-0010 - DeviceNetスレーブターミナル

システムコンフィグレーションツリーでI/Oデバイスと[Append device]を右クリックし、サポートされたフ ィールドバスカードの選択リストを開きます。

[EL6752-0010 CANopenSlave]を選択します。TwinCATはターミナルを検索し、メモリアドレスとスロットを 表示します。必要なアドレスを選択し、確定します。

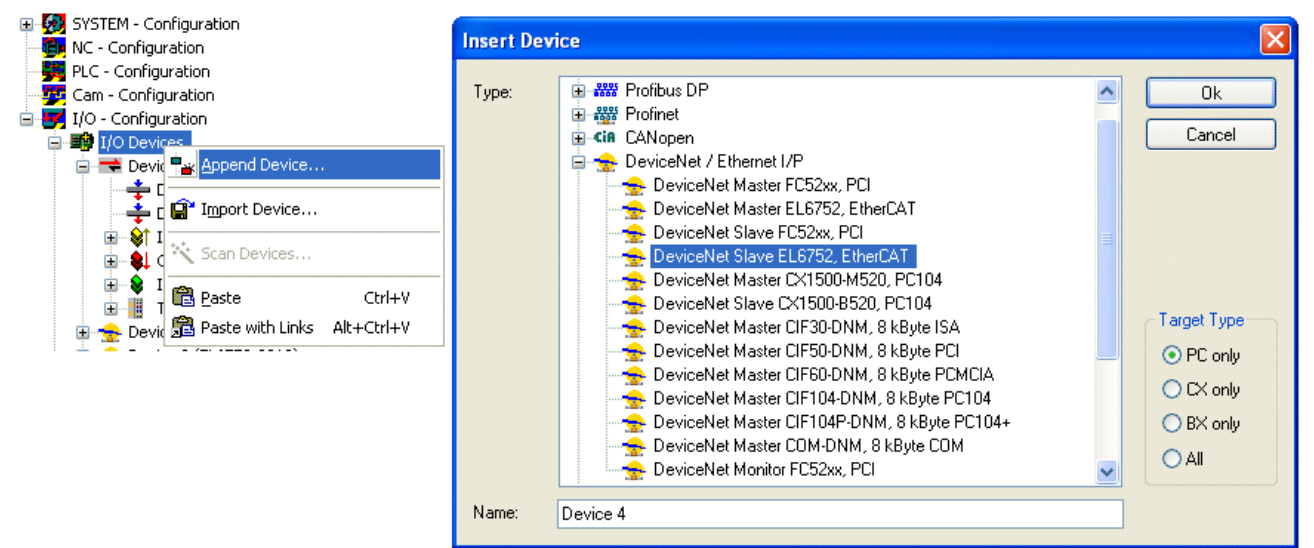

図 37: デバイス[DeviceNet slave EL6752, EtherCAT]の追加

[Device (EL6752-0010)]を右クリックして、EL6752-0010にボックスを挿入します。

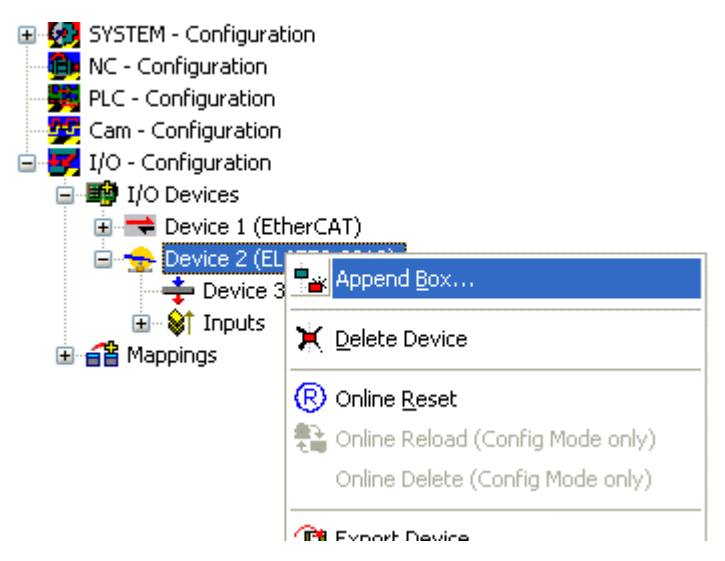

図 38: ボックス[DeviceNet slave EL6752, EtherCAT]の追加

ツリーでI/Oデバイス、EL6752-0010を選択すると、様々なコンフィグレーションオプションのダイアログが 開きます。

<span id="page-46-0"></span>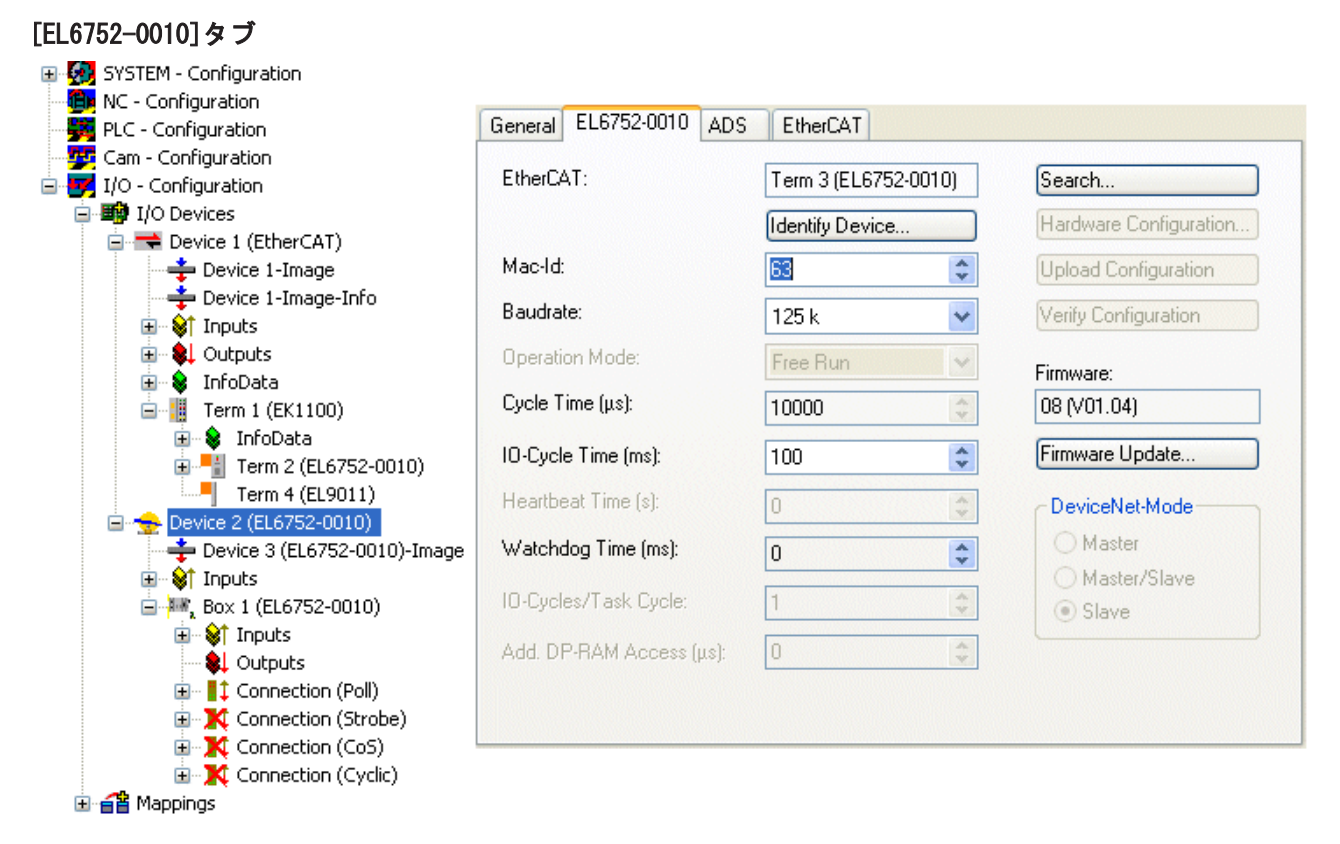

図 39: [EL6752-0010] タブ

# **EtherCAT**

ターミナルネットワークのターミナルID

## MAC ID

各DeviceNetデバイスは、MAC ID (Medium Access Identifier)、値の範囲: 0~63で参照する固有のステー ション番号が必要です。

#### Baud rate

ボーレートはここで設定します。

#### Cycle time

対応する最上位の優先タスクのサイクルタイムを表示します。マッピングを生成すると表示は更新されま す。ネットワーク変数は、このタスクのサイクルで更新されます。

#### Watchdog time

ウォッチドッグがトリガされるまでの時間

#### Search...

すべての利用可能なEL6752-0010チャンネルを検索します。検索結果から、必要なチャンネルを選択できま す。FC5102の場合は、チャンネルAとBの両方が表示されます。これらは、2枚のFC5101カードのように論理 項で動作します。

#### Firmware

EL6752-0010ファームウェアの現在のバージョンを表示します。

#### Firmware Update...

EL6752-0010ファームウェアを更新します。注記: このファンクションを使用する場合には、TwinCATシステ ムを停止する必要があります。

#### [ADS]タブ

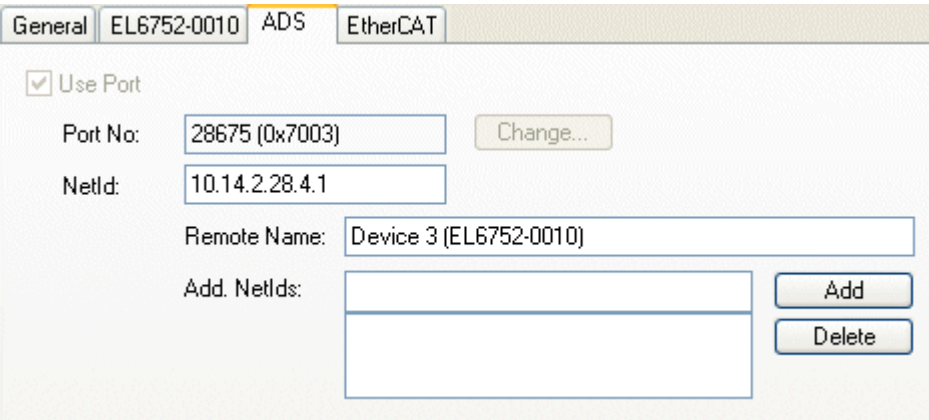

#### 図 40: [ADS]タブ

EL6752-0010は、独自のNet-IDをもつADSデバイスです。ここで変更できます。EL6752-0010デバイスに関連 付けられたすべてのADSサービス(診断、非周期通信)は、このNetIDを使用してカードに紐付ける必要があり ます。カードを使用して、従属するADSデバイス(例: 同じPCの追加のフィールドバスカード)のアドレス指 定のために、追加のADS Net IDを入力できます。

#### [(Online) DPRAM]タブ

診断用にカードのDPRAMへのリードアクセスが可能です。

#### Box EL6752-0010スレーブ

ボックス[EL6752-0010]、[DeviceNet Slave]が自動的に作成されます。さらに、パラメータを設定する必要 があります。

# ボックス[EL6752-0010]タブ:

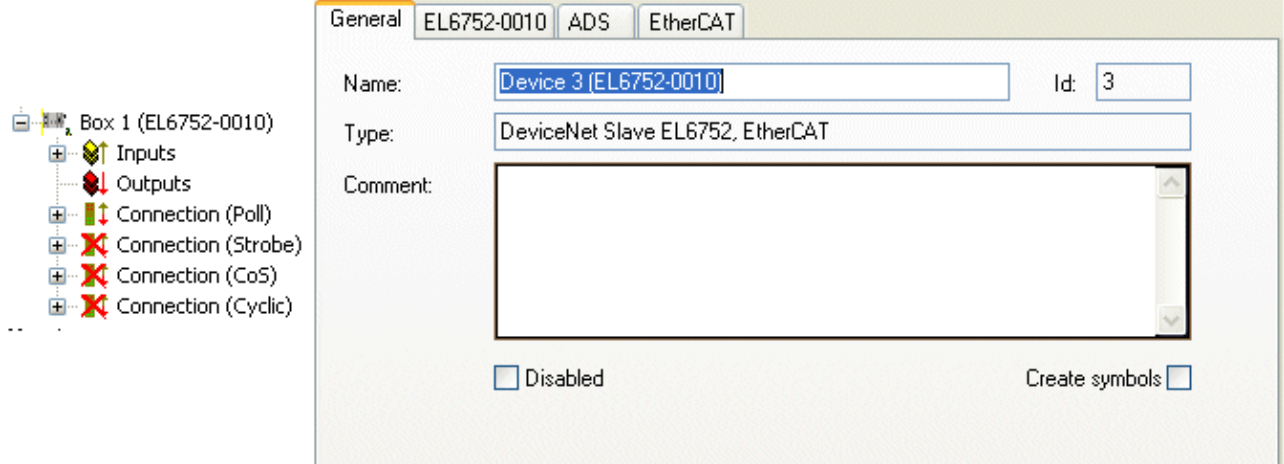

図 41: [General]タブ、ボックスEL6752-0010

#### DeviceNet IOモード

EL6752-0010は、DeviceNetモードのサイクリックポーリング、チェンジオブ状態/サイクリックおよびビッ トストローブをサポートしています。IOモードは、DeviceNet仕様にしたがって選択できます。

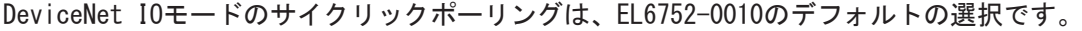

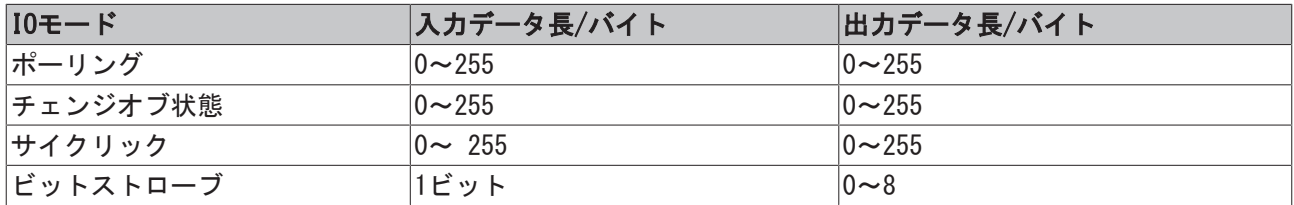

## ポーリング/チェンジオブ状態(COS) /サイクリック

サイクリックポーリングモードは、マスタによるIOデータのサイクリックポーリングを特徴とします。チェ ンジオブ状態モードは、IOデータのイベント指向の送信を特徴とします。サイクリックモードでは、IOデー タはマスタにより設定された通信パラメータに基づいて周期的に送信されます。マスタが通信設定を指定し ているので、これ以上の設定はできません。モードの関連情報は、セクション「DeviceNet通信」に記載さ れています。設定は、これらのモードで同一です。

入力および出力データ長は、それぞれ事前に8バイトに初期化されています。

自-期 Box 1 (EL6752-0010)

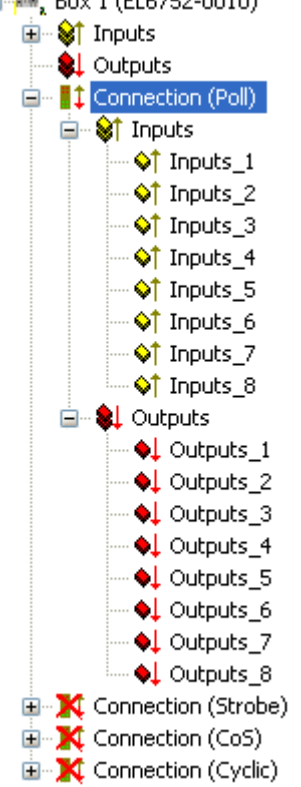

図 42: ポーリングモードで事前初期化された入力および出力データ長

必要性とアプリケーションに応じ、右クリックしてさらに入力または出力データを追加できます(図 その他 の変数の追加) どんなデータ型でも選択可能です。

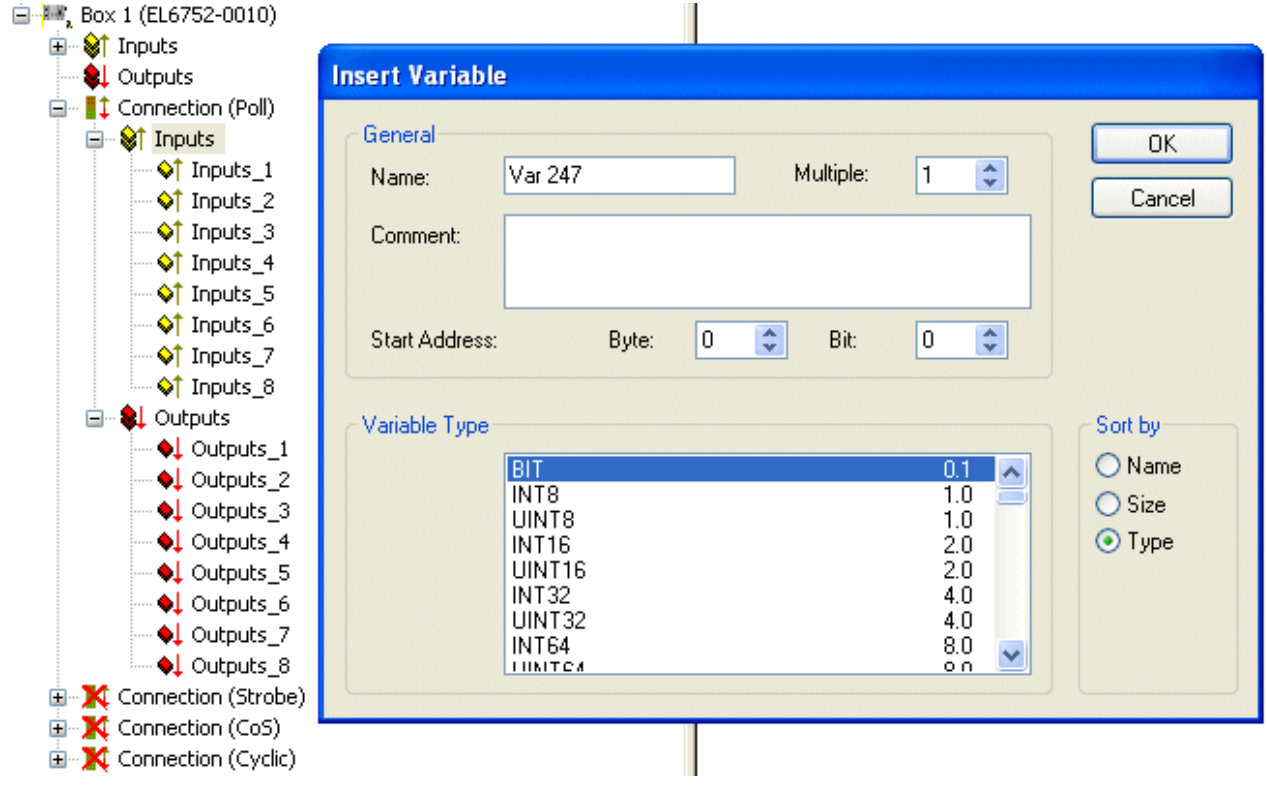

#### 図 43: その他の変数の追加

データ長は、DeviceNet仕様にしたがってバイトストリームに変換され、対応する接続タブに表示されま す。

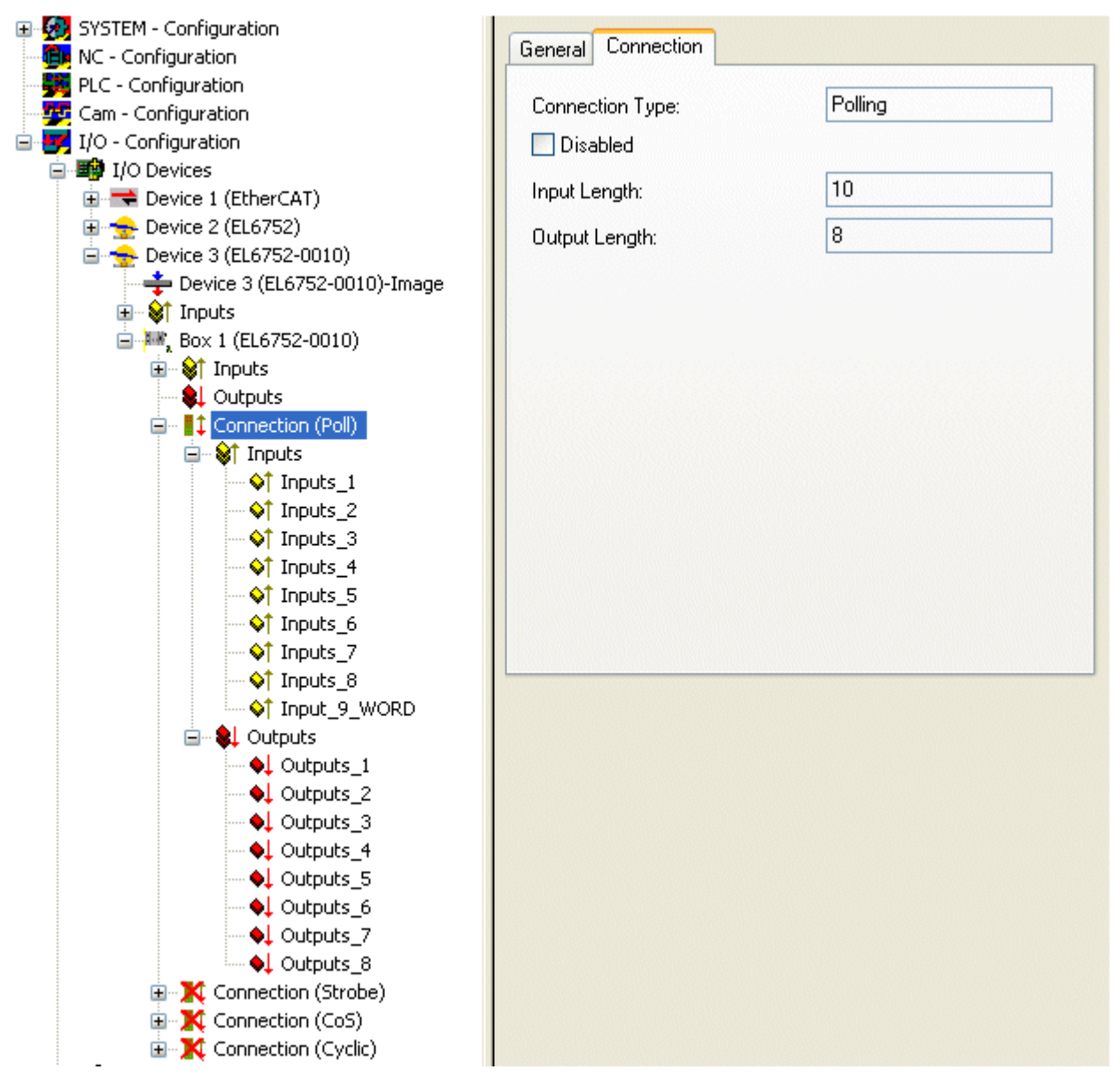

図 44: [Connection]タブは接続タイプ[Polling]および入力と出力パラメータを表示

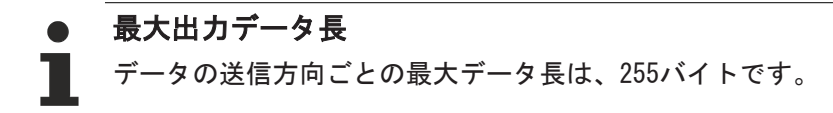

表示された入力および出力データ長は、 対応するDeviceNetマスタ用に設定する必要があります。

# ビットストローブ

IOモードのビットストローブには、マスタからスレーブへの8バイトコマンドが含まれています。各々可能 なアドレス/MAC ID (DeviceNetアドレス空間: 64)の場合、1ビットのユーザデータが割り当てられていま す。スレーブからのレスポンスメッセージの最大長は、8バイトです。ビットストローブコマンドを受信し た場合、すぐにマスタへに送信されます。

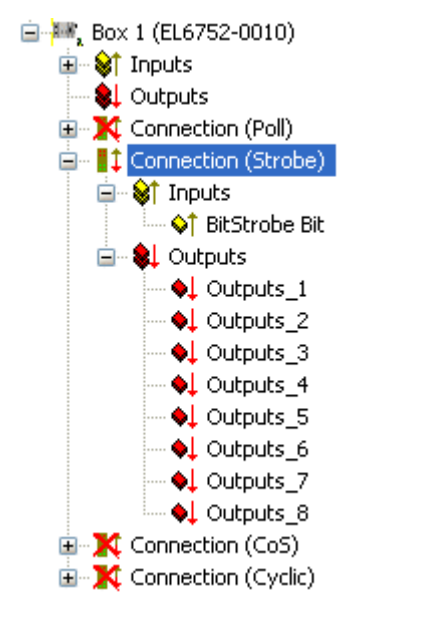

図 45: 接続タイプ[Bit strobe]のTwinCATツリー出力パラメータの表示

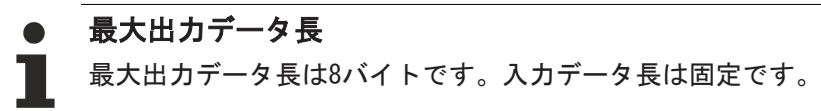

通信設定がマスタにより指定されているので、これ以上の設定はできません。

# 6.5 ベッコフのDeviceNetバスカプラ

バスカプラBK52xxおよびIPxxx-B520フィールドバスボックスは、DeviceNetバスで使用されています。他の バスカプラやフィールドバスボックスモジュールと異なる特殊なプロパティは、以下に記載されています。

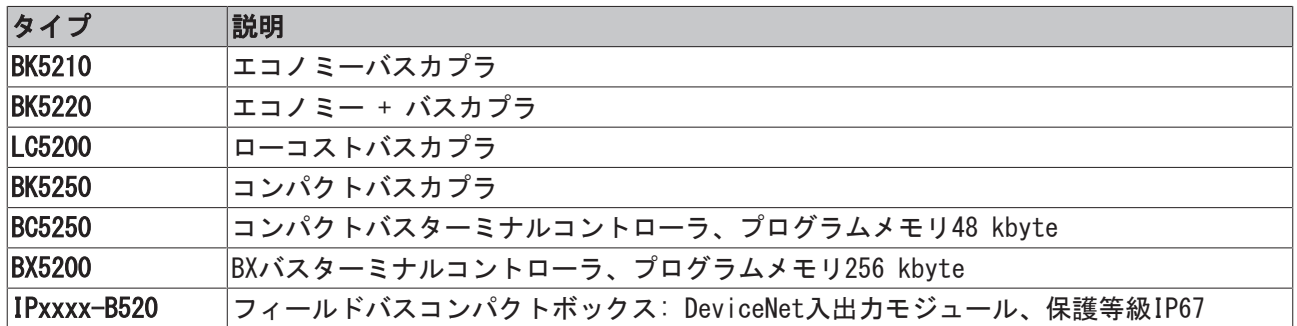

次のタブはパラメータ設定用に使用されます。

- [\[BK52x0\]タブ \[](#page-52-0)▶ [53\]](#page-52-0)
- [\[Startup Attributes\]タブ \[](#page-54-0)▶ [55\]](#page-54-0)
- [\[ADS\]タブ \[](#page-55-0)▶ [56\]](#page-55-0)
- <u>[\[Parameters\]タブ \[](#page-56-0)▶ [57\]](#page-56-0)</u>
- [\[Diag\]タブ \[](#page-56-1)▶ [57\]](#page-56-1)

#### <span id="page-52-0"></span>[BK52x0]タブ

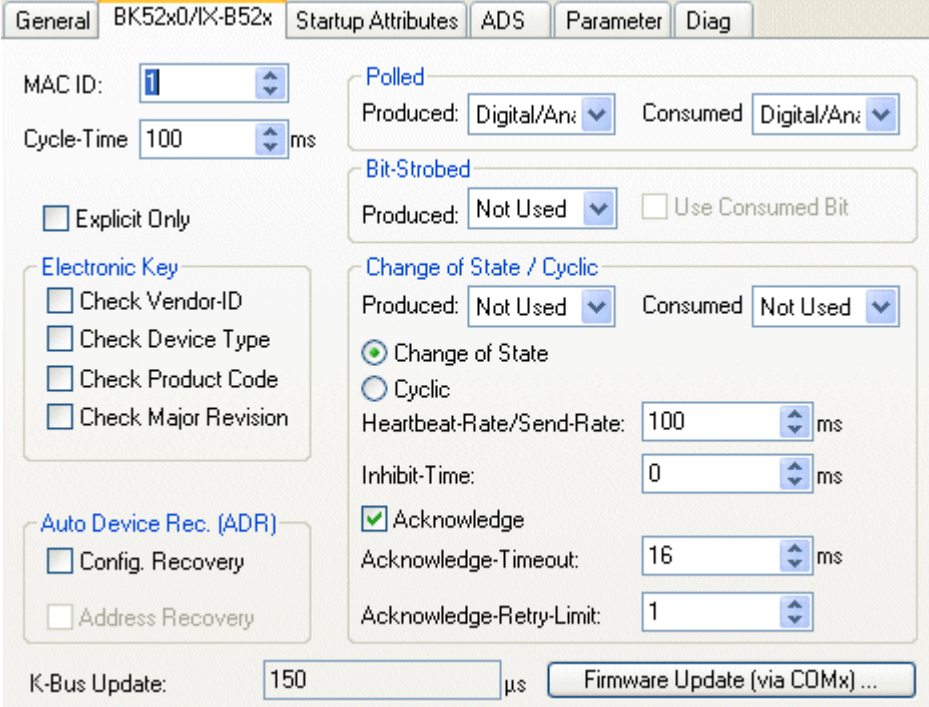

#### MAC ID

MAC ID、すなわちDeviceNetデバイス(0~63の間)のデバイスアドレスを設定します。この値は、バスカプラ やコンパクトボックスで設定した値にしたがう必要があります。

図 46: [BK52x0] タブ

#### Cycle time

IOコネクションポーリングおよびビットストローブのサイクルタイムを設定します。この値は、DeviceNet 仕様にしたがって[Connection Object]のアトリビュート[Expected Packet Rate]として使用されます。

#### Electronic Key

システムの起動時にネットワーク内のデバイスをチェックするのに使用します。電子キーは、システム起動 のたびにリードされ、保存したコンフィグレーションと比較されます。

#### Polled

#### Produced/Consumed

[ポーリング]モード、サイクリックライトおよびIOデータリードのアクティベーション。ポーリングしたIO コネクション経由で送信されるデータ内容の設定。デジタルデータ、アナログデータ、または両方から選択 できます。選択は、BK52xxターミナルの配置によります。

#### Bit-Strobed

#### Produced/Consumed

[Bit Strobe]動作モードのアクティベーション。ブロードキャストメッセージは、すべてのノードにビット ストローブメッセージ(最大7バイトの入力、またはステータスデータ)を送信するようにリクエストしま す。ビットストローブIOコネクション経由で送信されるデータ内容を設定。デジタルデータまたは診断デー タのどちらかを選択できます。

#### チェンジオブ状態/サイクリック

#### Produced/Consumed

チェンジオブ状態/周期的なIOコネクション経由で送信されるデータ内容の設定。デジタルデータ、アナロ グデータ、または両方から選択できます。選択は、BK52xxターミナルの配置によります。

Change of State / Cyclic

必要な動作モードの選択。

#### Heartbeat-Rate / Send-Rate

[Change of State]モードでは、 ハートビートレートが下位レベル(すなわち、イベントドリブンに加えて) のIOデータの周期送信のサイクルタイムを提供します。[Cyclic]モードでは、送信レートが IOデータを送 信しているサイクルタイムを指定します。

#### Inhibit-Time

[Change of State]モードの遅延時間。チェンジオブ状態の後で、IOデータは指定された時間の中で最も早 い時間の経過後、送信されます。

#### Acknowledge Timeout

チェンジオブ状態/周期メッセージの不完全な確認レスポンスのイベントで再送信するまでの時間

#### Acknowledge Retry Limit

IOコネクションがエラーモードに入るまでの再送信の最大数。

#### K-Bus update

ターミナルバスの全更新に必要な推定時間を計算します(接続されたターミナル数による)。

#### 自動デバイス交換(ADR: Auto Device Replacement)

未サポート

## <span id="page-54-0"></span>[Startup Attributes]タブ

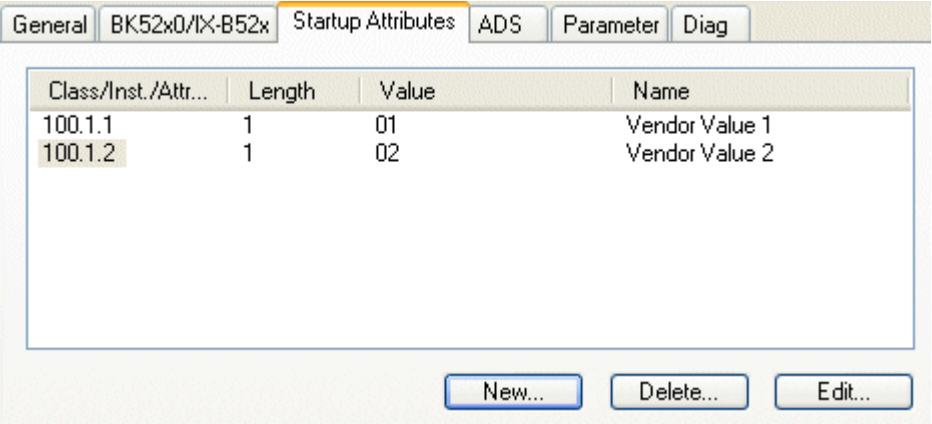

図 47: [Startup Attributes]タブ

スタートアップアトリビュートは、周期的なデータ交換前にスレーブに送信されます。メッセージは、実際 のIOデータ通信の前に送信されます。

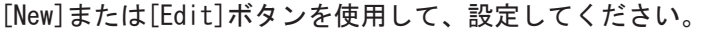

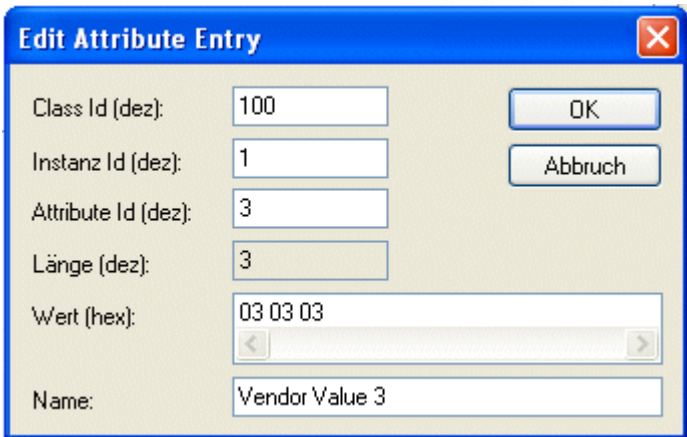

図 48: アトリビュートエントリの編集

アトリビュートはクラス/インスタンス/アトリビュートを使用して初期化されます。[Value]仕様は、16進 書式であることに注意してください。

## <span id="page-55-0"></span>[ADS]タブ

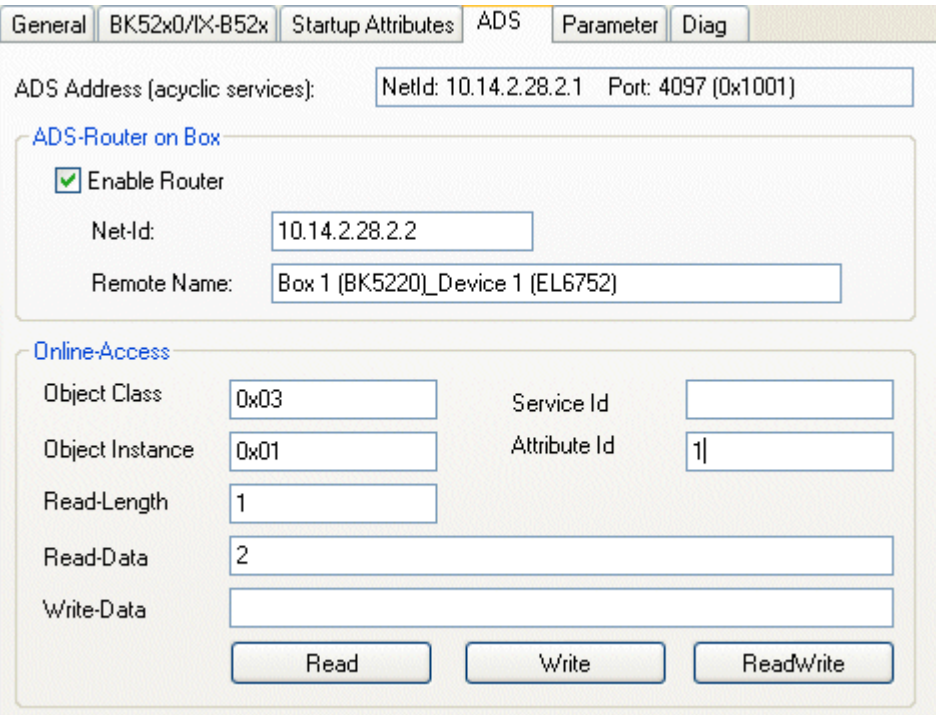

#### 図 49: [ADS]タブ

ノード(バスカプラ)には、実行時に(例: PLCから)DeviceNetオブジェクトのリードおよびライトを有効にす るために1つのADSポートが割り当てられ、 必要に応じて変更できます。Explicitメッセージの詳細な説明 は、「Explicitメッセージ」のセクション「DeviceNet通信」に記載されています。

DeviceNetオブジェクトには、オンライン経由でアクセスできます。この実行にクラス/インスタンス/アト リビュートのようなDeviceNet固有の情報を入力する必要があります。

#### Read

DeviceNetの[Get\_Attribute\_Single]サービスを使用してオブジェクトアトリビュートをリードします。サ ービスIDは不要です。

#### Write

DeviceNetの[Set\_Attribute\_Single]サービスを使用してオブジェクトアトリビュートをライトします。サ ービスIDは不要です。

#### Read/Write

任意のDeviceNetサービスの実行。サービスIDの指定は必須です。

## <span id="page-56-0"></span>[Parameter]タブ

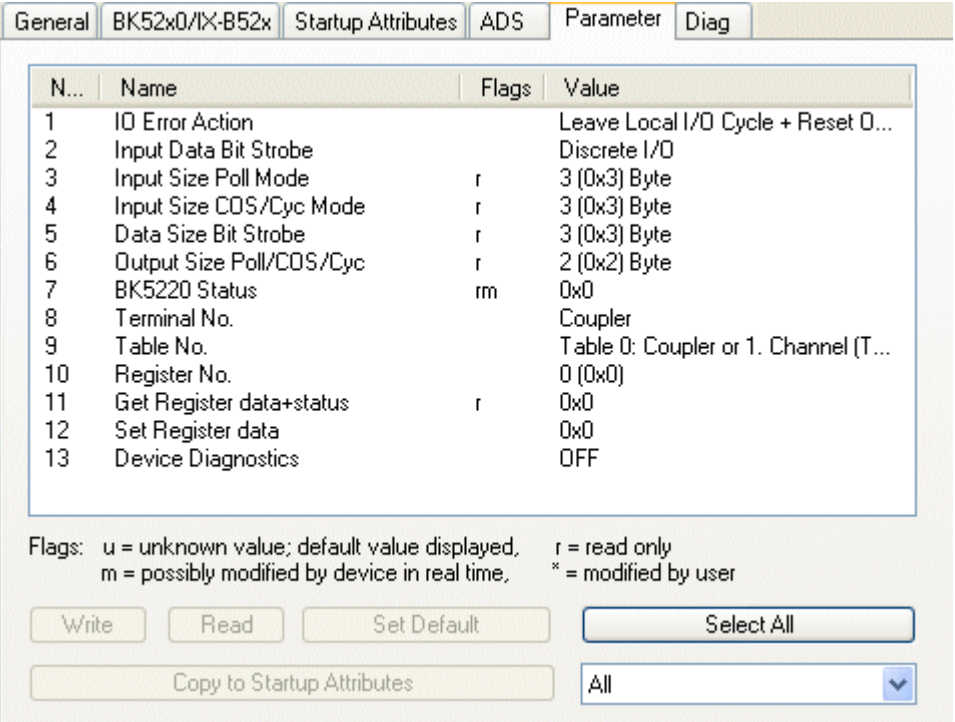

#### 図 50: [Parameter]タブ

EDSファイルからリードするパラメータは、[Parameters]タブに表示されます。パラメータは、スタートア ップパラメータのリストでリード、ライト、入力できます。

### <span id="page-56-1"></span>[Diag]タブ

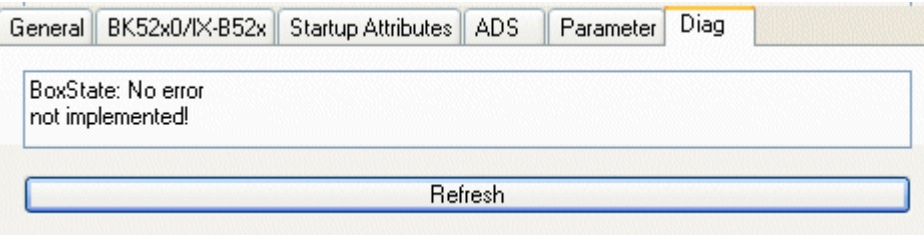

図 51: [Diag]タブ

[Diag]タブは、ボックスの状態を表示します。その他の診断オプションは利用できません。

## これについて参照する

**■ [Explicitメッセージ \[](#page-31-0)▶ [32\]](#page-31-0)** 

# 6.6 汎用DeviceNetデバイス

DeviceNetデバイスは、汎用DeviceNetデバイスとして追加されます。

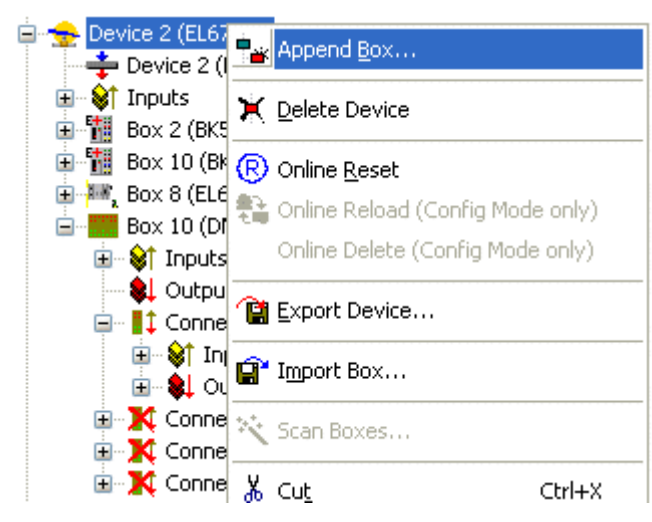

図 52: DeviceNetデバイスの追加([I/O Devices]-> [Device n (EL6752])->右クリック-> [Append Box...])

# 6.6.1 DeviceNetデバイスとEDSファイルの追加

EDSファイルが追加対象のDeviceNet用に利用できる場合、[..TwinCAT/IO/DeviceNet]ディレクトリにコピー する必要があります。

続いて、デバイスが [Append Box]選択(図「*DeviceNetデバイスの追加」([I/O Devices] -> [Device n* (EL6752)] -> 右クリック -> [Append Box ...])にメーカのIDとともに表示されます。

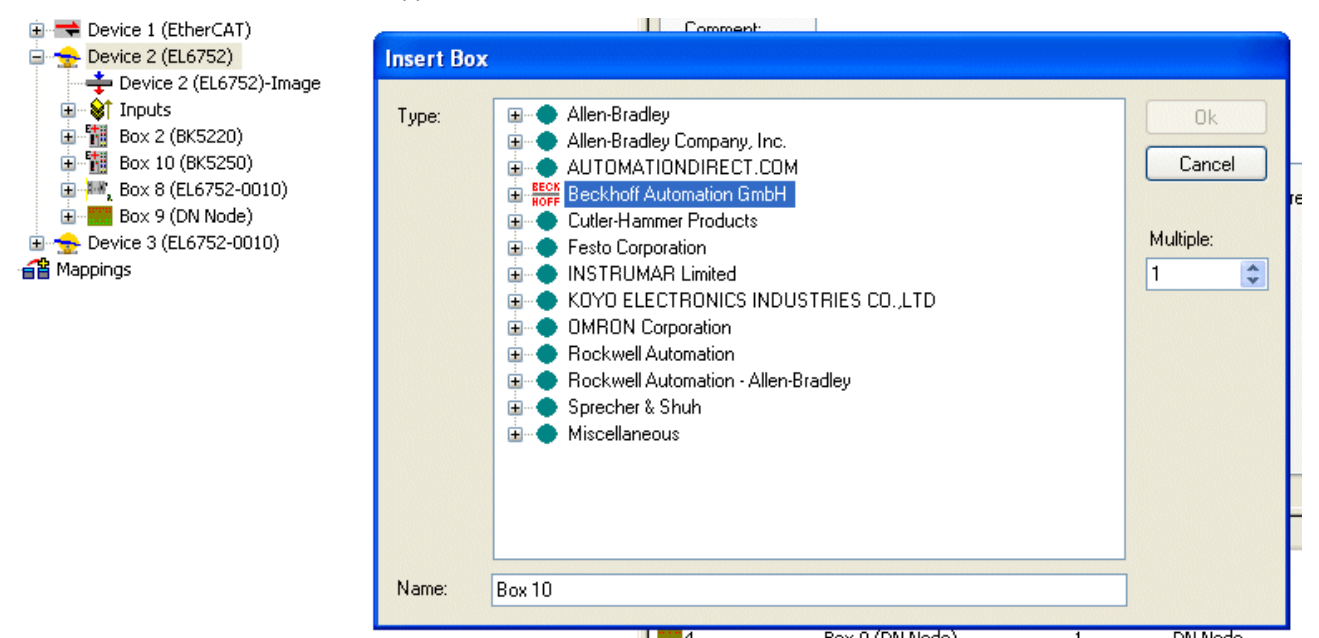

図 53: メーカ ID付きのボックスの追加

または、EDSファイルのあるDeviceNetデバイスは、[Miscellaneous]オプションを使用して追加できます。

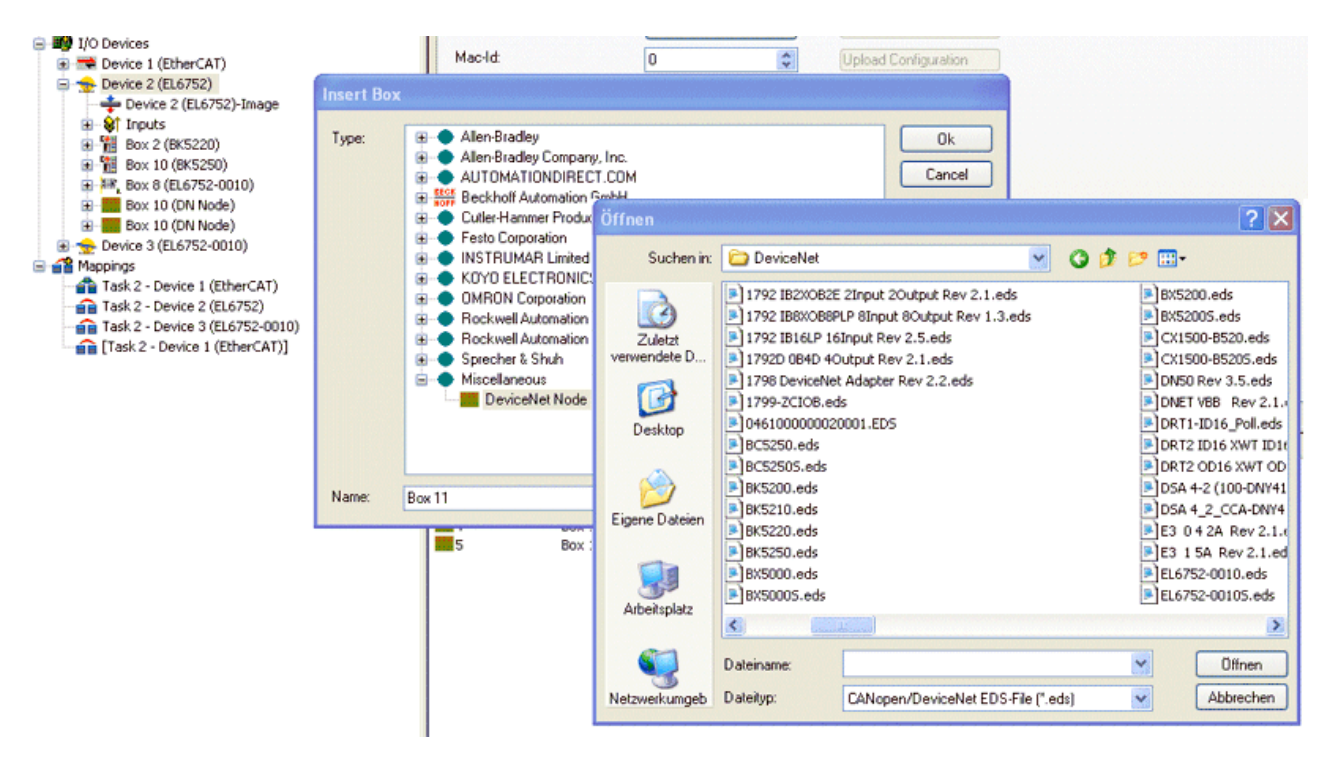

図 54: EDSファイルがないボックスの追加

EDSファイルに含まれている情報に応じて、DeviceNetノードはパラメータタブ付き、またはパラメータタブ なしで表示されます。

IOモードおよび対応するデータ長は、EDSファイルで指定されています。

# 6.6.2 EDSファイルがないDeviceNetデバイスの追加

EDSファイルがないDeviceNetデバイスは、[Miscellaneous]オプションを使用して追加できます。

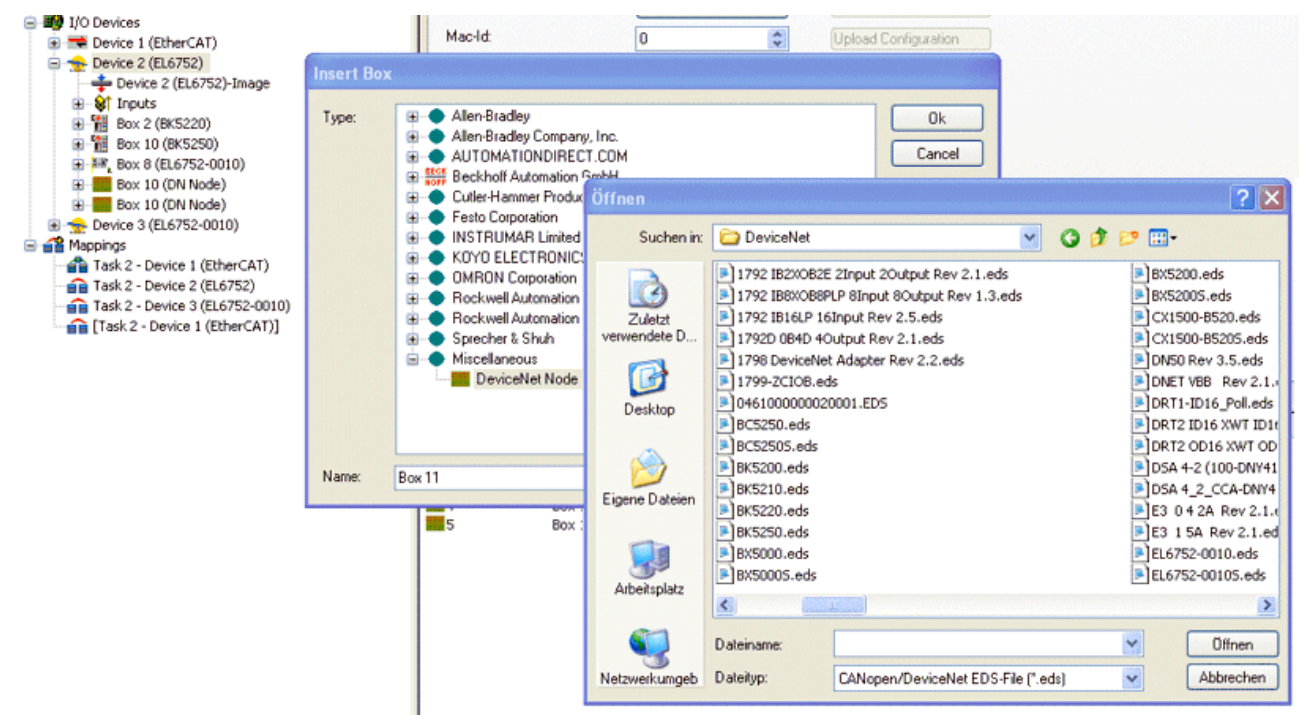

図 55: EDSファイルがないボックスの追加 ([Cancel]をクリック)

EDSファイルの選択を[Cancel]をクリックして終了します。汎用DeviceNetデバイスが作成されます。

IOモードと汎用コンフィグレーションの選択は、その後、手動で実行する必要があります。

#### DeviceNet IOモード

DeviceNetデバイスの場合、EL6752はDeviceNetモードのサイクリックポーリング、チェンジオブ状態/サイ クリックおよびビットストローブをサポートしています。IOモードは、DeviceNet仕様にしたがって選択で きます。

DeviceNet IOモードのサイクリックポーリングは、EL6752のデフォルト選択です。

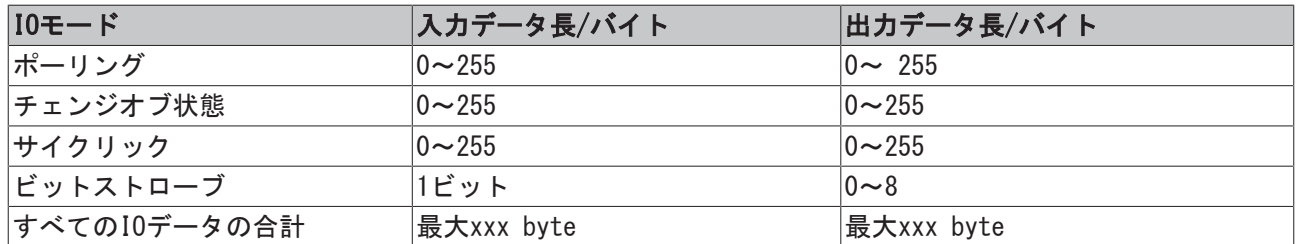

### ポーリング/チェンジオブ状態(COS) /サイクリック

サイクリックポーリングモードは、マスタによるIOデータのサイクリックポーリングを特徴としています。 チェンジオブ状態モードは、IOデータのイベント指向の送信を特徴としています。サイクリックモードで は、IOデータはマスタにより設定された通信パラメータに基づいて周期的に送信されます。設定は、これら のモードで同一です。

入力および出力データ長は、デバイス構成にしたがって追加設定する必要があります。

 $\mathbb{E}$  Device 2 (EL6752) Device 2 (EL6752)-Image **E** St Inputs 画 图 Box 2 (BK5220) 由 相 Box 10 (BK5250) 由 -- <sup>加</sup>。Box 8 (EL6752-0010)  $\mathbf{C}$ <sup>...</sup>  $\mathbf{R}$  Box 10 (DN Node) **E** & Inputs **SL** Outputs □… <mark>| ‡</mark> Connection (Poll) | ST Inputs SL Outputs **E.** X Connection (Strobe) 由 **X** Connection (CoS) **E.** X Connection (Cyclic)

図 56: 入力および出力データの追加設定

入力または出力データは、デバイス構成に応じて追加する必要があり、各種データ型を選択可能です。

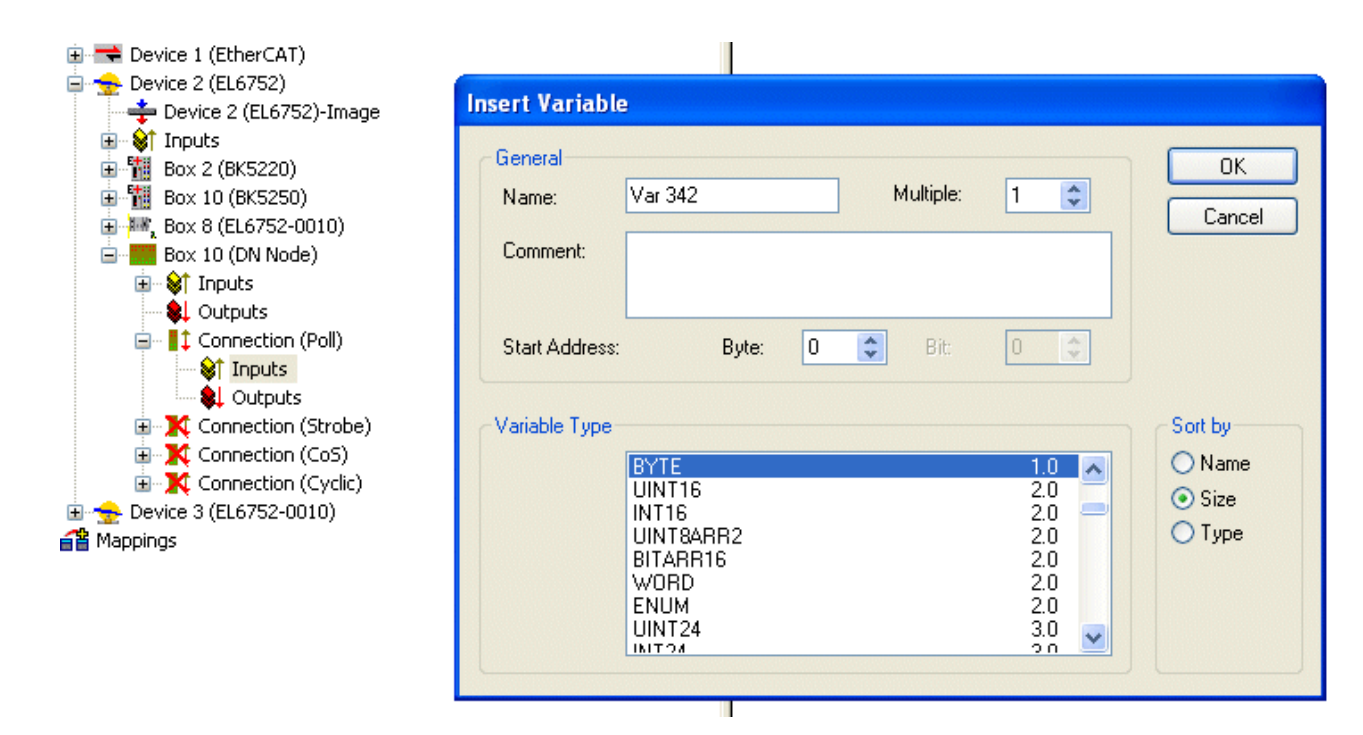

### 図 57: 変数の追加

データ長は、DeviceNet仕様にしたがってバイトストリームに変換され、対応する接続タブに表示されま す。

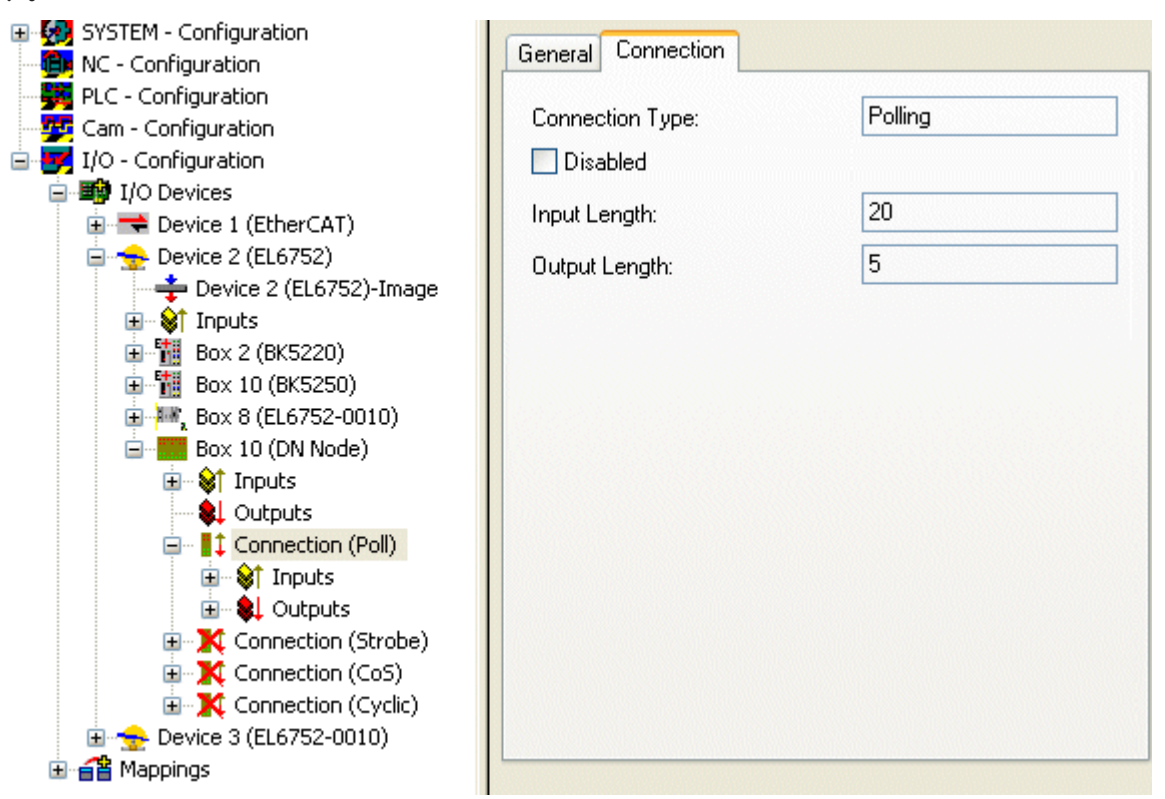

図 58: [Connection]タブは接続タイプ[Polling]および入力と出力パラメータを表示

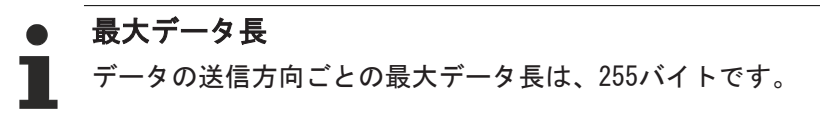

## ビットストローブ

IOモードのビットストローブには、マスタからスレーブへの8バイトコマンドが含まれています。各々可能 なアドレス/MAC ID (DeviceNetアドレス空間: 64)の場合、1ビットのユーザデータが割り当てられていま す。スレーブからのレスポンスメッセージの最大長は、8バイトです。ビットストローブコマンドを受信す ると、すぐにマスタへ送信されます。

ビットストローブモードの選択後、入力データは適宜設定する必要があります。どのデータ型も選択可能で す(ポーリング/ COS / サイクリックを参照)。データ長はDeviceNet仕様にしたがってバイトストリームに 変換され、ビットストローブ接続用のタブに表示されます。

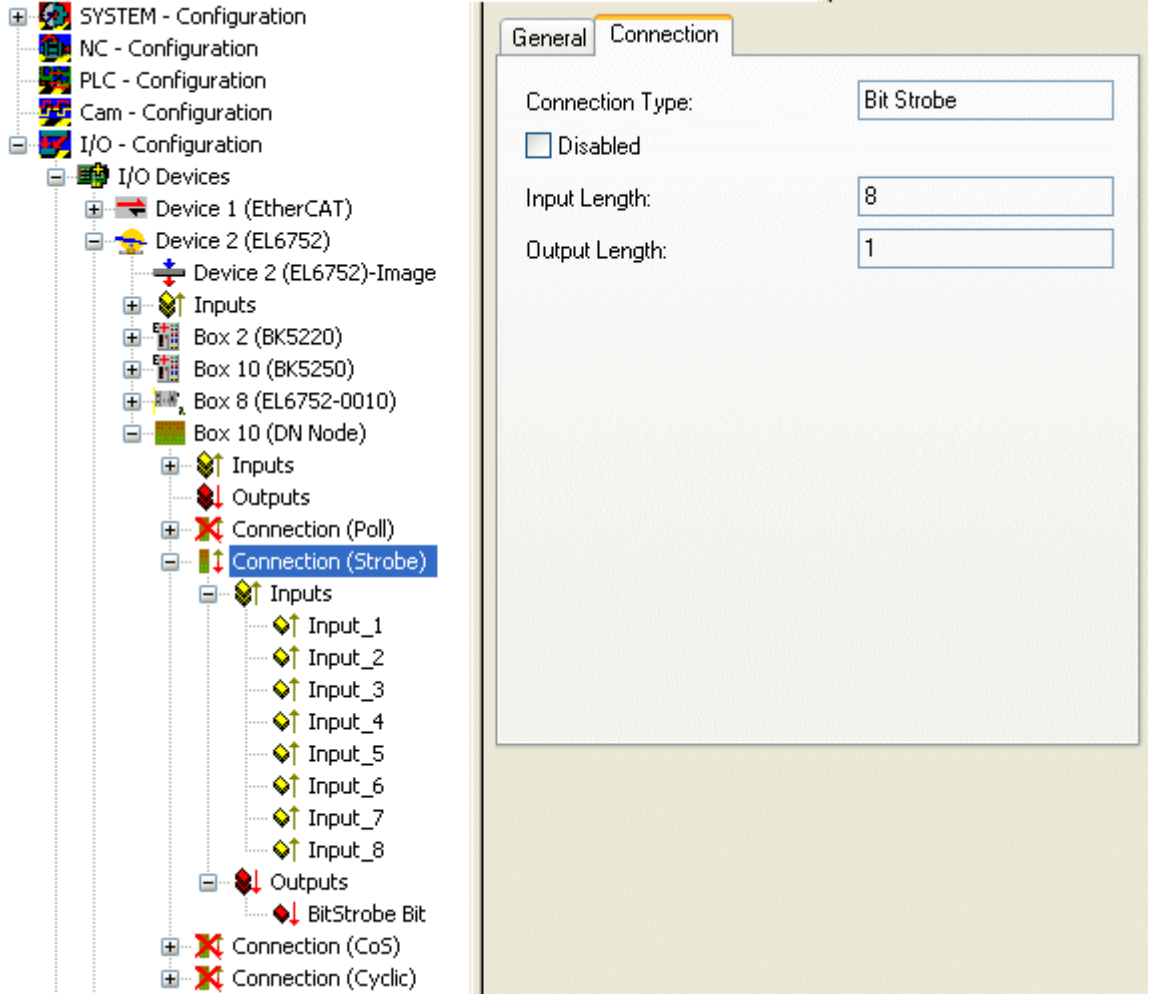

図 59: コネクションタイプ[Bit Strobe]、入力および出力パラメータ を示している[Connection]タブ

# 最大データ長 最大入力データ長は8バイトです。出力データ長は固定です。

通信設定がマスタにより指定されているので、これ以上の設定はできません。

# 6.6.3 DeviceNetデバイスのパラメータ設定

DeviceNetデバイスは、次のタブでパラメータを設定します。

- [\[DeviceNet Node\]タブ \[](#page-62-0)▶ [63\]](#page-62-0)
- [\[Startup Attributes\]タブ \[](#page-63-0)▶ [64\]](#page-63-0)
- [\[ADS\]タブ \[](#page-64-0)▶ [65\]](#page-64-0)
- [\[Parameter\]タブ \[](#page-65-0)▶ [66\]](#page-65-0)

• [\[Diag\]タブ \[](#page-65-1)▶ [66\]](#page-65-1)

#### <span id="page-62-0"></span>[DeviceNet Node]タブ

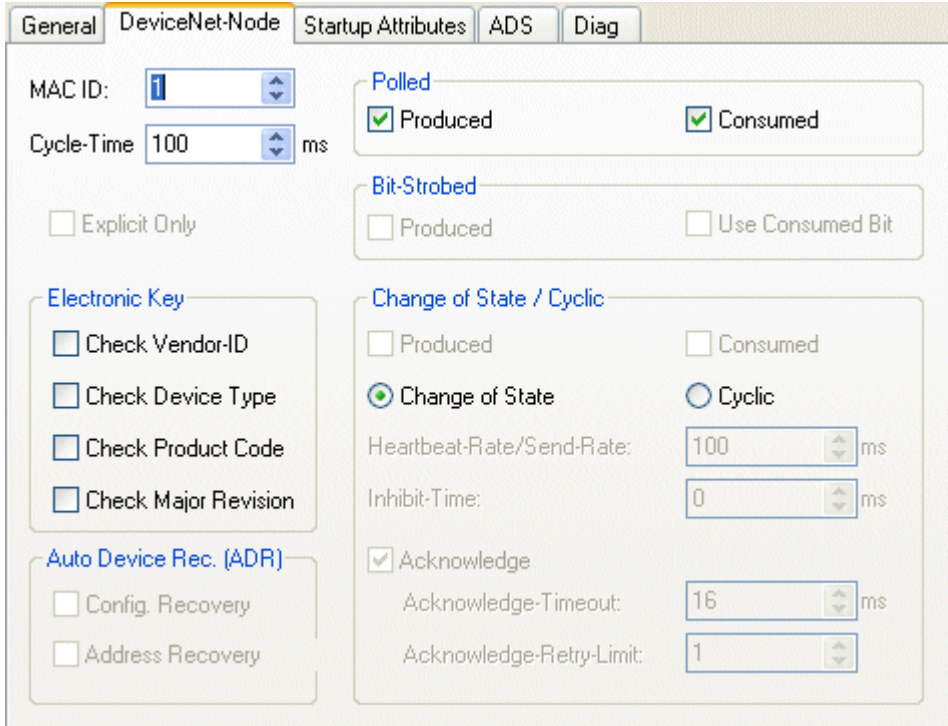

図 60: 「DeviceNet Node]タブ

## MAC ID

MAC ID、すなわちDeviceNetデバイス(0~63の間)のデバイスアドレスを設定します。この値は、バスカプラ やコンパクトボックスで設定した値にしたがう必要があります。

#### Cycle time

IOコネクションポーリングおよびビットストローブのサイクルタイムを設定します。値は、DeviceNet仕様 に準拠して[Connection Objects]のアトリビュート[Expected Packet Rate]として使用されます。

#### Electronic Key

システムの起動時にネットワーク内のデバイスをチェックするのに使用します。電子キーは、起動のたびに リードされ、保存したコンフィグレーションと比較されます。

#### Polled

#### Produced/Consumed

[ポーリング]モード、サイクリックライトおよびIOデータリードのアクティベーション。ポーリングされた IOコネクション経由で送信されるデータ内容の設定。デジタルデータ、アナログデータ、または両方から選 択できます。選択は、BK52xxターミナルの配置によります。

#### Bit-Strobed

#### Produced/Consumed

[Bit Strobe]動作モードのアクティベーション。ブロードキャストメッセージは、すべてのノードにビット ストローブメッセージ(最大7バイトの入力、またはステータスデータ)を送信するようにリクエストしま す。ビットストローブIOコネクション経由で送信されるデータ内容を設定。デジタルデータまたは診断デー タのどちらかを選択できます。

### チェンジオブ状態/サイクリック

### Produced/Consumed

チェンジオブ状態/周期的なIOコネクション経由で送信するデータ内容の設定。デジタルデータ、アナログ データ、または両方から選択できます。選択は、BK52xxターミナルの配置によります。

#### Change of State / Cyclic

必要な動作モードの選択。

#### Heartbeat-Rate / Send-Rate

[Change of State]モードでは、 ハートビートレートが下位レベル(すなわち、イベントドリブンに加えて) のIOデータの周期送信のサイクルタイムを提供します。[Cyclic]モードでは、送信レートが IOデータを送 信しているサイクルタイムを指定します。

#### Inhibit Time

[Change of State]モードの遅延時間。チェンジオブ状態の後で、IOデータは指定された時間の中で最も早 い時間の経過後、送信されます。

#### Acknowledge Timeout

チェンジオブ状態/周期メッセージの不完全な確認レスポンスのイベントで再送信するまでの時間

#### Acknowledge Retry Limit

IOコネクションがエラーモードに入るまでの再送信の最大数。

#### K-Bus update

ターミナルバスの全更新に必要な推定時間を計算します(接続したターミナル数による)。

#### 自動デバイス交換(ADR: Auto Device Replacement)

未サポート

#### <span id="page-63-0"></span>[Startup Attributes]タブ

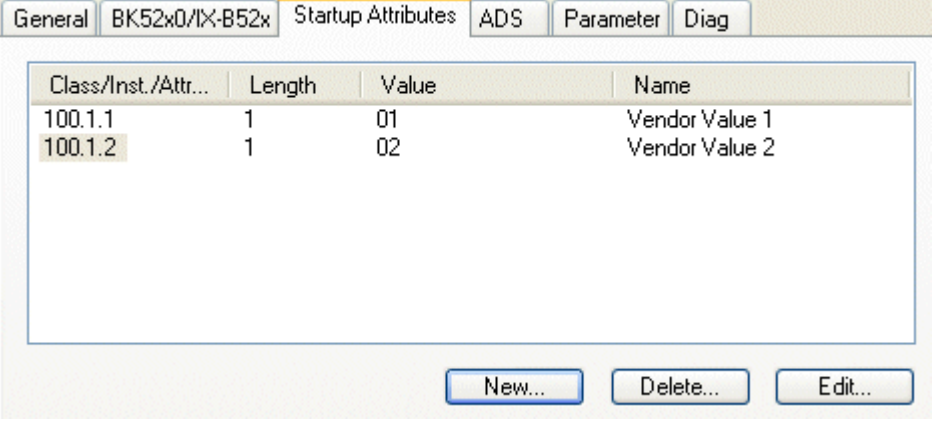

図 61: [Startup Attributes]タブ

スタートアップアトリビュートは、周期的なデータ交換前にスレーブに送信されます。メッセージは、実際 のIOデータ通信の前に送信されます。

[New]または[Edit]ボタンを使用して、設定してください。

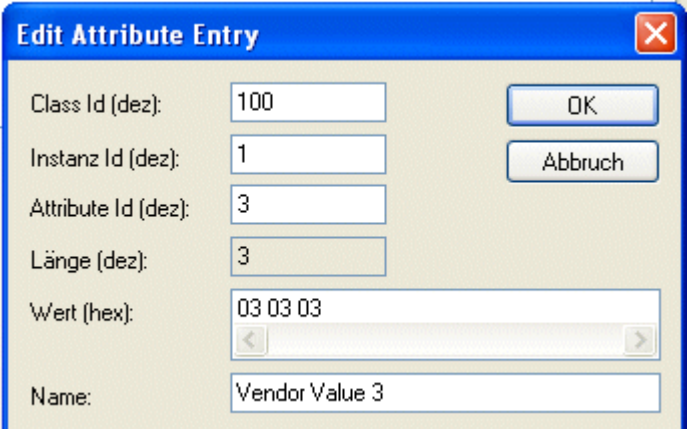

図 62: アトリビュートエントリの編集

アトリビュートはクラス/インスタンス/アトリビュートを使用して初期化されます。[Value]仕様は、16進 書式であることに注意してください。

## <span id="page-64-0"></span>[ADS]タブ

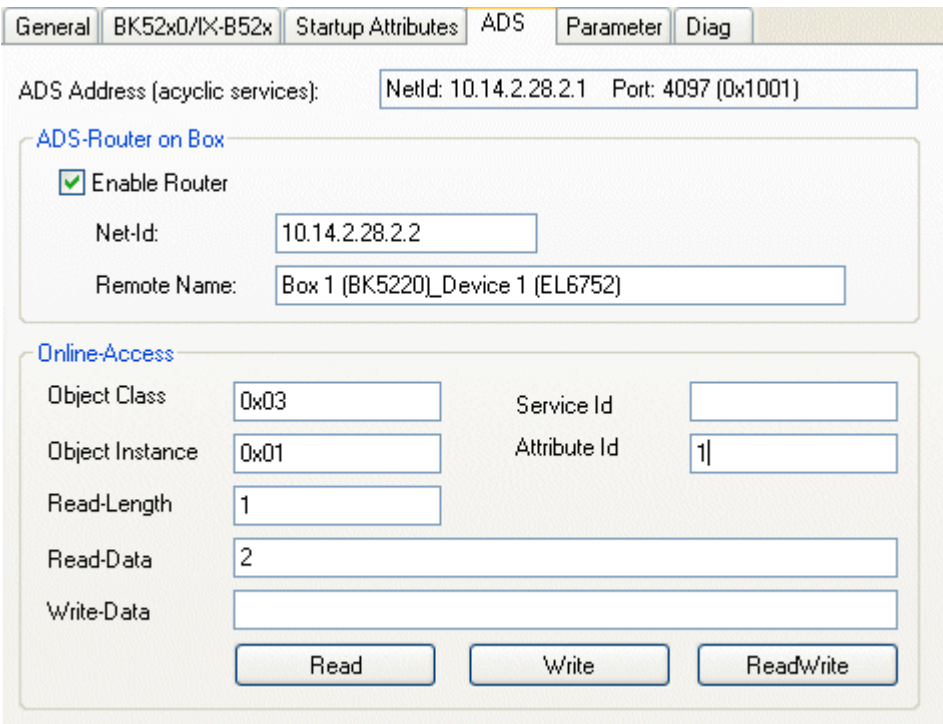

図 63: [ADS]タブ

ノード(バスカプラ)には、実行時に(例: PLCから)DeviceNetオブジェクトのリードおよびライトを有効にす るために1つのADSポートが割り当てられています。必要に応じて変更できます。Explicitメッセージの詳細 な説明は、「Explicitメッセージ」のセクション「DeviceNet通信」に記載されています。

DeviceNetオブジェクトには、オンラインアクセス経由でアクセスできます。この目的のために、クラス/イ ンスタンス/アトリビュートのようなDeviceNet固有の情報を入力する必要があります。

#### Read

DeviceNetの[Get\_Attribute\_Single]サービスを使用してオブジェクトアトリビュートをリードします。サ ービスIDは不要です。

#### Write

DeviceNetの[Set\_Attribute\_Single]サービスを使用してオブジェクトアトリビュートをライトします。サ ービスIDは不要です。

#### Read / Write

任意のDeviceNetサービスの実行。サービスIDの指定は必須です。

#### <span id="page-65-0"></span>[Parameter]タブ

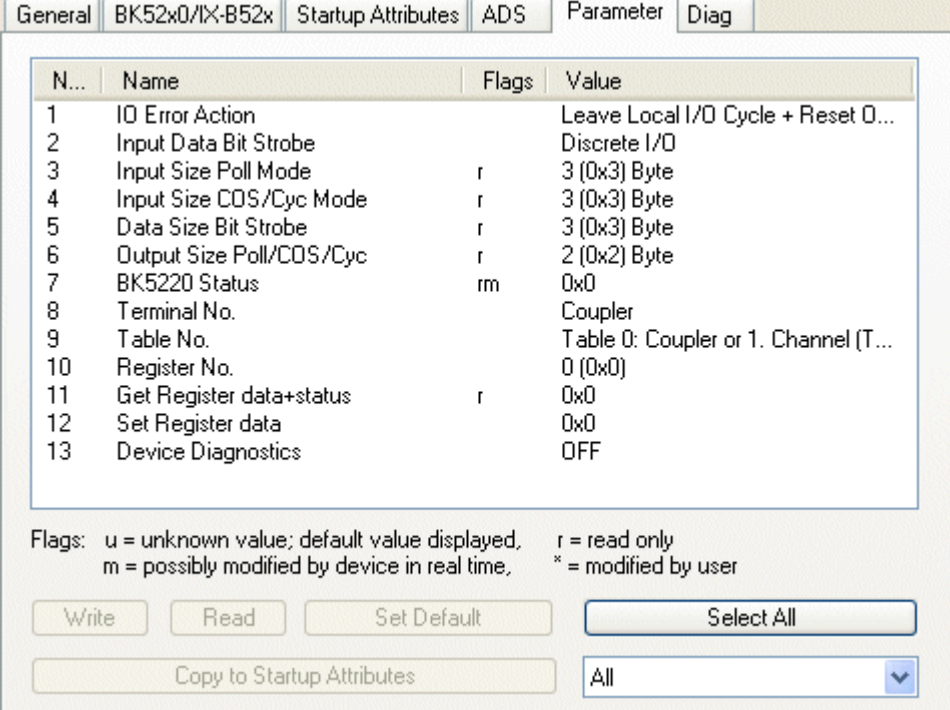

#### 図 64: [Parameter]タブ

EDSファイルからリードされるパラメータは、[Parameters]タブに表示されます。パラメータは、スタート アップパラメータのリストでリード、ライト、入力できます。

## <span id="page-65-1"></span>[Diag]タブ

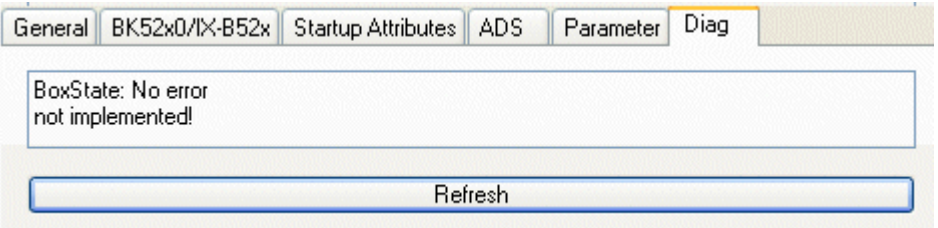

図 65: [Diag]タブ

[Diag]タブは、ボックスの状態を表示します。その他の診断オプションは利用できません。

# 6.7 EtherCATの説明

# 6.7.1 概要

DeviceNetの機能とコンフィグレーションオプションは、EtherCAT状態に応じて変更され、パラメータ設定 されます。

# EtherCAT状態

EtherCAT状態(INIT、PREOP、SAFEOP、OP)には、フィールドバス固有の機能に応じて次の意味があります。

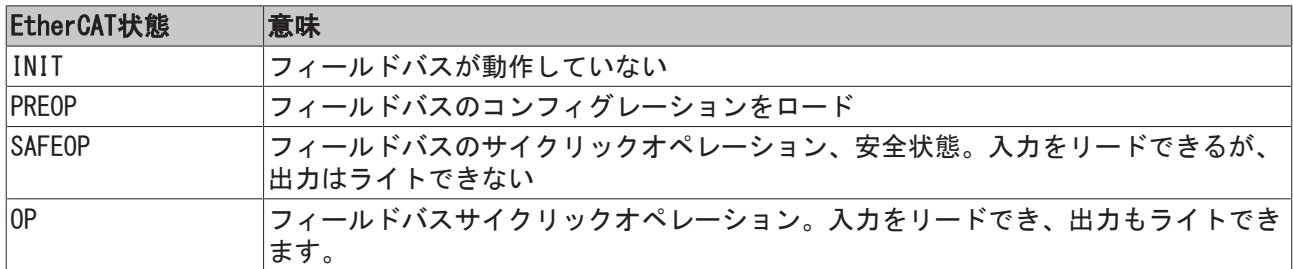

手順とコンフィグレーションオプションを下記に説明します。

# 6.7.1.1 EL6752 DeviceNetマスタコンフィグレーション

DeviceNetマスタと関連したDeviceNetスレーブは、EtherCATスレートPREOPで設定されます。DeviceNetマス タのパラメータは、 EtherCATオブジェクト0xF800によってライトできます。スレーブパラメータは、 EtherCATオブジェクト[0x80n0 \[](#page-72-0)▶ [73\]に](#page-72-0)よってライトできます。セクション「EtherCATオブジェクトの説 明」を参照してください。

EtherCAT状態は、次のようにDeviceNetにマッピングされます。

# **EtherCAT**

**DeviceNet** 

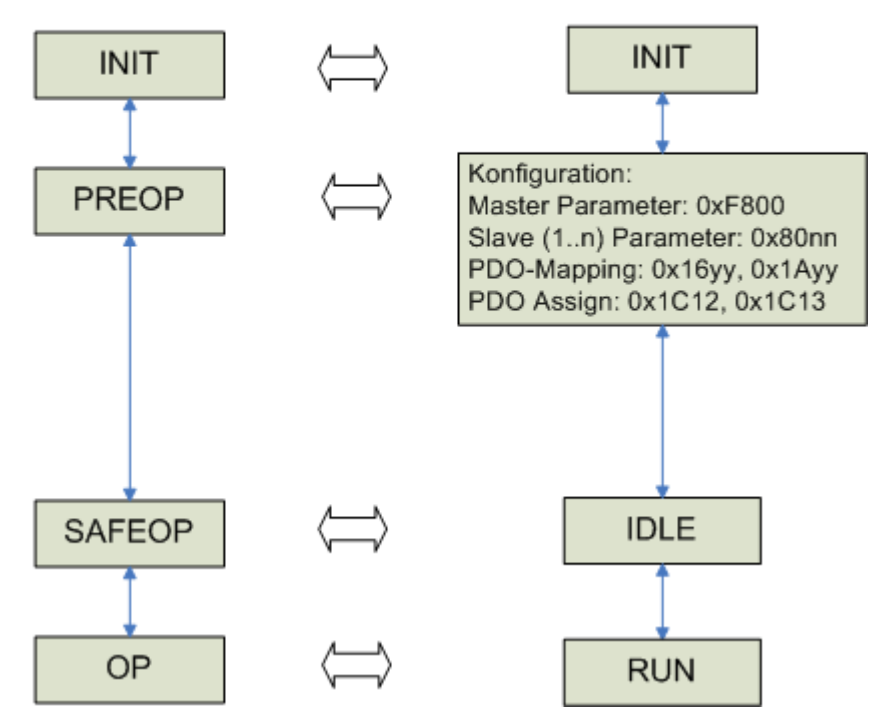

図 66: EL6752-0000上のEtherCAT状態のマッピング

EtherCATのPDO Mapping(EtherCATオブジェクト0x16yy、0x1Ayy)およびPDO Assign(EtherCATオブジェクト [0x1C12 \[](#page-75-0)[}](#page-75-0) [76\]、](#page-75-0)[0x1C13 \[](#page-75-1)[}](#page-75-1) [76\]](#page-75-1))は、DeviceNetマスタパラメータとDeviceNetスレーブパラメータがライ トされると、リードできます。関連したプロセスイメージが次に生成されます。

EtherCATオブジェクト[0xF800 \[](#page-77-0)[}](#page-77-0) [78\]を](#page-77-0)介してDeviceNetマスタパラメータがライトされると、DeviceNetマ スタは自身をネットワークに登録し、Duplicate MAC ID(重複MAC ID)チェックを実行します。

# フィールドバスの開始

PREOPからSAFEOPへのEtherCAT状態遷移の間に、DeviceNetマスタはスレーブと共にデータ通信を開始し、 設定した動作モードを割り当てます。EtherCATのSAFEOP状態では、DeviceNetマスタはIDLEモードです。 SAFEOPからOPへの EtherCAT状態遷移の間、DeviceNetマスタはRUNモードに切り替わります。

# 新しいコンフィグレーションのロード

新しいDeviceNetコンフィグレーションは、IDLEまたはPREOPへのEtherCAT状態遷移によるロードのみ可能で す。DeviceNetマスタパラメータとDeviceNetスレーブパラメータを再度、ライトする必要があります。

# 6.7.1.2 EL6752-0010 DeviceNetスレーブコンフィグレーション

DeviceNetスレーブは、EtherCAT状態PREOPで設定されます。汎用のDeviceNetスレーブパラメータは EtherCATオブジェクトの[0xF800 \[](#page-83-0)▶ [84\]を](#page-83-0)介してライトされます。スレーブコンフィグレーションデータ、 すなわち、通信機能とIOコンフィグレーションは、EtherCATオブジェクトの[0x8000 \[](#page-78-0)[}](#page-78-0) [79\]を](#page-78-0)介してライト されます。詳しくは、セクション「EtherCATオブジェクトの説明」と参照してください。

EtherCAT状態は、次のようにDeviceNetにマッピングされます。

# **EtherCAT**

**DeviceNet** 

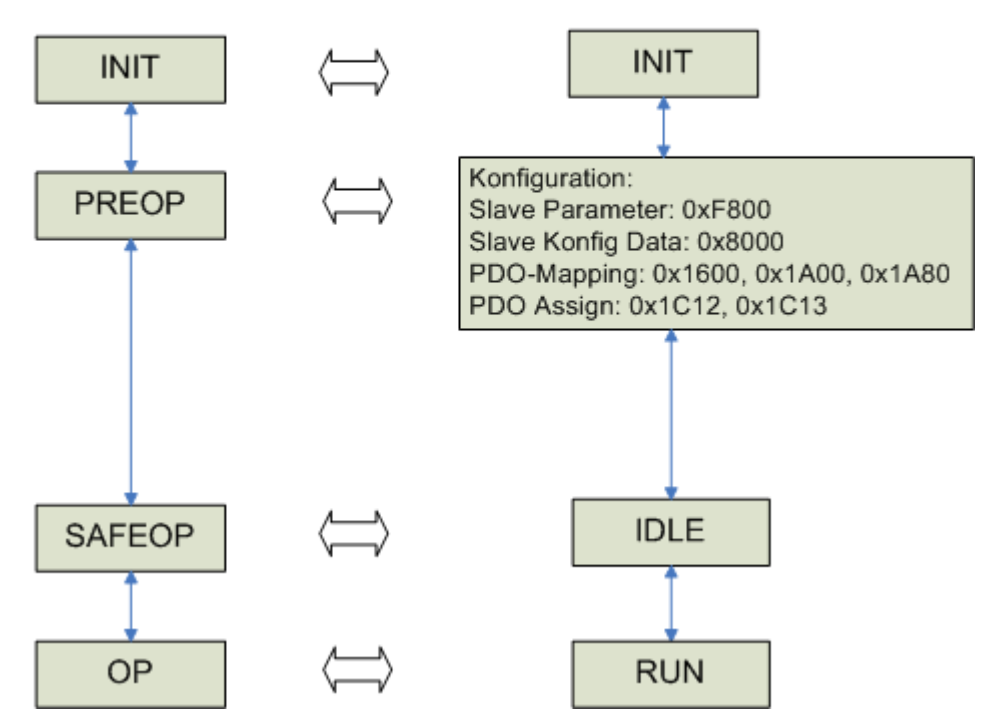

図 67: EtherCAT状態のEL6752-0010へのマッピング

EtherCAT PDO Mapping(EtherCATオブジェクト[0x1600 \[](#page-79-0)▶ [80\]、](#page-79-0)[0x1A00 \[](#page-80-0)▶ [81\]](#page-80-0)、0x1A80)およびPDO割り当 て(EtherCATオブジェクト[0x1C12 \[](#page-80-1)[}](#page-80-1) [81\]、](#page-80-1)[0x1C13 \[](#page-81-0)[}](#page-81-0) [82\]](#page-81-0))は、DeviceNet スレーブパラメータと DeviceNet スレーブコンフィグレーションデータを一度ライトすると、リードできます。関連するプロセス イメージがその時に生成されます。

一度、DeviceNet スレーブパラメータがEtherCATオブジェクト[0xF800 \[](#page-83-0)[}](#page-83-0) [84\]に](#page-83-0)よってライトされると、 DeviceNet スレーブは自身をネットワークに登録し、Duplicate MAC ID(重複MAC ID)チェックを実行しま す。

# フィールドバスの開始

PREOPからSAFEOPへのEtherCATの状態遷移中に、DeviceNet スレーブはデータ通信を開始します。すなわ ち、これでDeviceNetマスタと通信の準備が完了したことになります。EtherCATのSAFEOP状態では、 DeviceNet スレーブはIDLEモードです。SAFEOPからOPへのEtherCATの状態遷移中に、DeviceNet スレーブは RUNモードに切り替わります。

# 新しいコンフィグレーションのロード

新しいDeviceNetコンフィグレーションは、IDLEまたはPREOPへのEtherCAT状態遷移時のみロードが可能で す。DeviceNet スレーブパラメータとDeviceNet スレーブコンフィグレーションデータは、その後、再度ラ イトする必要があります。

# 6.7.1.3 EL6752-0010 - ADSを使用したDeviceNetアドレスとボーレートの変更

DeviceNetアドレス(MAC ID)とEL6752-0010 DeviceNetスレーブターミナルのボーレートは、チャプタ 「[TwinCATシステムマネージャ \[](#page-46-0)[}](#page-46-0) [47\]で](#page-46-0)のコンフィグレーション」で既に説明した機能に加えて、ADSコマ ンドを使用しても設定できます。

### ADSコマンド

ADSを使用したMAC IDとボーレートの設定

IDXGRP=0x1F480 Index Offset 0x00

 $LEN=6$ 

DATA[0]=0x45 DATA[1]=0x23 DATA[2]=MACId (0 \_ 63) DATA[3]=0 DATA[4]=Baudrate (1=500k, 2=250k, 3=125k)  $DATA[5]=0$ 

Ams Net Id: die der EL6752 Ams Port: 200

コマンドをライトした後で、ターミナルを一度、INITに切り替え、次にOPに戻す必要があります。設定デー タは、オブジェクト0xF800 Index 1 (MAC ID)およびIndex 2 (ボーレート)でリードできます。

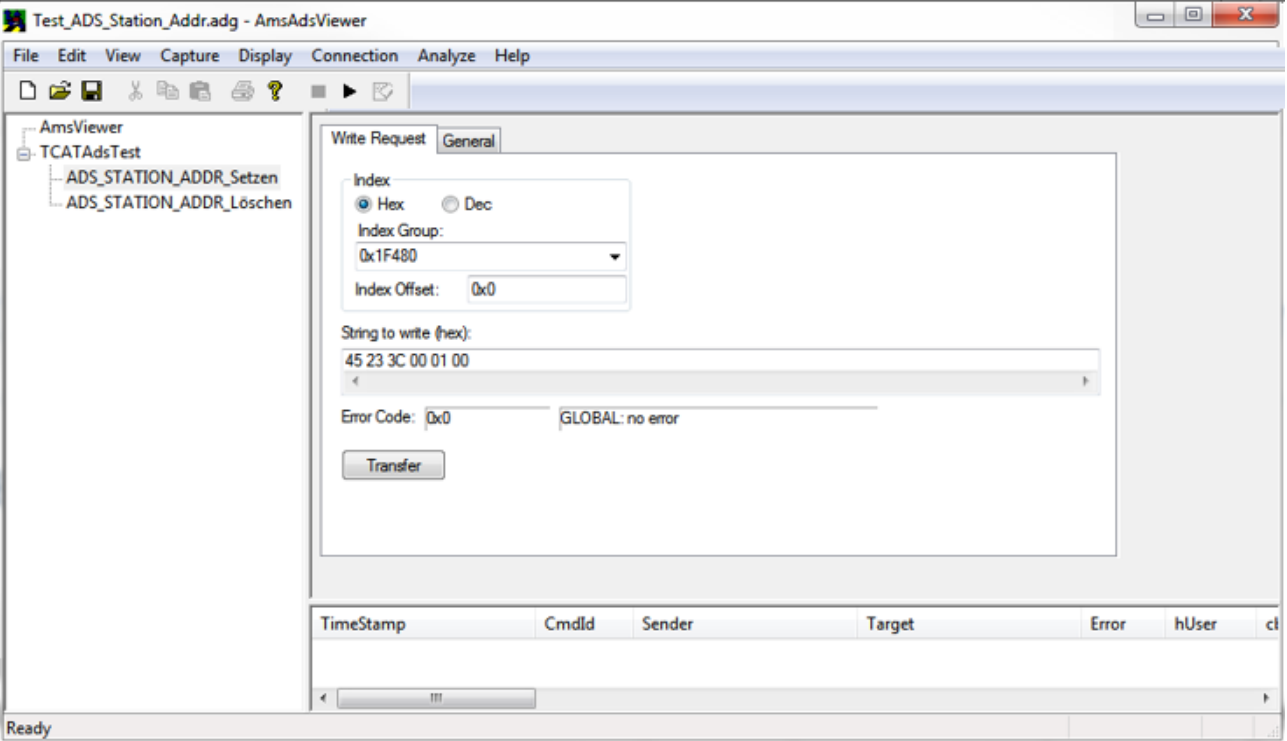

## TwinCAT AMS ADS ビューアのコマンド例

図 68: ADSコマンド、データ3C - MAC ID (60dec)および01 - ボーレート(500k)

#### Reset

ADSコマンドを使用して、MAC IDとボーレートを一度、設定するとターミナルは持続的に情報を保存しま す。これらのデータを一度ライトすると、オブジェクト0x8000:01、0xF800:01および0xF800:02のエントリ は無視されます。これはスタートアップコマンドに関係し、次にターミナルによって無視されます。

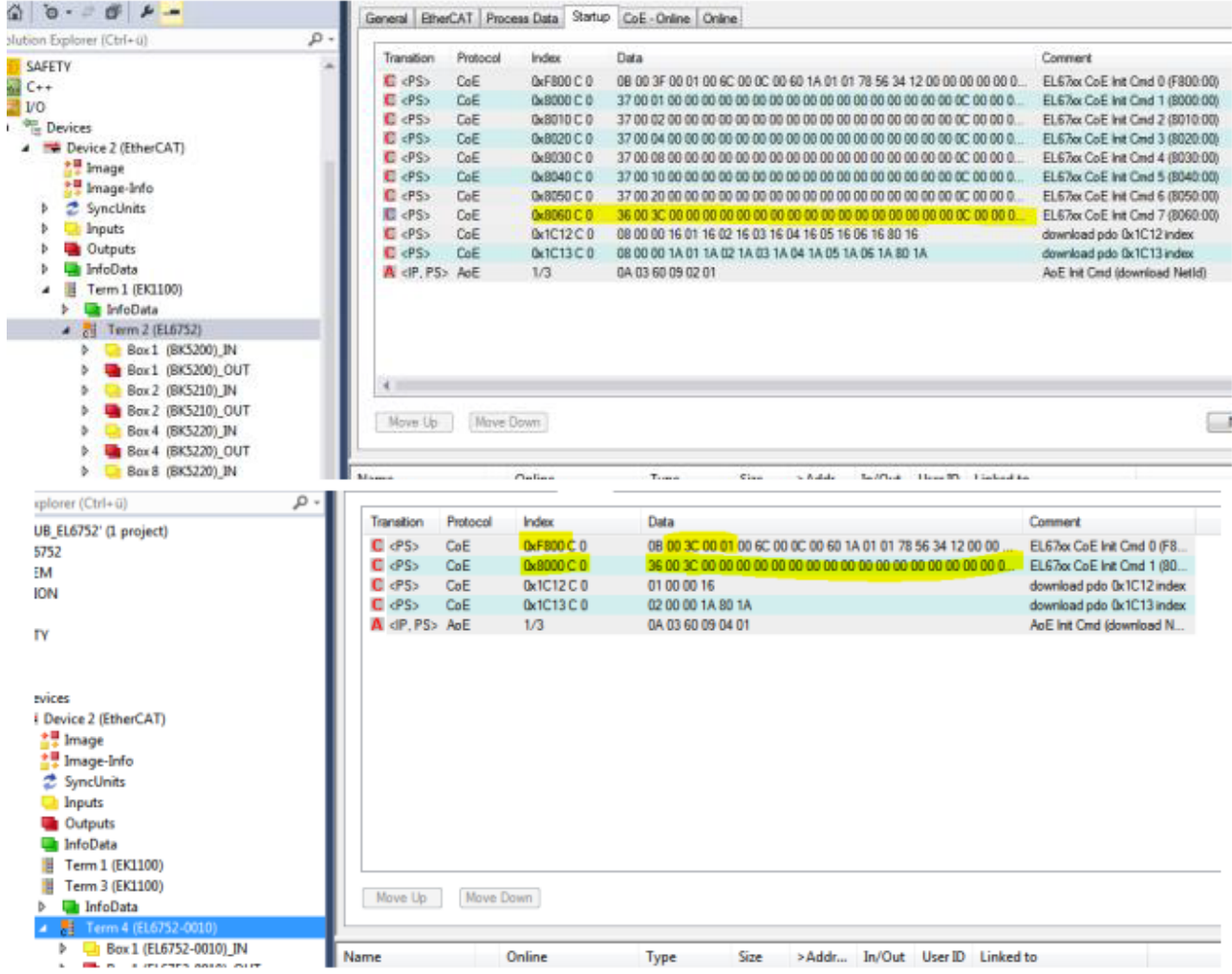

図 69: ADSを使用して正常にMAC IDとボーレートを設定した後で、スレーブターミナルが無視するスタート アップCMDの例(0x8000:01; 0xF800:01および0xF800:02)

#### ADSコマンド(リセット)

IDXGRP=0x1F480 Index Offset 0x00

 $LEN=6$ 

DATA $[0] = 0$ DATA $[1]=0$ DATA $[2]=0$ DATA $[3]=0$ DATA $[4] = 0$  $DATA[5]=0$ 

Ams Net Id: die der EL6752 Ams Port: 200

このようにしてデータは永久に削除され、ターミナルは工場出荷状態で動作します。

# **RECKHOFF**

### TwinCAT AMS ADSビューアのResetコマンド例

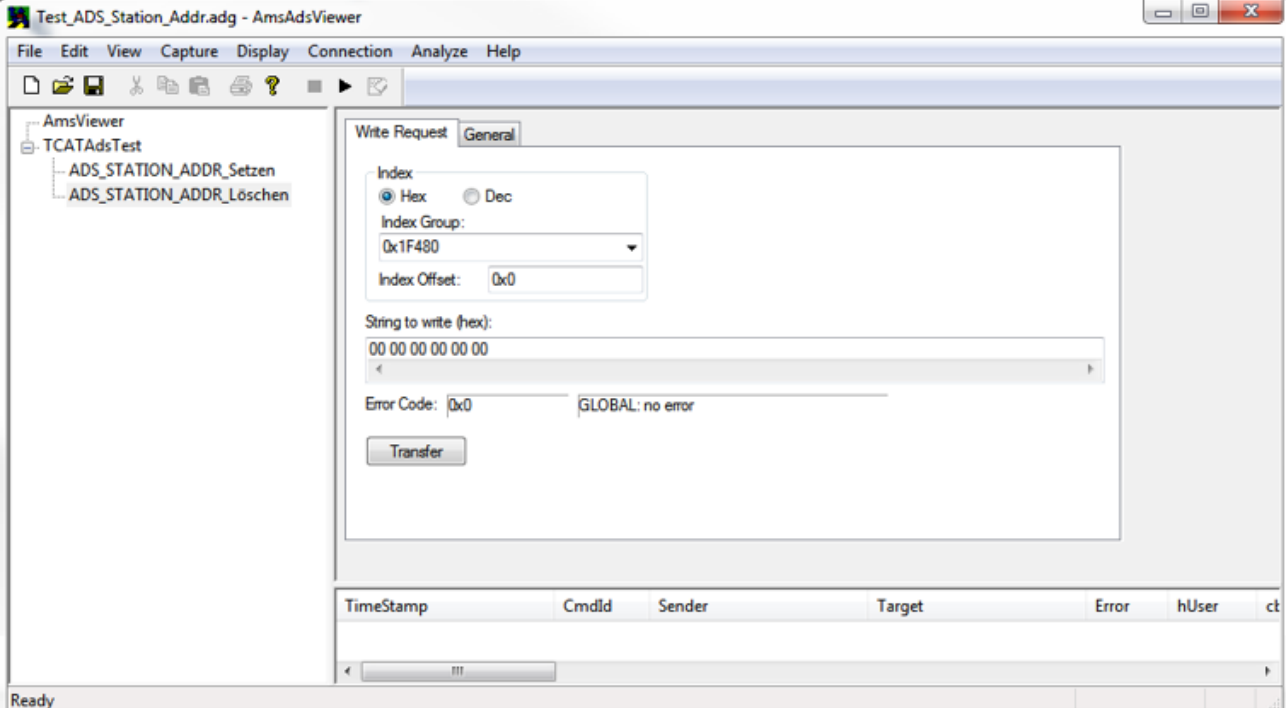

図 70: MAC IDとボーレート用の保持データのリセット

# 6.7.2 オブジェクトディスクリプションおよびパラメータ設定

#### 6.7.2.1 DeviceNetマスタ - EL6752

#### EtherCAT XMLデバイス記述ファイル  $\bullet$

ı 表示は、EtherCAT [XMLデ](https://www.beckhoff.de/english/download/elconfg.htm?id=1983920606140)バイス記述ファイルによるCoEオブジェクトの記述と一致します。[ベッコ](https://www.beckhoff.de/english/download/elconfg.htm) [フウェブサイトの](https://www.beckhoff.de/english/download/elconfg.htm)ダウンロードエリアから最新のXMLファイルをダウンロードし、インストール手 順にしたがってインストールすることを推奨します。

### CoE (CAN over EtherCAT)リストを使用したパラメータ設定

- EtherCATデバイスは、[CoE Online]タブ(各オブジェクトをダブルクリック)または[Process Data]タブ(PDOの割り当て)を使用してパラメータ設定します。CoEパラメータを使用/操作する場 合、次の一般的な[CoE注記 \[](#page-33-0)[}](#page-33-0) [34\]に](#page-33-0)注意してください。
	- コンポーネントを交換する場合に備えて、Startupリストを保存
	- オンライン/オフラインディクショナリの相違、現在のXMLファイルの存在
	- 変更のリセットのために[CoE reload]の使用

#### 概要

CoE概要には、使用目的の異なるオブジェクトが含まれています。

- コミッショニング中に、パラメータ設定が必要なオブジェクト
- 内部設定用のオブジェクト (固定の場合あり)

正常な動作のために必要なパラメータ設定とオブジェクトは、最初に以下で説明します。通常のアプリケー ションに必要のない他のすべてのオブジェクトは、表の下の方に記載されています。
# 6.7.2.1.1 パラメータ設定のオブジェクト

# インデックス8000-803E Configuration data

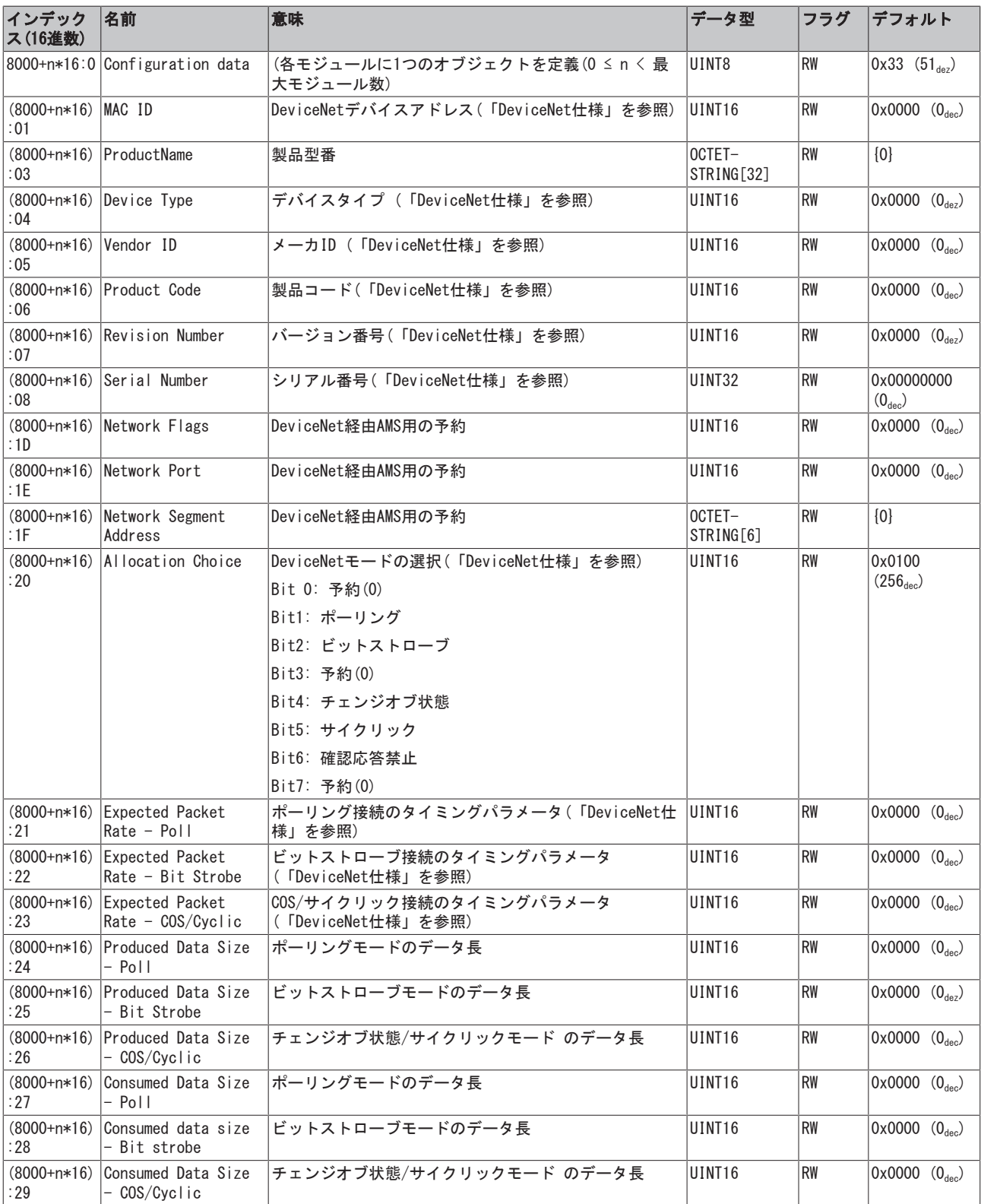

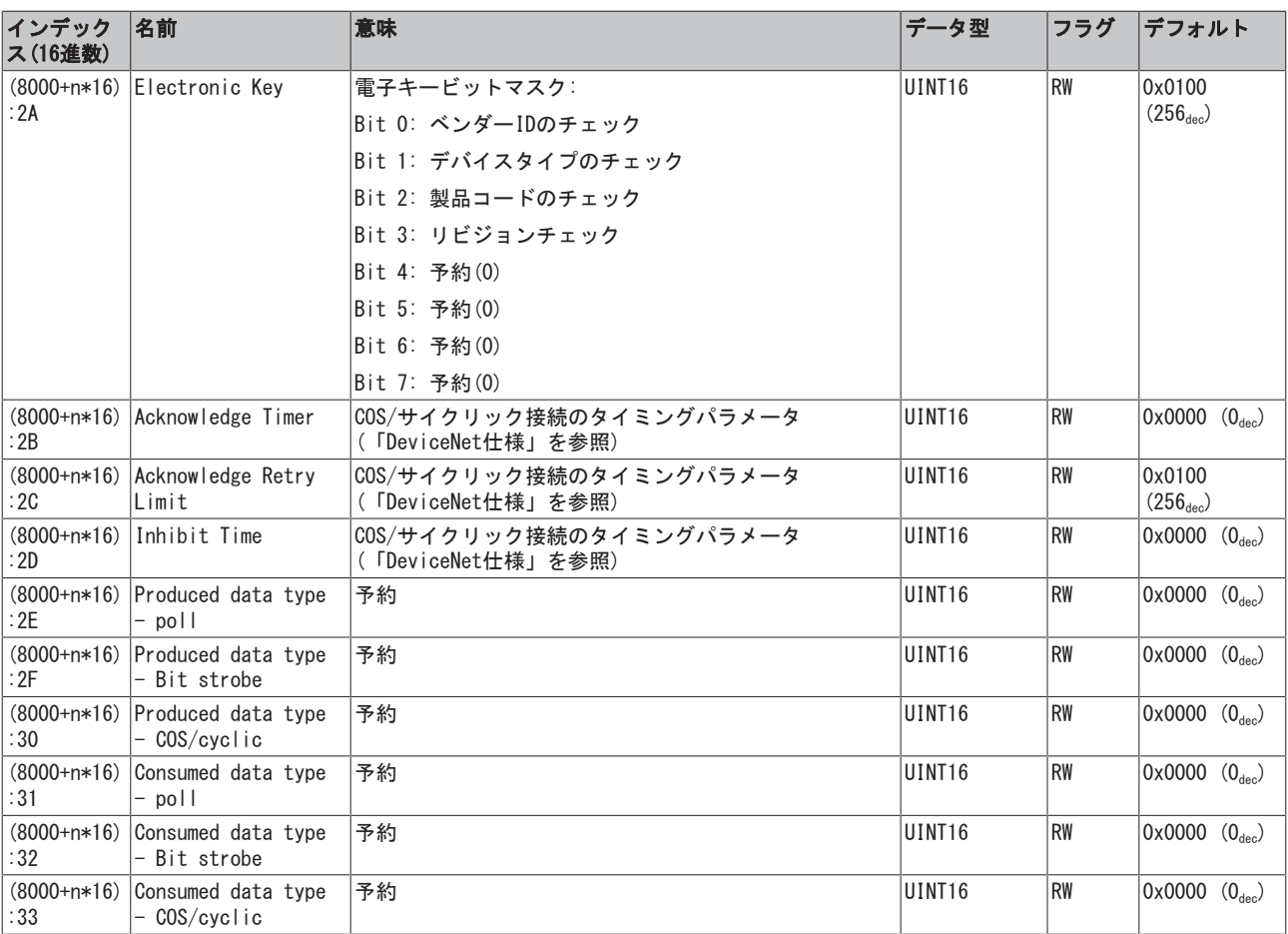

# 6.7.2.1.2 Objects for internal settings

# 標準オブジェクト(0x1000~0x1FFF)

## インデックス1000 Device type

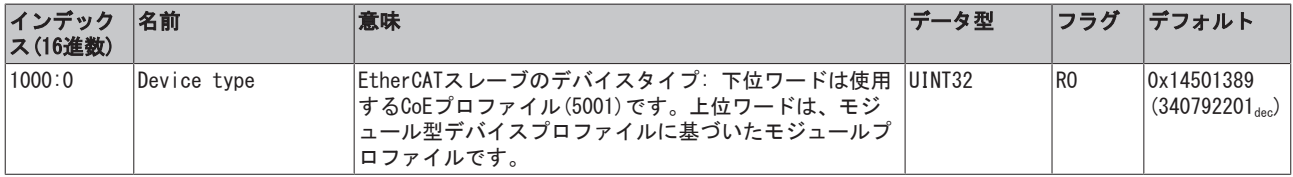

## インデックス1008 Device name

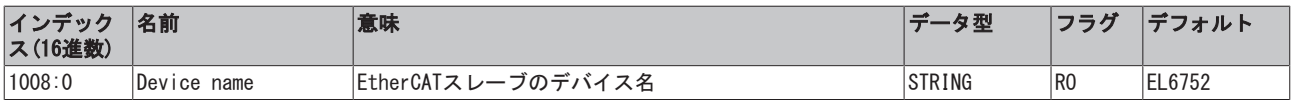

# インデックス1009 Hardware version

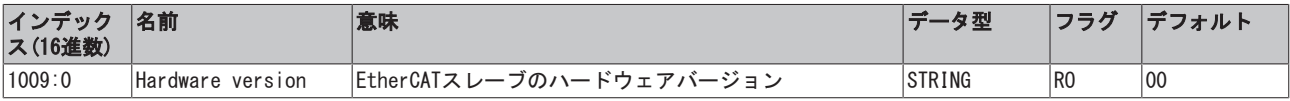

# インデックス100A Software version

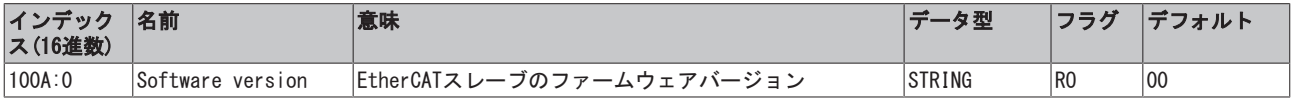

# インデックス1018 Identity

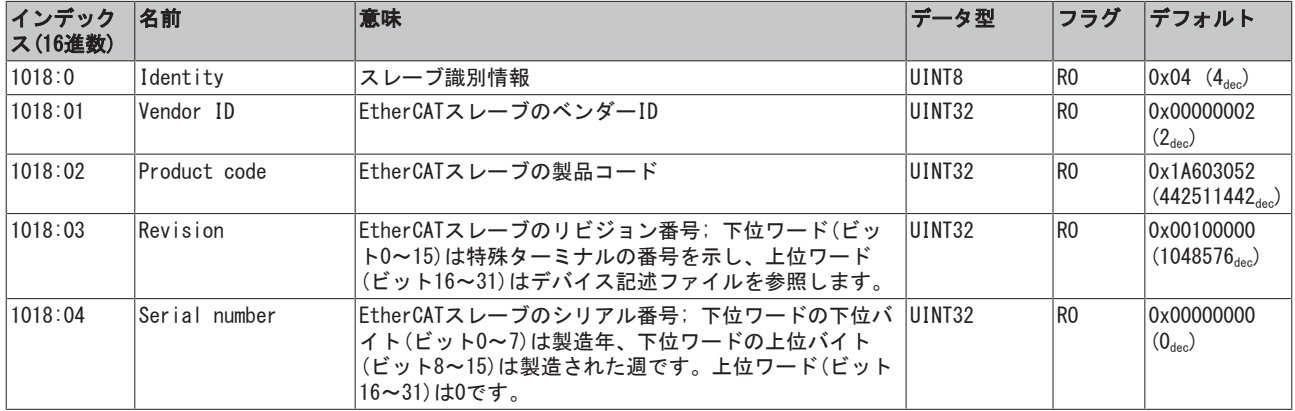

# インデックス1A85 DNM TxPDO-Map Device

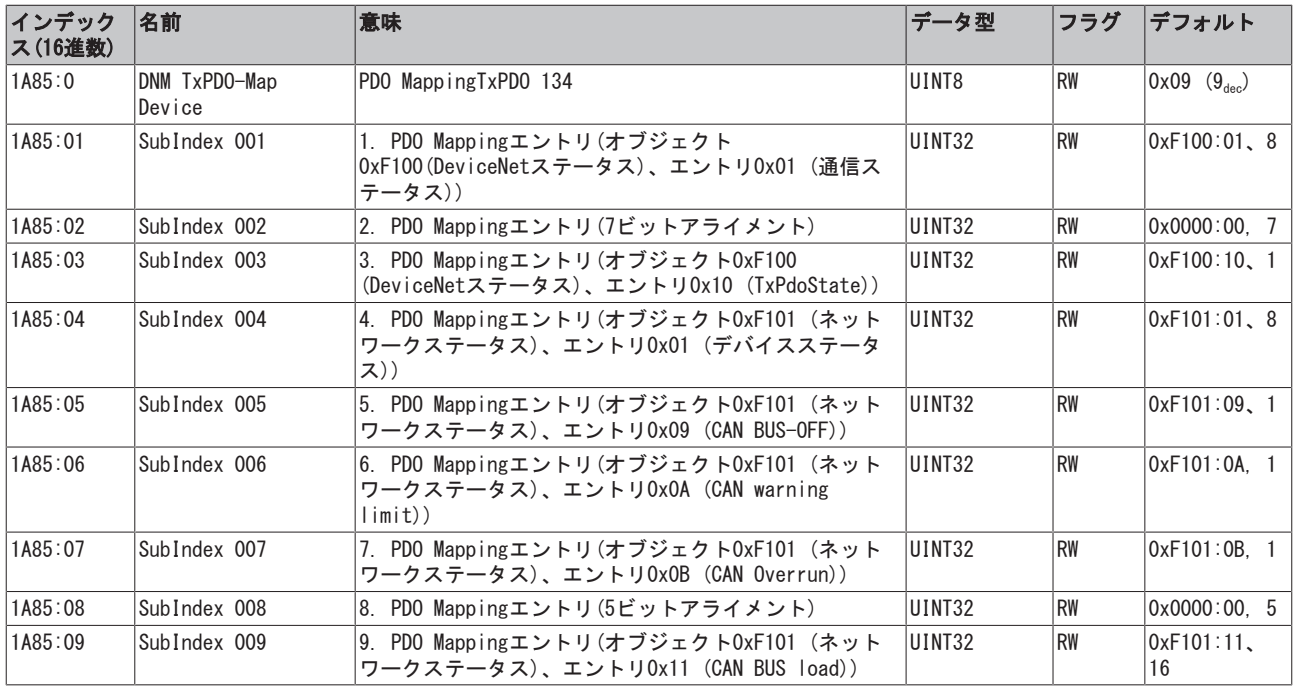

# インデックス1C00 Sync Manager type

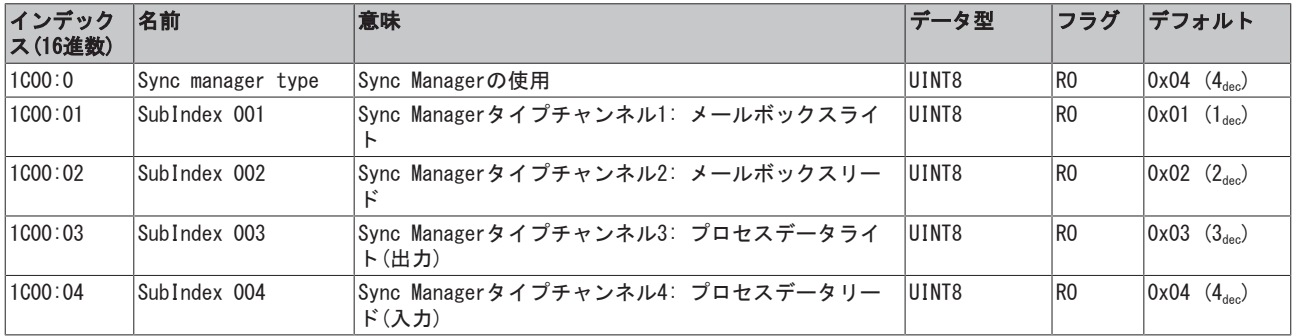

# インデックス1C12、RxPDO assign

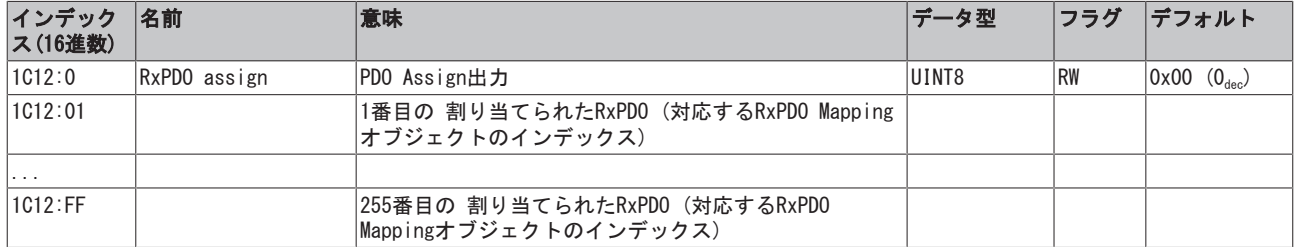

## インデックス1C13、TxPDO assign

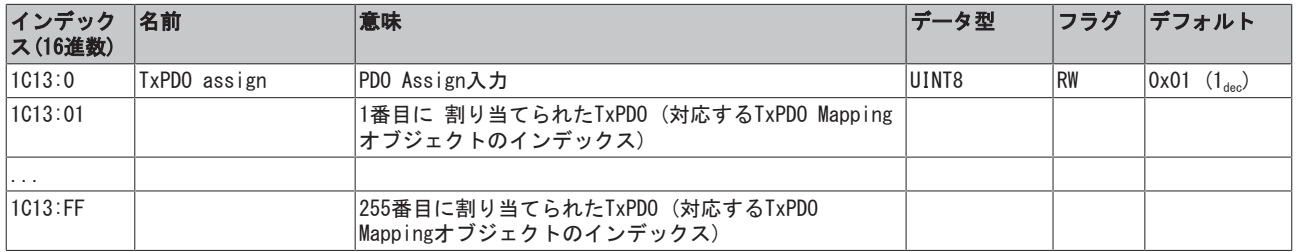

# プロファイル固有のオブジェクト(0x6000-0xFFFF)

プロファイル固有のオブジェクトは、プロファイル5001をサポートするすべてのEtherCATスレーブに対して 同一の意味をもちます。

### インデックス6000-603E Poll Produced Data

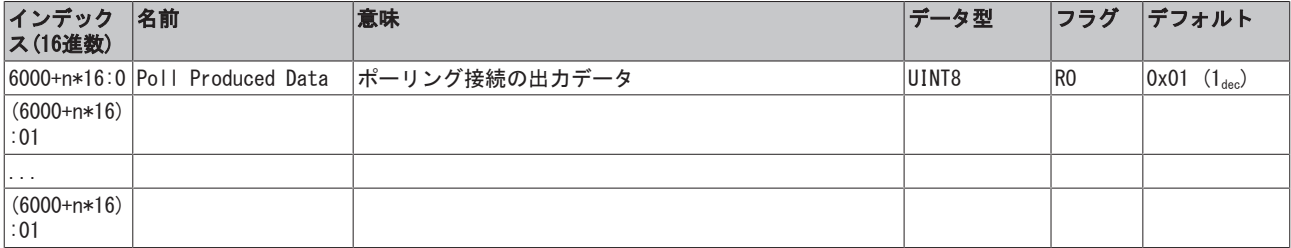

### インデックス6001-603F COS Produced Data

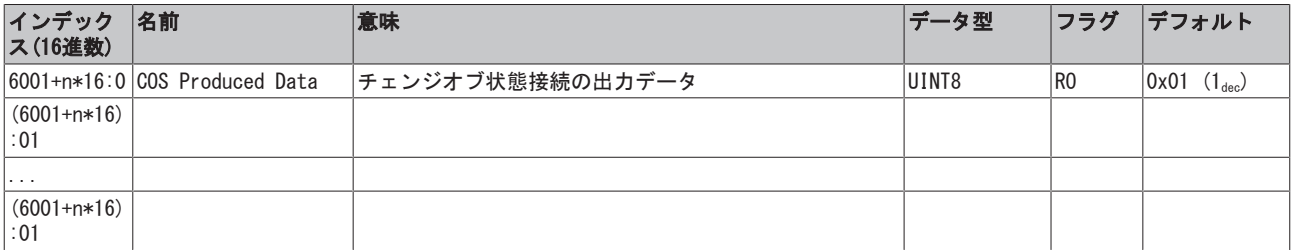

# インデックス7000-703E Poll Consumed Data

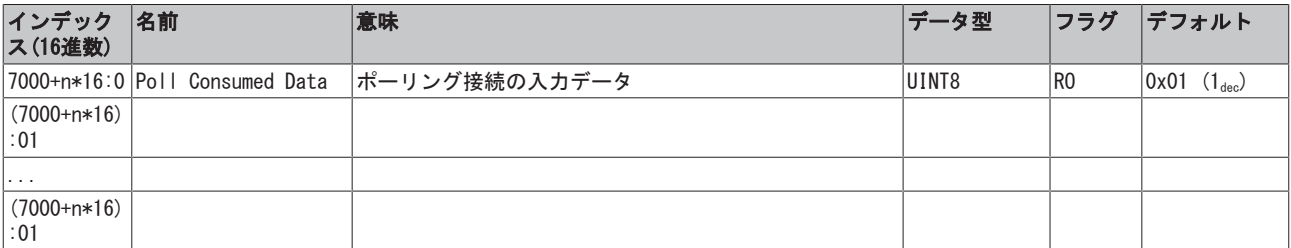

# インデックス7001-703F COS Consumed Data

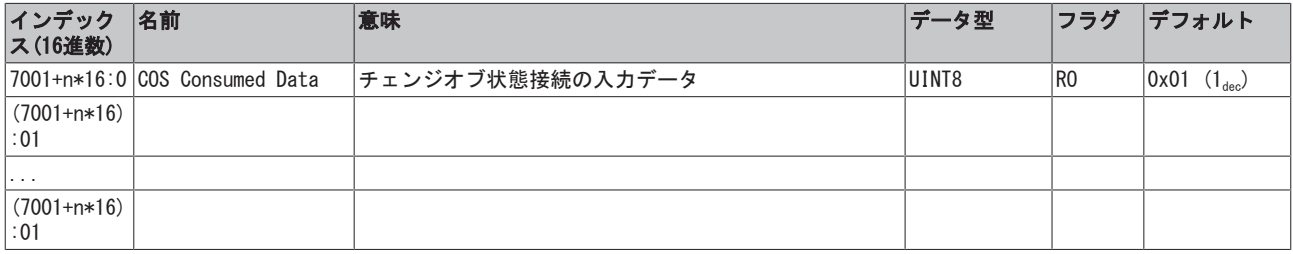

# インデックスF000、Modular device profile

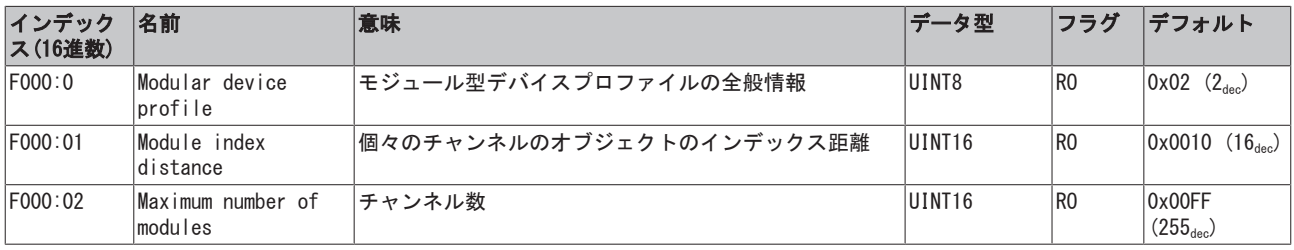

# インデックスF008、Code word

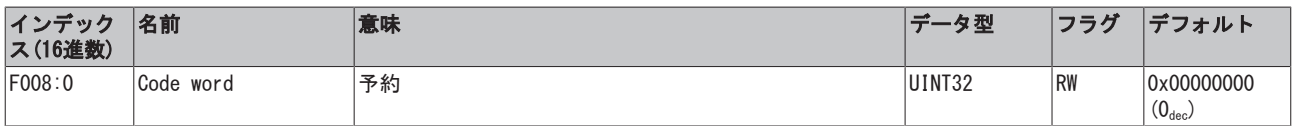

# インデックスF010、Module list

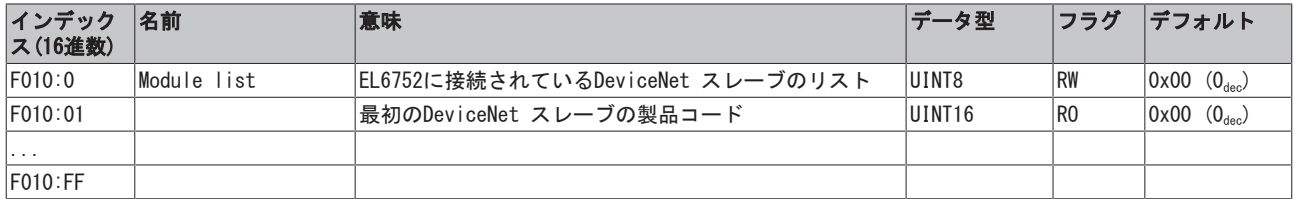

# インデックスF100、DeviceNet status

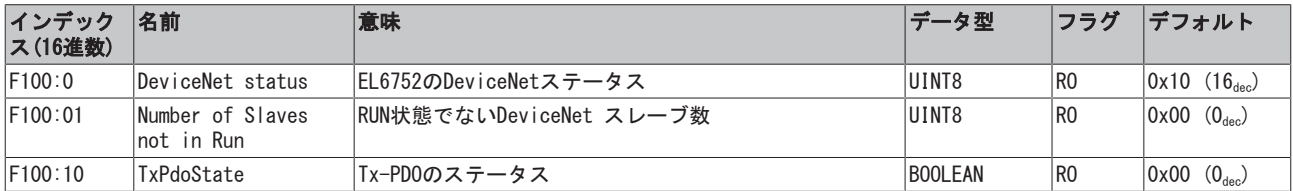

# インデックスF101、Network status

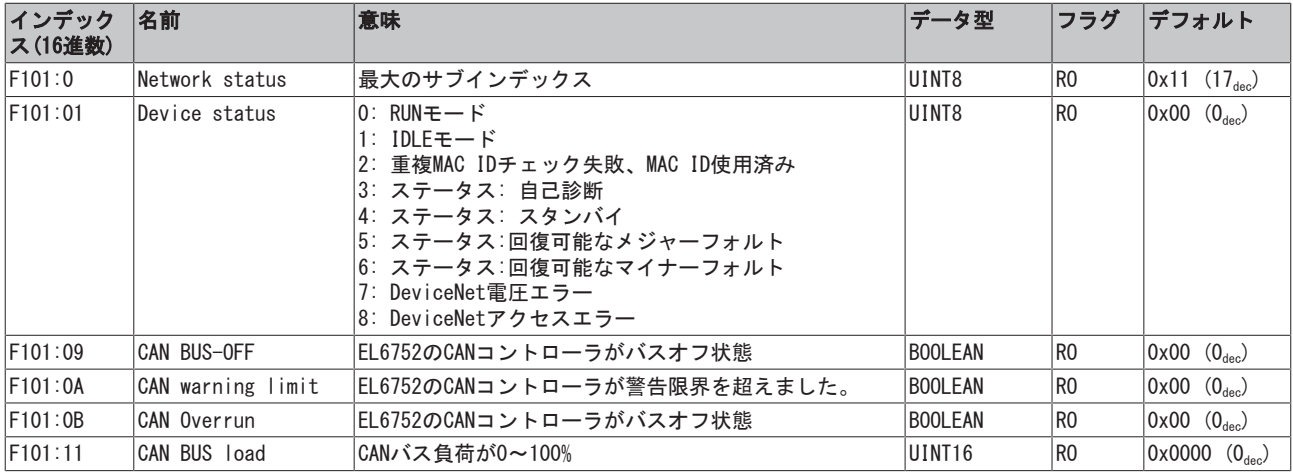

### インデックスF800、Bus parameter set

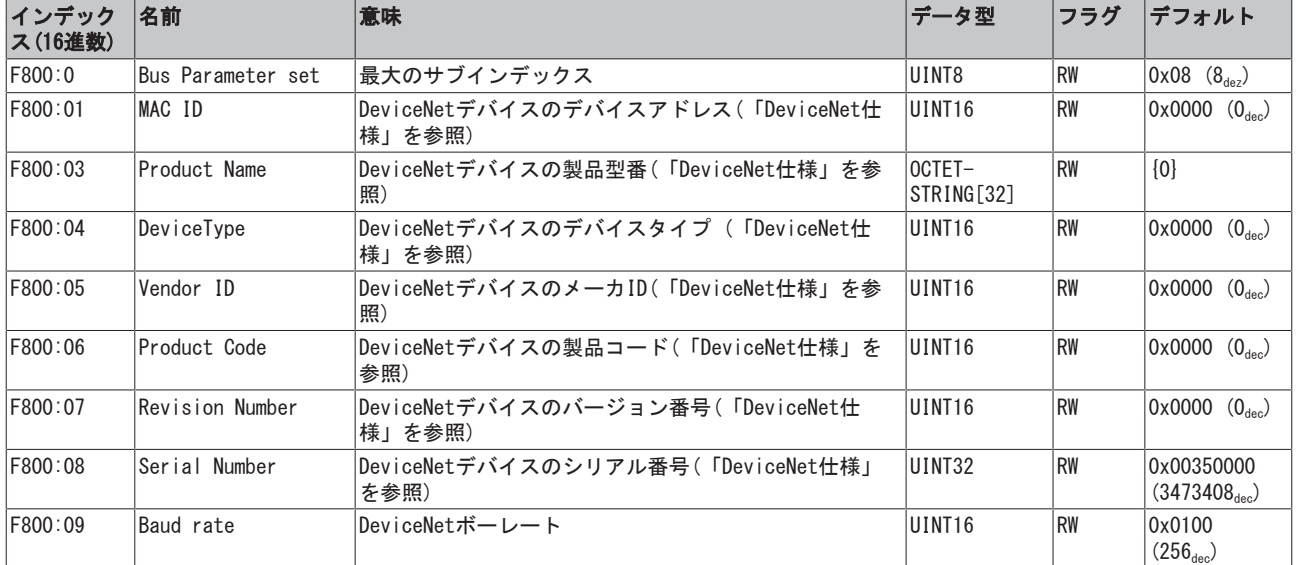

# 6.7.2.2 DeviceNet スレーブ - EL6752-0010

# EtherCAT XMLデバイス記述ファイル

- 表示は、EtherCAT [XMLデ](https://www.beckhoff.de/english/download/elconfg.htm?id=1983920606140)バイス記述ファイルによるCoEオブジェクトの記述と一致します。[ベッコ](https://www.beckhoff.de/english/download/elconfg.htm) [フウェブサイトの](https://www.beckhoff.de/english/download/elconfg.htm)ダウンロードエリアから最新のXMLファイルをダウンロードし、インストール手 順にしたがってインストールすることを推奨します。
- CoE (CAN over EtherCAT)リストを使用したパラメータ設定

EtherCATデバイスは、[CoE - Online]タブ(各オブジェクトをダブルクリック)または[Process Data]タブ(PDOの割り当て)を使用してパラメータ設定します。CoEパラメータを使用/操作する場 合、次の一般的な[CoE注記 \[](#page-33-0)[}](#page-33-0) [34\]に](#page-33-0)注意してください。

- コンポーネントを交換する場合に備えて、Startupリストを保存
- オンライン/オフラインディクショナリの相違、現在のXMLファイルの存在
- 変更のリセットのために[CoE reload]の使用

### 概要

CoEには多様な各種オブジェクトが含まれています。

- コミッショニング中に、パラメータ設定が必要なオブジェクト
- 内部設定用のオブジェクト (固定の場合あり)

正常な動作のために必要なパラメータ設定とオブジェクトは、以下に最初に説明します。通常のアプリケー ションに必要ないその他のオブジェクトは、表の下の方に記載されています。

# 6.7.2.2.1 パラメータ設定のオブジェクト

# インデックス8000 Configuration Data

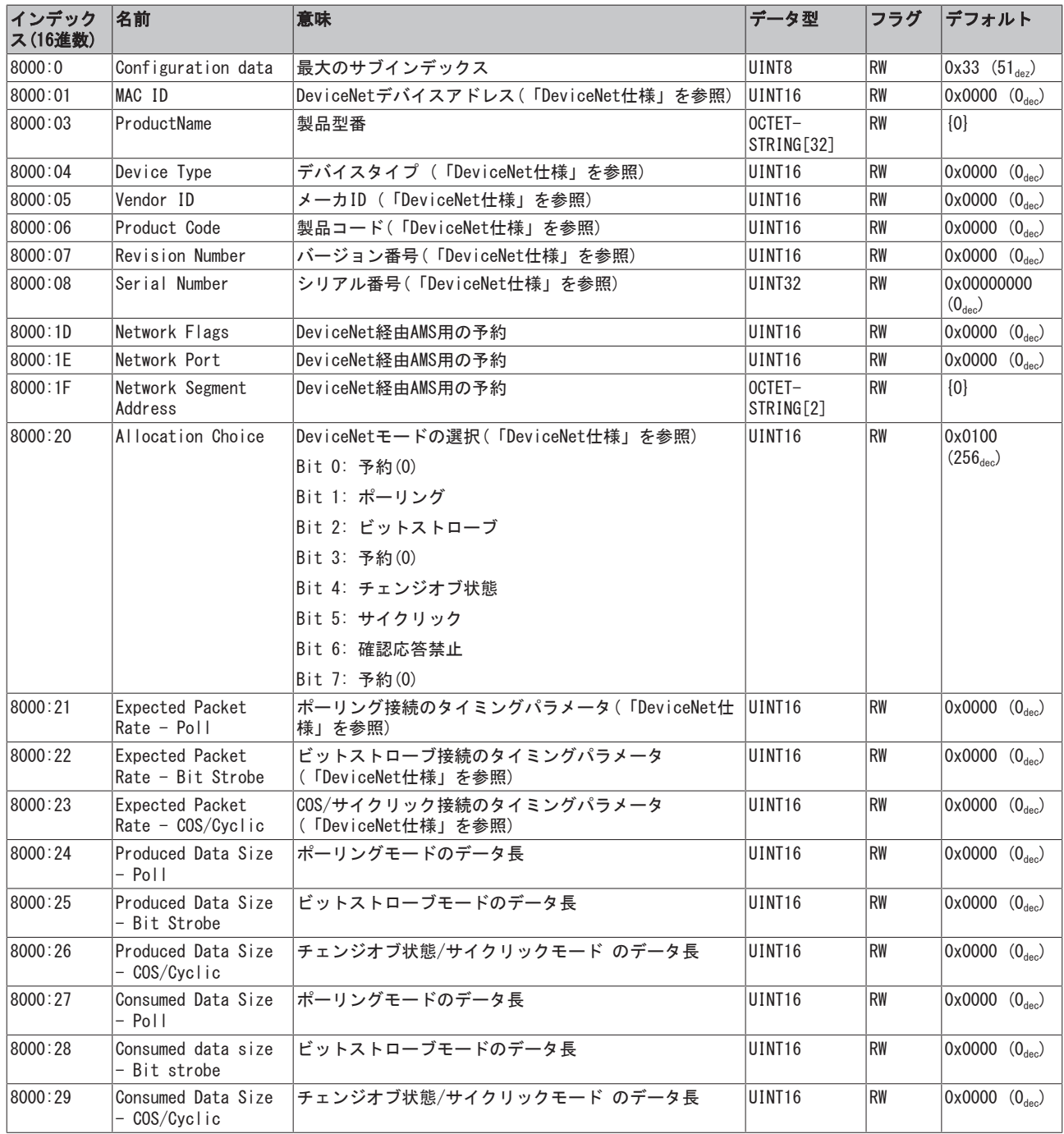

# 6.7.2.2.2 内部設定用のオブジェクト

# 標準オブジェクト(0x1000~0x1FFF)

標準オブジェクトは、すべてのEtherCATスレーブに対して同じ意味をもちます。

### インデックス1000 Device type

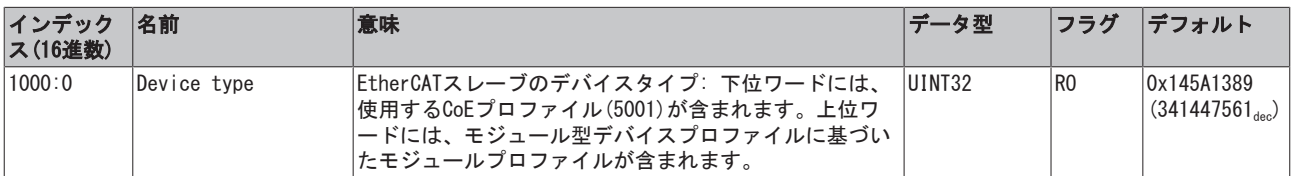

### インデックス1008 Device name

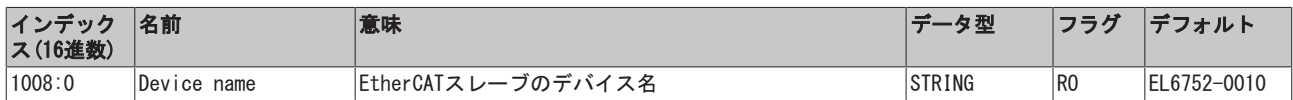

### インデックス1009 Hardware version

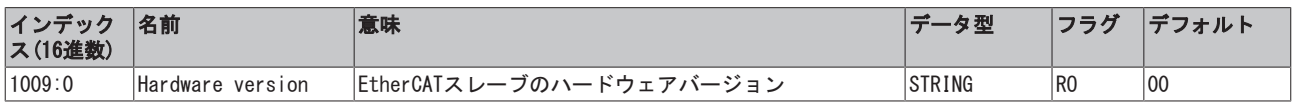

# インデックス100A Software version

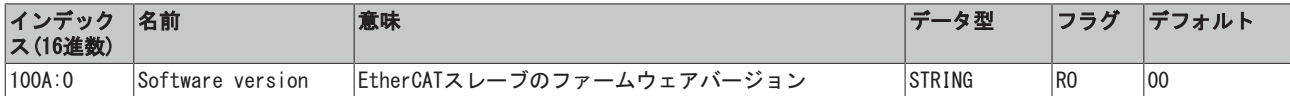

### インデックス1018 Identity

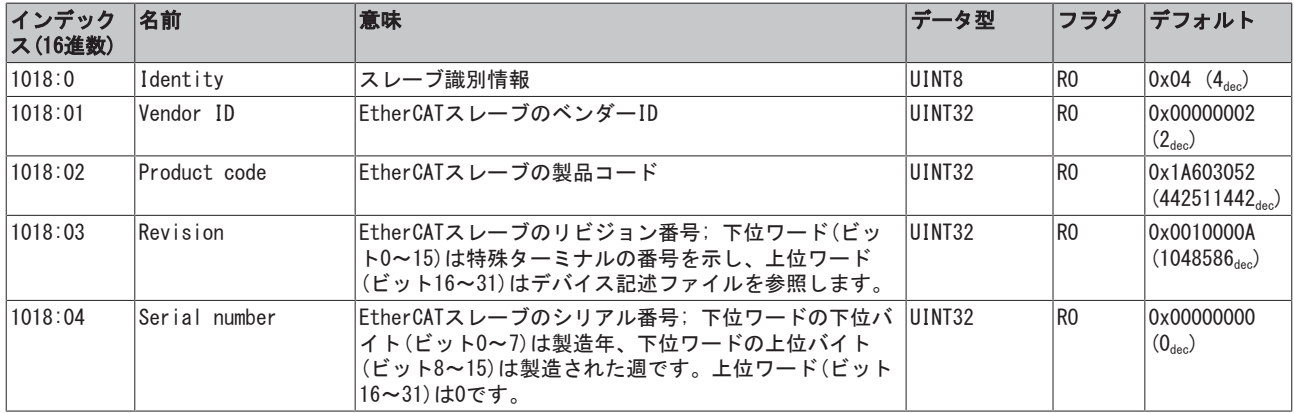

## インデックス1600 DNS RxPDO-Map

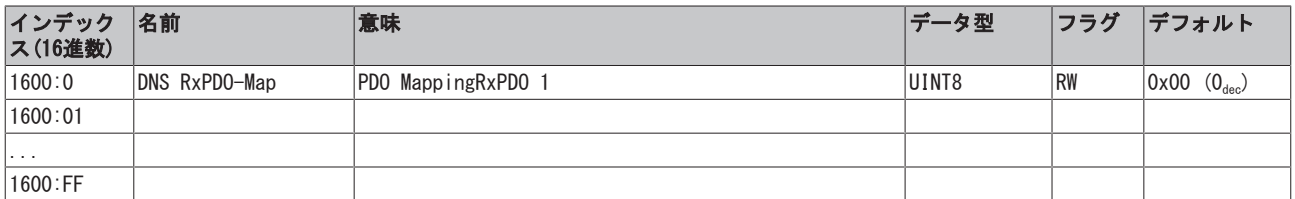

# インデックス1A00 DNS TxPDO-Map

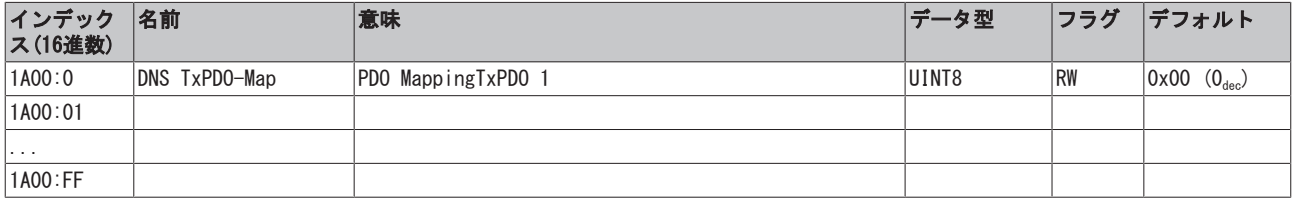

## インデックス1A01 DNM TxPDO-Map Device

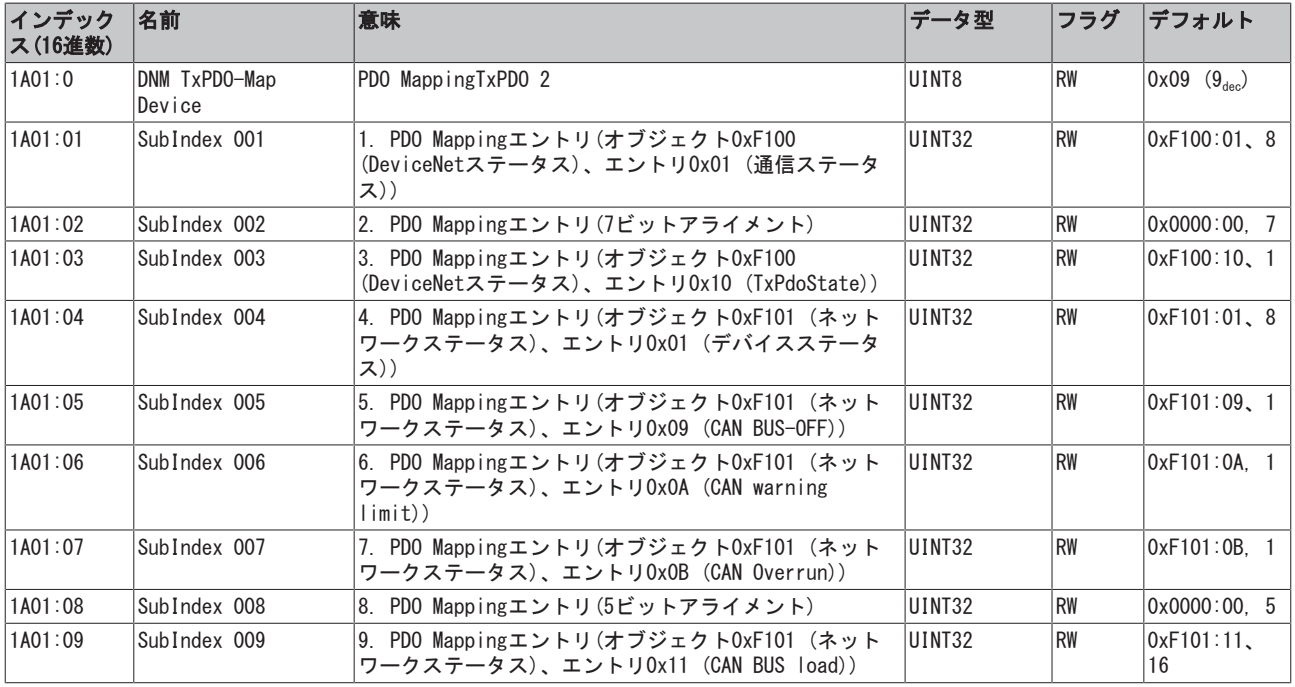

# インデックス1C00 Sync Manager type

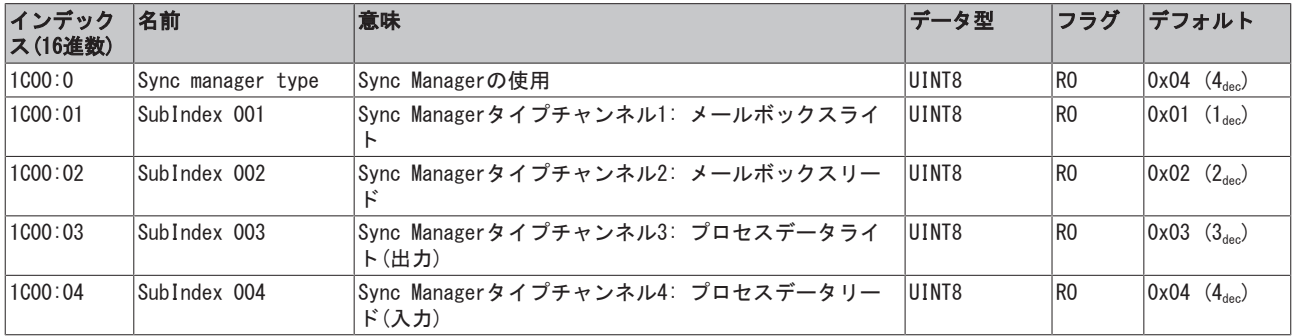

# インデックス1C12、RxPDO assign

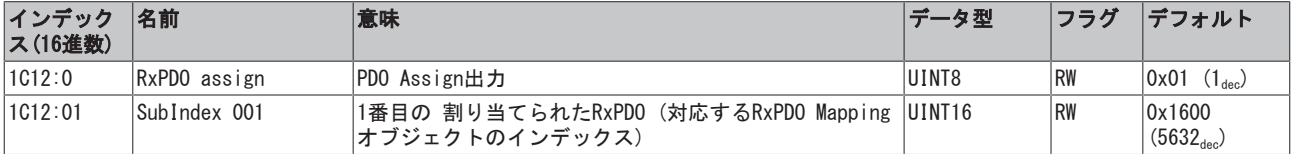

# インデックス1C13、TxPDO assign

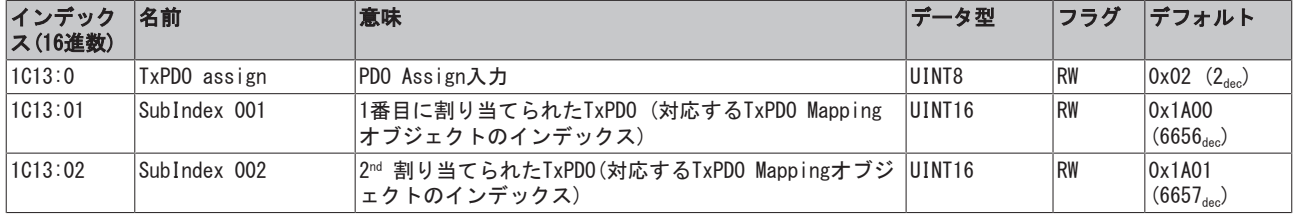

# プロファイル固有のオブジェクト(0x6000-0xFFFF)

プロファイル固有のオブジェクトは、プロファイル5001をサポートするすべてのEtherCATスレーブに対して 同一の意味をもちます。

## インデックス6000 Poll Produced Data

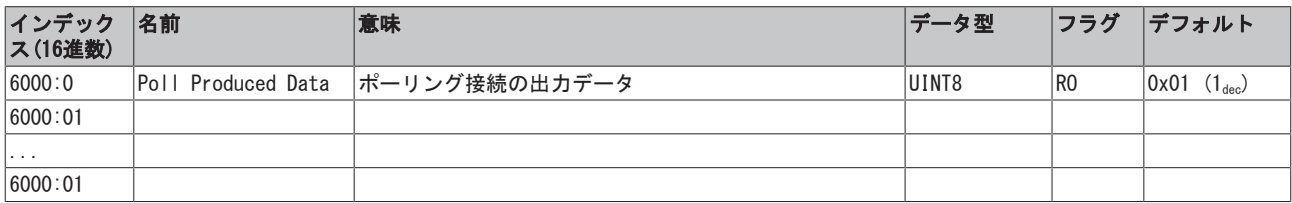

## インデックス6001 COS Produced Data

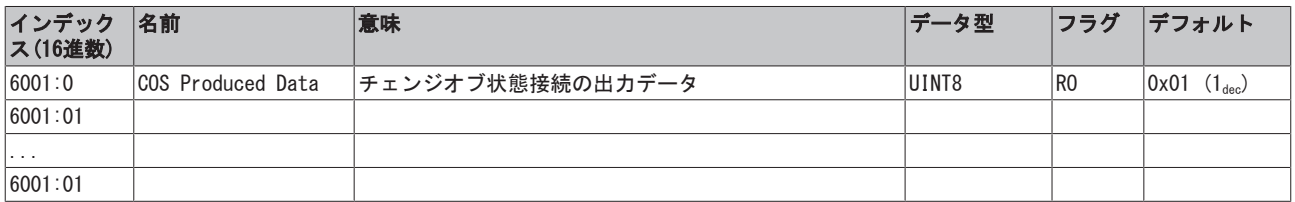

### インデックス7000 Poll Consumed Data

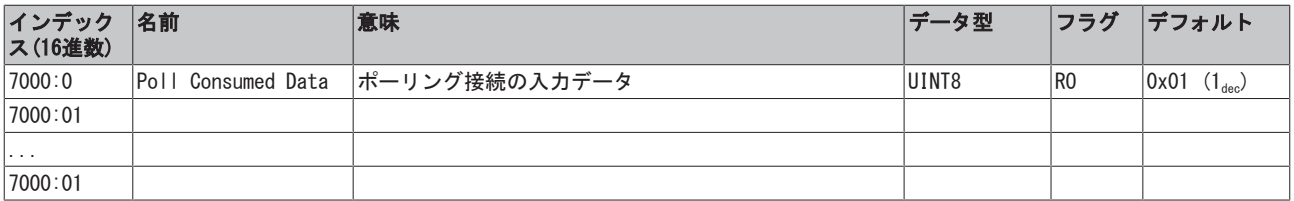

## インデックス7001 COS Consumed Data

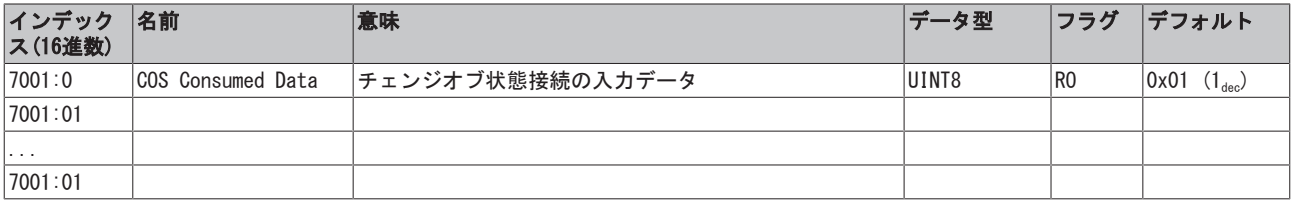

# インデックスF000、Modular device profile

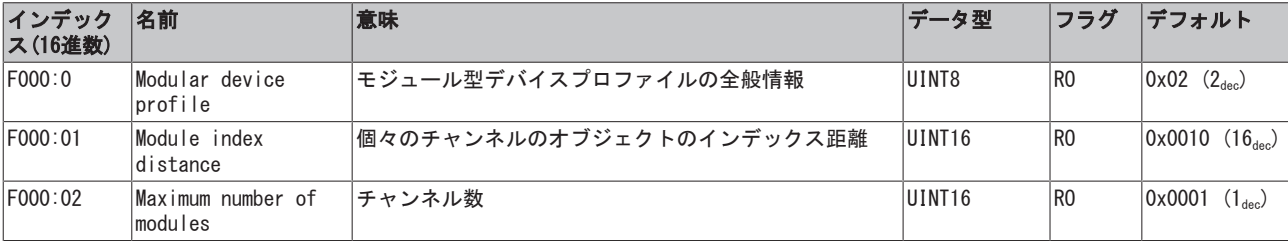

# インデックスF008、Code word

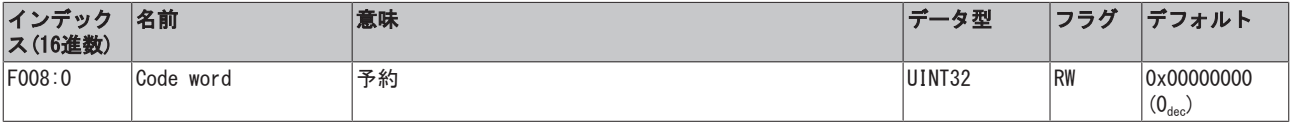

# インデックスF010、Module list

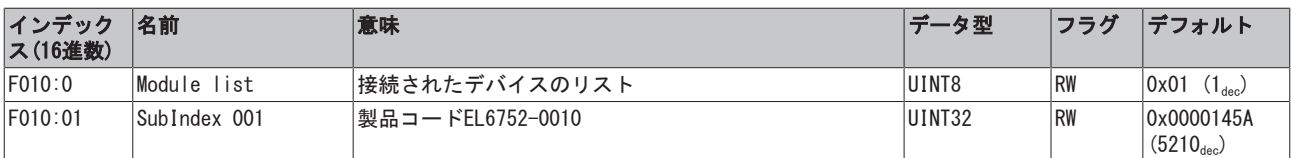

# インデックスF100、DeviceNet status

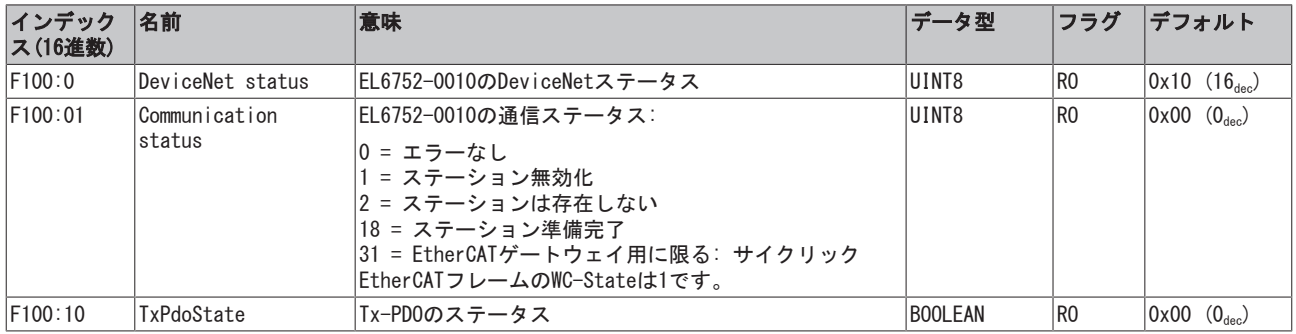

# インデックスF101、Network status

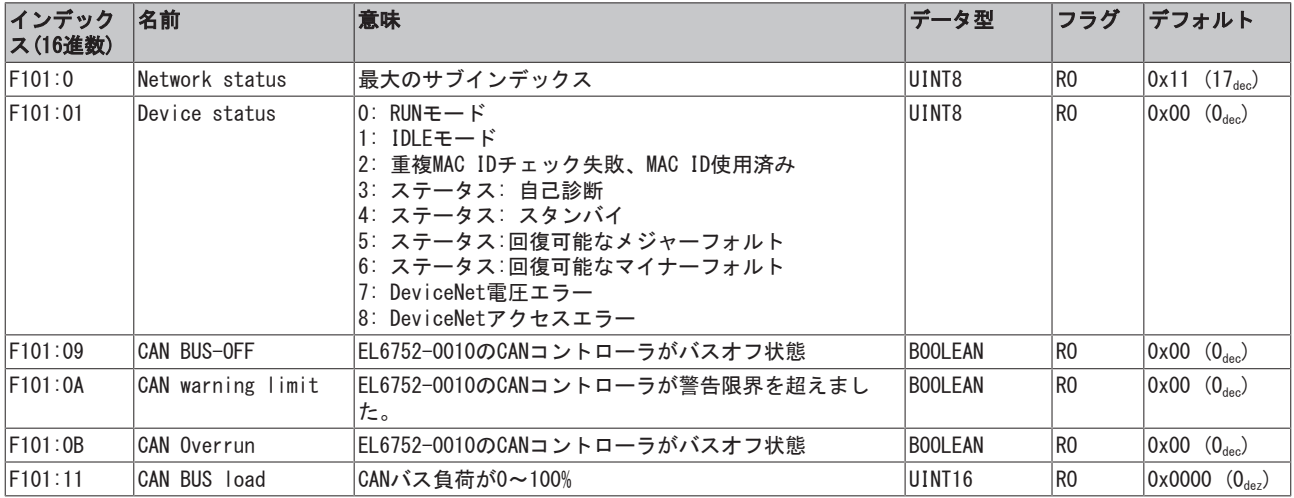

# インデックスF800、Bus parameter set

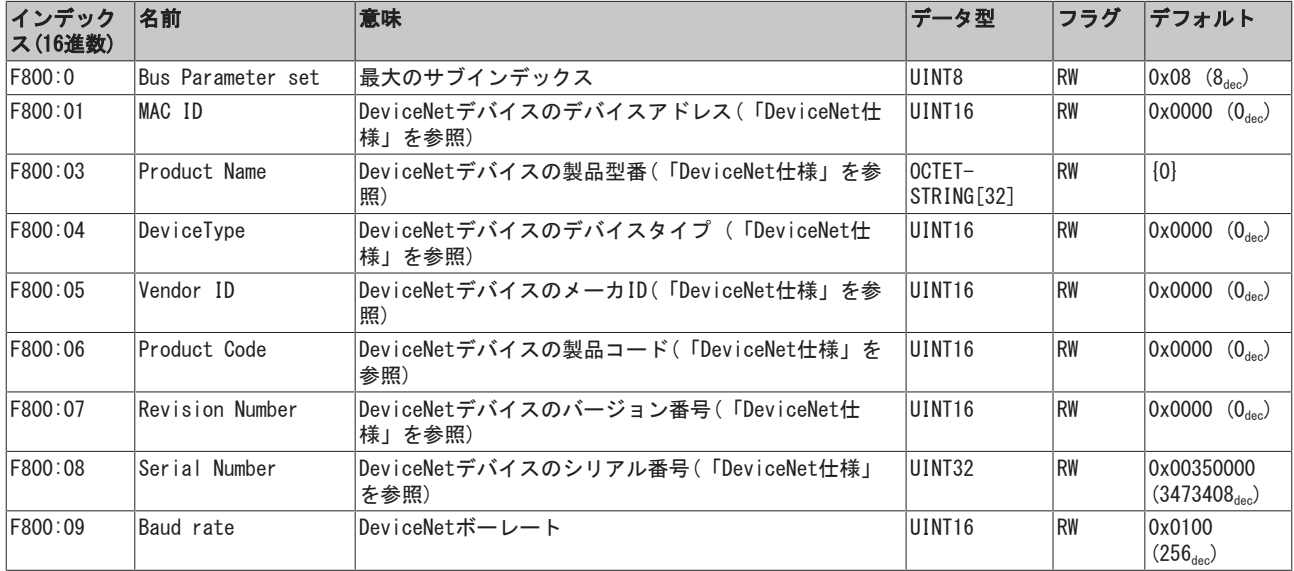

# 7 エラー処理および診断

# 7.1 EL6752 - LEDの説明

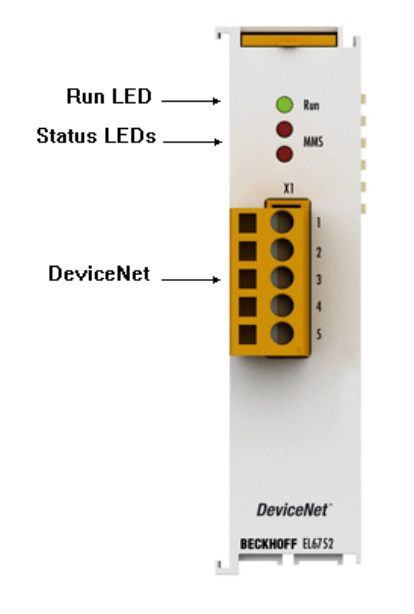

図 71: LED

# LEDの動作

LEDは、メインターミナルの状態診断を容易にします。

# EL6752-0000 (DeviceNetマスタターミナル)

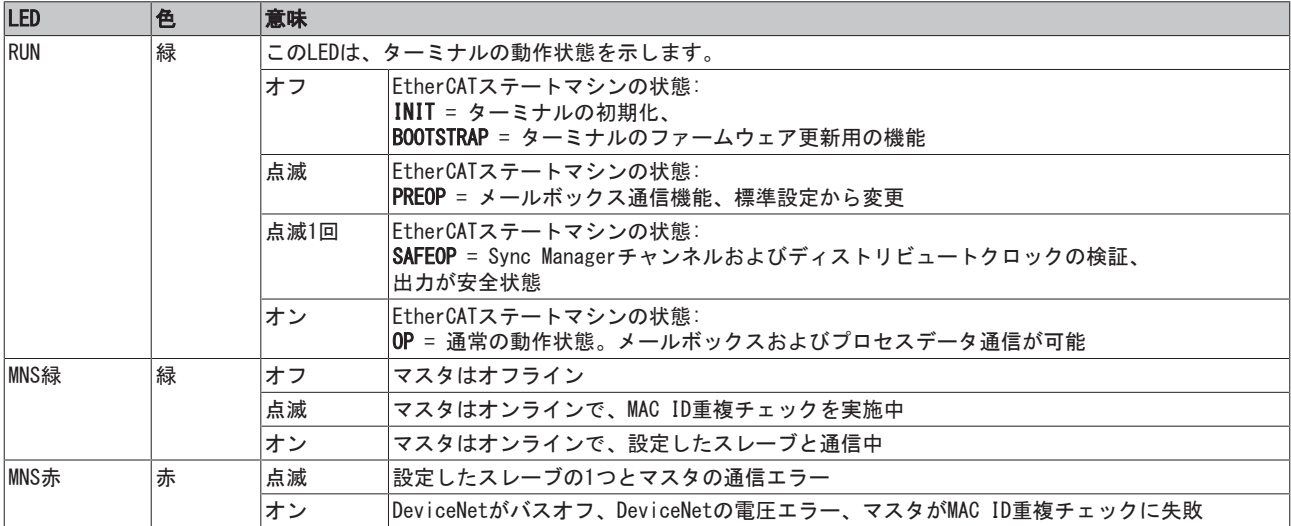

# EL6752-0010 (DeviceNet スレーブターミナル)

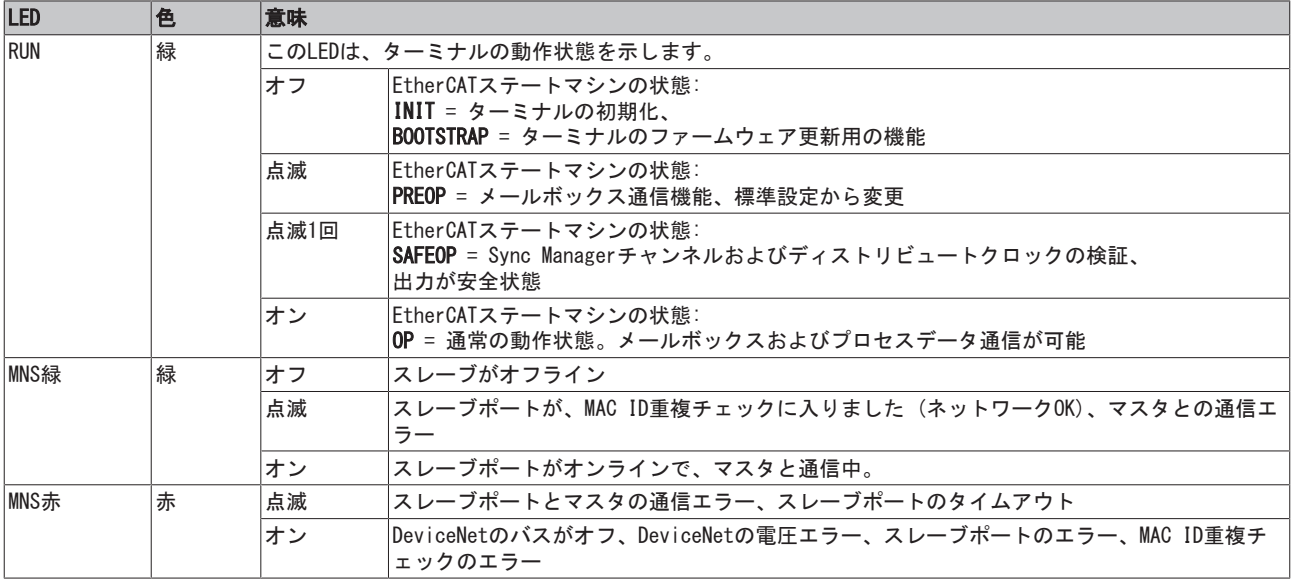

# 7.2 EL6752/-0010診断

EL6752/-0010は、ターミナルとDeviceNetの状態を表すPLCでリンク可能な様々な診断変数を特徴とします。

- 各サイクルの間に次のプロセスデータをモニタリングすることを推奨します。
	- WcState: ≠ 0の場合、このEtherCATデバイスは、プロセスデータ通信に参加しません。
	- State: ≠ 8の場合、EtherCATデバイスは、OP (使用可能)ステータスではありません

### 次のプロセスデータをモニタリングすることを推奨します。

• Error: ≠ 0の場合、表示された下図のDeviceNetデバイスでBoxStateがゼロ以外の状態です。 すなわち、どのDeviceNetデバイスがバスで正常に運転していないかをチェックしてください。

• DiagFlag: 診断データが保留中であることを示します。

# 7.2.1 EL6752/-0010 - WC-State

EtherCAT通信をモニタリングする場合、EL6752/-0010 のWcState(動作中のカウンタ)をチェックする必要が あります。WC状態が「0」でない場合、EtherCAT通信は中断しています。すなわち、スレーブやマスタに送 信されたデータは正常に送信されず、有効ではありません。

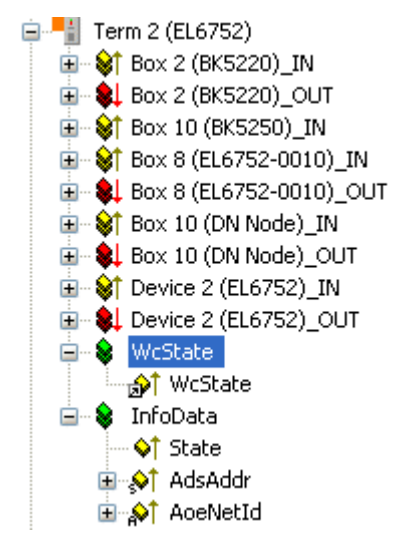

図 72: TwinCATツリーのWcState

### **WcState**

- 0: データが有効
- 1: データが無効、EtherCAT通信に障害

# 7.2.2 EL6752/-0010 - State

診断状態変数は、EL6752/-0010の現在のEtherCAT状態を示します。

**E**<sup>1</sup> Term 2 (EL6752)  $\mathbb{H}$   $\mathbb{S}$  Box 2 (BK5220) IN **E-8L** Box 2 (BK5220)\_OUT 由 St Box 10 (BK5250) IN  $\mathbf{H} = \mathbf{Q}^{\dagger}$  Box 8 (EL6752-0010)\_IN 由 ·· SL Box 8 (EL6752-0010)\_OUT D-ST Box 10 (DN Node)\_IN  $\mathbf{E} = \frac{1}{2}$  Box 10 (DN Node) OUT 面 · St Device 2 (EL6752) IN **E-8** Device 2 (EL6752) OUT

- **E** VcState **E-** & InfoData of State □ **◆** AdsAddr
	- **E-of** AceNetId

図 73: TwinCATツリーの状態診断変数

### **State**

0x \_1 = [INIT]状態のスレーブ 0x 2 = [PREOP]状態のスレーブ 0x\_\_\_3 = [B00T]状態のスレーブ 0x\_\_\_4 = [SAFEOP]状態のスレーブ 0x\_\_\_8 = [0P]状態のスレーブ 0x001 = スレーブ信号エラー 0x002 = 無効なベンダーID、製品コードのリード 0x004\_ = 初期化エラーの発生 0x010\_ = スレーブが存在しない 0x020\_ = スレーブ信号リンクエラー 0x040\_ = スレーブ信号のリンクがない 0x080\_ = スレーブ信号の予期しないリンク 0x100\_ = 通信ポートA 0x200\_ = 通信ポートB 0x400\_ = 通信ポートC 0x800\_ = 通信ポートD

# 7.2.3 EL6752/-0010 - Error / DiagFlag

- **E** Device 1 (EtherCAT) **Device 2 (EL6752)** —<del>—</del> Device 2 (EL6752)-Image **⊟** <sup>St</sup> Inputs **Of Error** <sub>Ta</sub>or† DiagFlag 由 制 Box 2 (BK5220) 由 制 Box 10 (BK5250) 由 -- <sup>III</sup>, Box 8 (EL6752-0010) Device 3 (EL6752-0010)  $\div$  Device 3 (EL6752-0010)-Image **E**-<sup>9</sup>t Inputs ∙O<sup>†</sup> Error · OiagFlag 画-- <sup>画</sup>, Box 1 (EL6752-0010)
- 図 74: TwinCATツリーのErrorおよびDiagFlag

# Error

0: すべてのDeviceNetデバイスのBoxStateはゼロ >0: BoxStateのDeviceNetデバイス数は、ゼロではない

# DiagFlag

- 0 = 診断データで保留中のものはなし
- 1 = 診断データは保留中で、AdsReadサービス経由でリード可能

# 7.3 DeviceNetデバイスの診断

DeviceNet スレーブのデバイスは、DeviceNet通信の状態を記述し、PLCでリンク可能な各種の診断変数を特 徴とします。

- 各サイクルの間に次のプロセスデータをモニタリングすることを推奨します。
	- MacState: ≠ 0の場合、このDeviceNetデバイスはプロセスデータ通信に適切に参加していませ ん。
		- CouplerState: ≠ 0の場合、ベッコフ バスカプラでは、バスカプラのターミナル間通信が中断 しているか、 診断データが存在してる可能性があります。

# 7.3.1 DeviceNet スレーブのデバイス / EL6752-0010 - MacState

DeviceNet通信のモニタリングの場合、DeviceNetデバイス / EL6752-0010のMacStateをチェックする必要が あります。MacStateがゼロでない場合、DeviceNet スレーブはDeviceNetデータ交換に適切に参加していま せん。

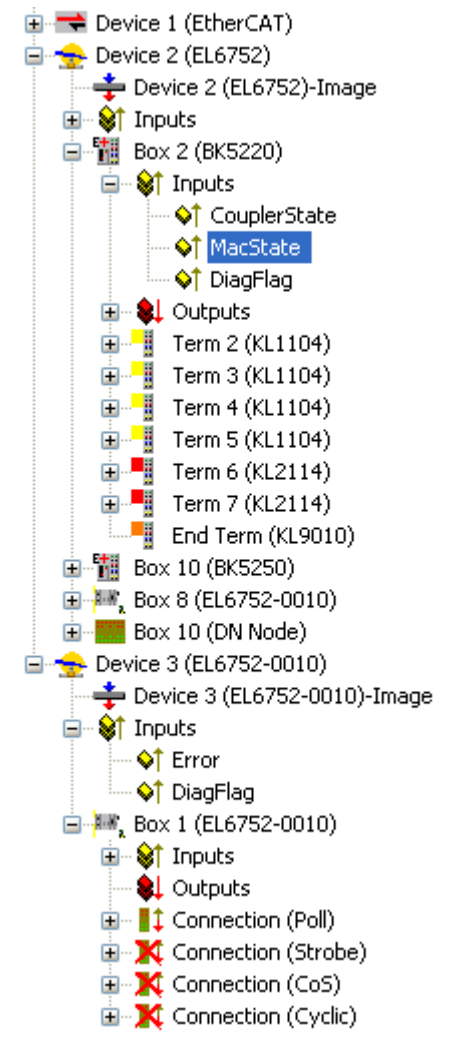

図 75: TwinCATツリーのMacState

# MacState

```
0 = エラーなし
1 = ステーション無効化
2 = ステーションが存在しない
18 = ステーション準備完了
40 = ハートビートメッセージの受信なし
41 = シャットダウンメッセージを受信
42 = 電子キーの不具合: ベンダーID
43 = 電子キーの不具合: デバイスタイプ
44 = 電子キーの不具合: 製品コード
45 = 電子キーの不具合: リビジョン
46 = スタートアップアトリビュートのライト中の不具合
47 = 不適切に生成されたIOデータサイズ
48 = 不適切に消費されたIOデータサイズ
49 = アイドルモード
```
# 7.3.2 DeviceNet スレーブのデバイス / EL6752-0010 - DiagFlag

DiagFlagは、保留中の診断データを示します。保留中の診断データは、AdsReadコマンドにより、リードで きます。

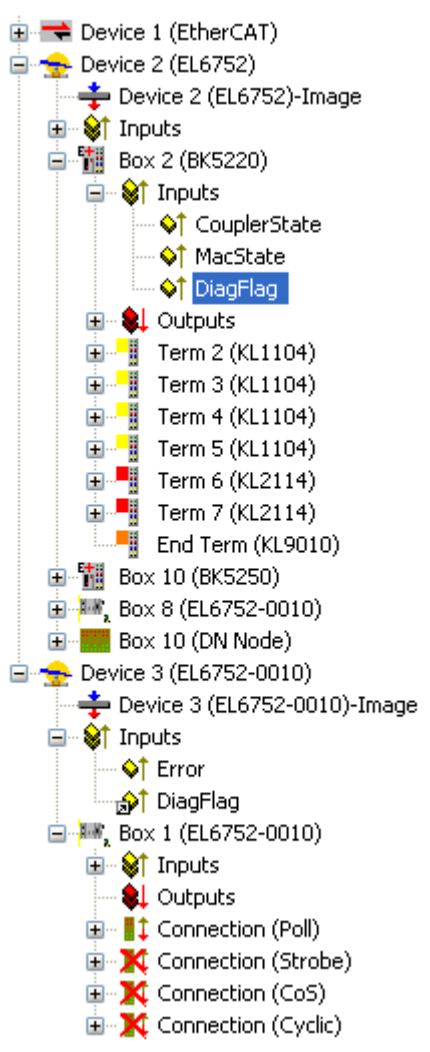

図 76: TwinCATツリーのDiagFlag

# DiagFlag

0 = 診断データで保留中のものはなし

1 = 診断データは保留中で、AdsReadサービス経由でリード可能

# 7.3.3 ベッコフのDeviceNet スレーブのデバイス - CouplerState

CouplerStateは、 ベッコフバスカプラのターミナルバス通信で情報を提供します。この情報は、 IPxxxx-B520 IPボックスファミリとIPリンクファミリのBeckhoff BK52x0バスカプラ、デバイス用に利用できます。

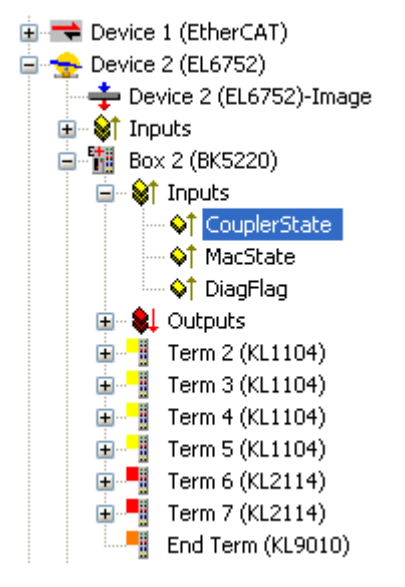

図 77: TwinCATツリーのCouplerState

## **CouplerState**

0x00 = I/O実行

0x01 = I/Oエラー(KBus、IOまたはターミナルエラー)

0x80 = I/O アイドルモード/フィールドバスエラー、出力データのライトなし

0x08= アナログ/特殊機能ターミナル用の診断情報が保留中。最初に、この機能をカプラでアクティブにす る必要があります。診断データは、その後、ターミナル、IP/ILモジュールの関連レジスタにリードできま す。

# 7.4 EL6752/-0010 - ADSエラーコード

ADSエラーコードの意味は以下のようになります。

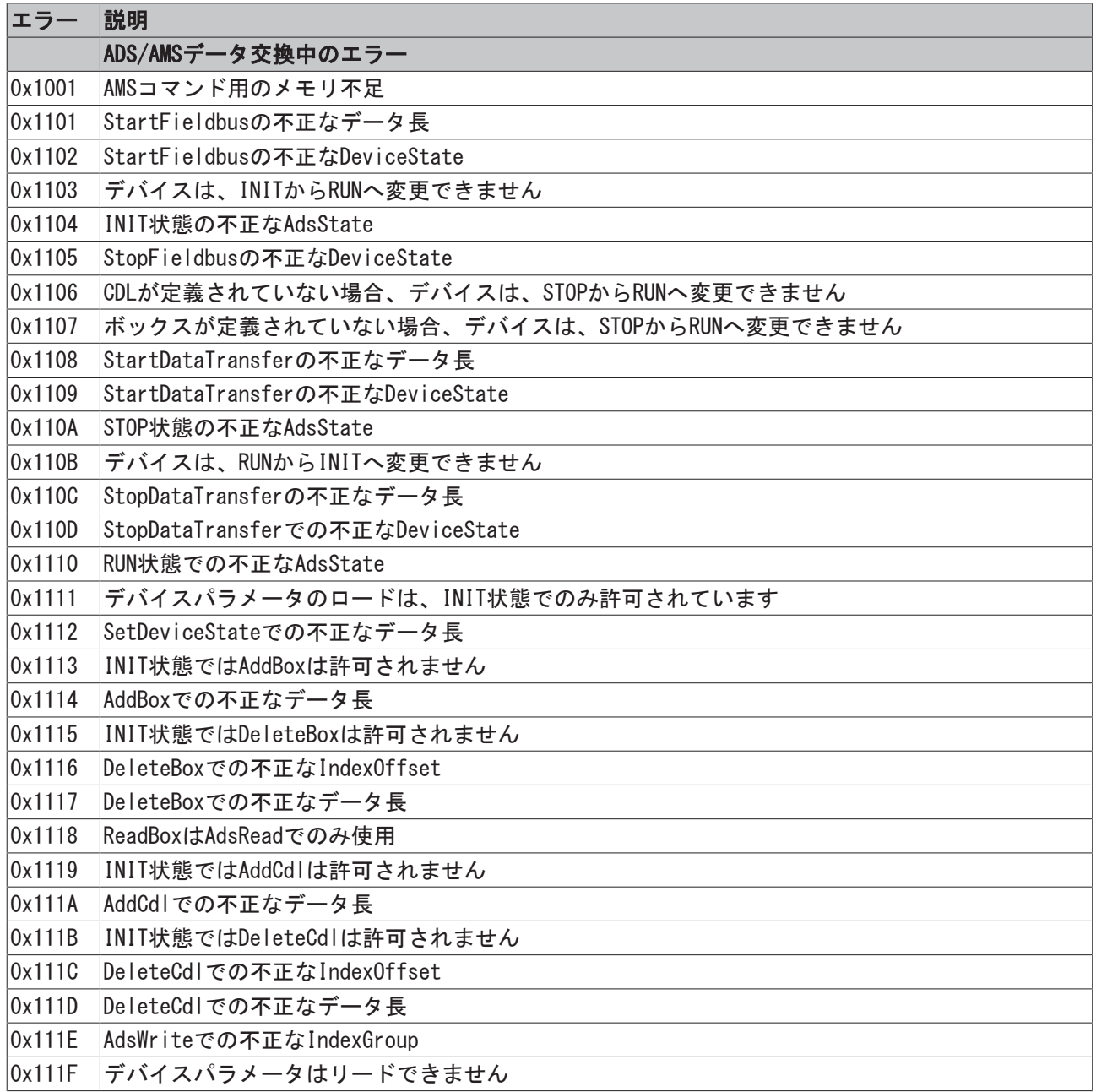

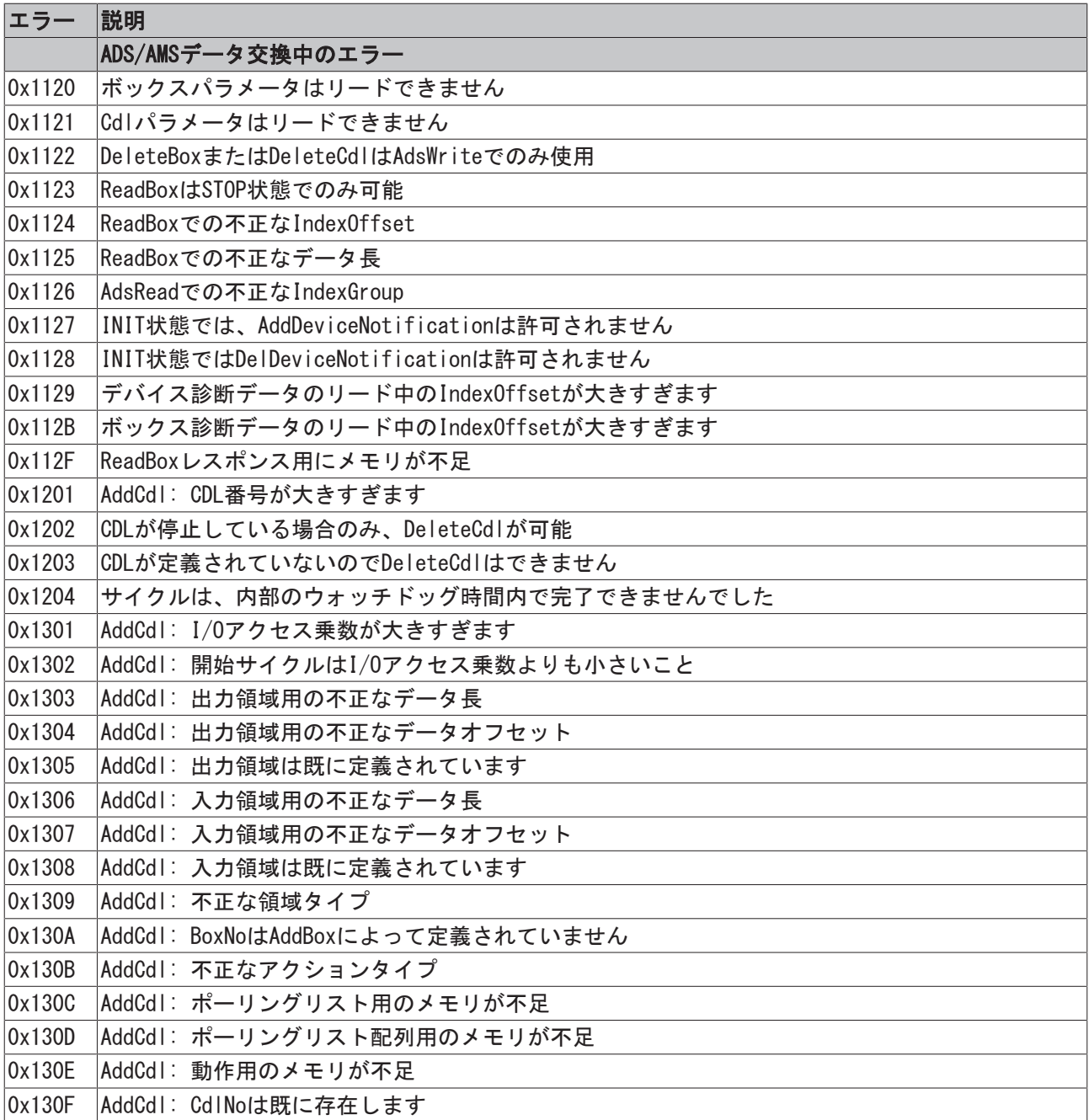

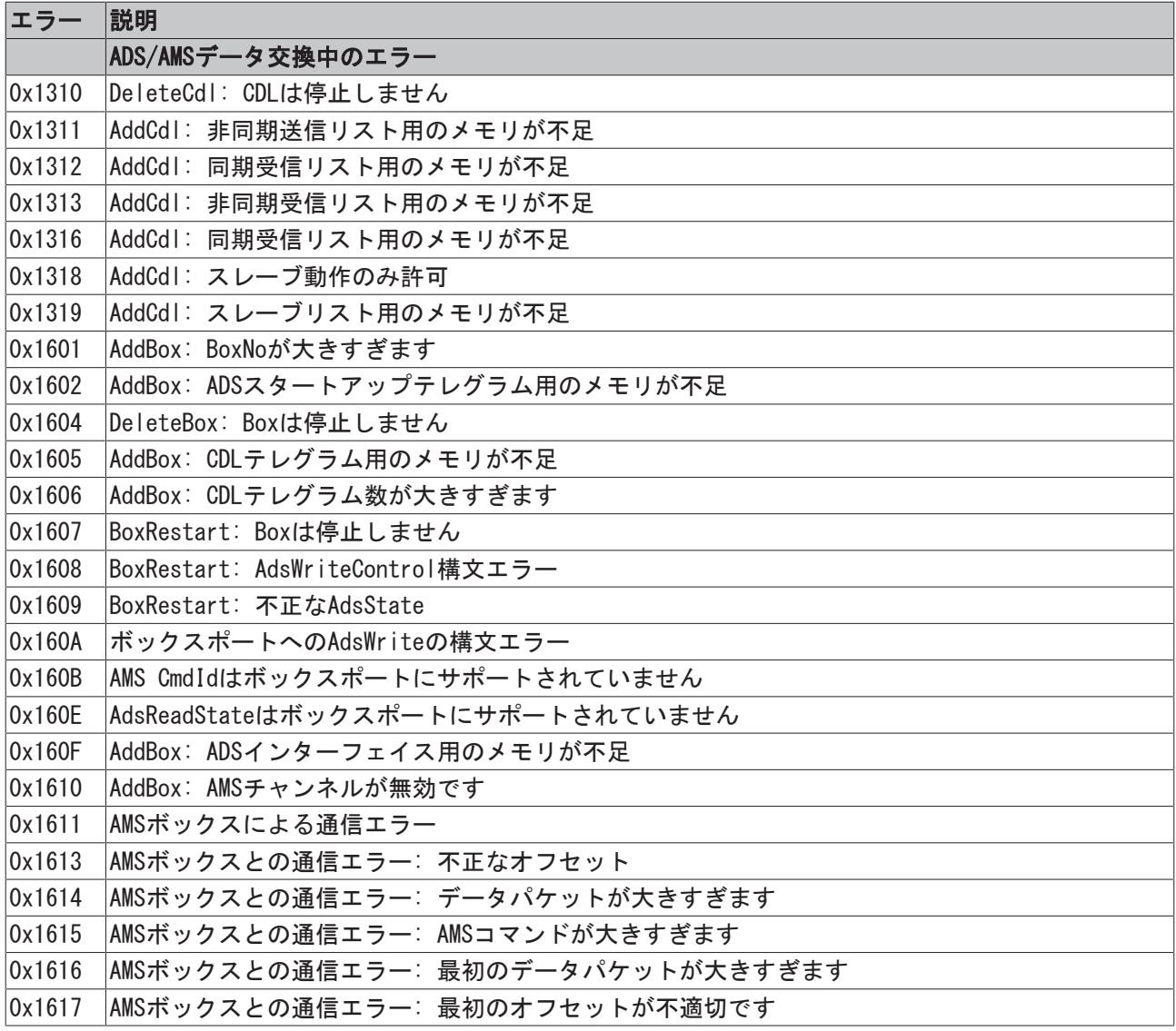

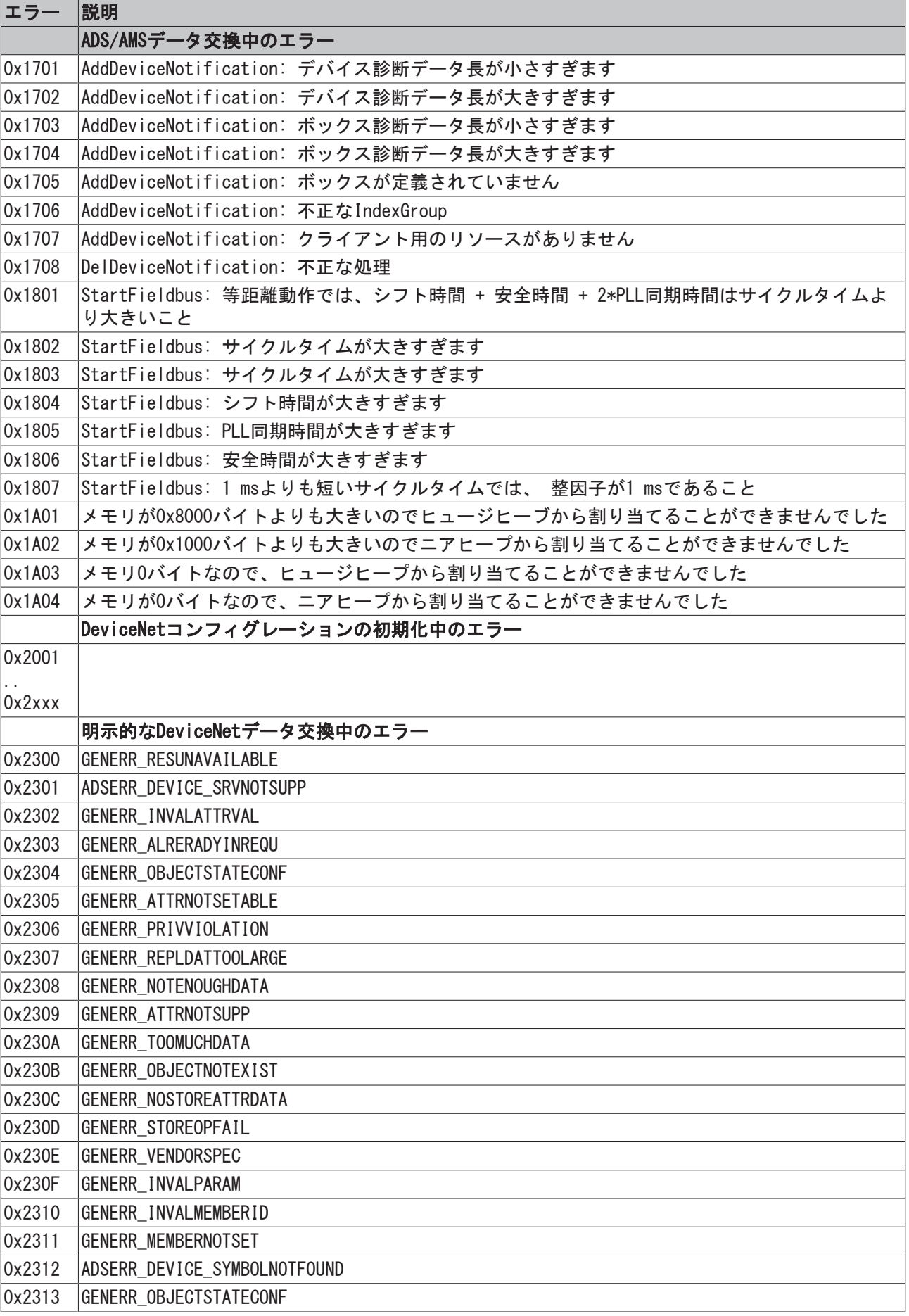

# 7.5 DeviceNet / CANトラブルシューティング

## エラーフレーム

CAN配線、アドレスの割り当て、ボーレートの設定に関するエラーの1つの兆候は、 エラーフレーム数の増 加です。診断LEDは、そのとき「警告限界超過」または「バスオフ状態」を示します。

### DeviceNet / CANネットワーク分析

CAN警告限界の超過、パッシブエラー、またはバスオフ状態は、一番多くエラーが検出されたノー ドで最初に示されます。これらのノードは、必ずしもエラーフレームの発生箇所ではありません。 例えば、1つのノードが異常に大きなバス通信の原因となっているとします(例、アナログ入力のあ る唯一のノードで高頻度でイベント駆動をトリガ)。このような場合、テレグラムの損傷の確立が 高くなり、最初にエラーカウンタがしきい値を超えます。それに応じて、最初にエラーカウンタが 危機的なレベルに達します。

### MAC ID / ボーレート設定

ノードアドレス/ MAC IDの重複割り当てを行ってはいけません。

### テスト1

MAC IDをチェックします。DeviceNet通信が少なくとも一時的に動作し、すべてのデバイスが重複MAC IDチ ェックをサポートしている場合、アドレスの割り当てはデバイスの電源がオンになったときの重複MAC IDチ ェックメッセージの記録によって確認することもできます。ただし、この方法はノードアドレスの不正な割 り当てを検出しません。

## テスト2

同じボーレートがいたるところで設定されているか確認します。

### DeviceNet/CANケーブル配線のテスト

これらのテストは、ネットワークが稼働中の場合は実行できません。このテスト中に通信を実行できませ ん。テストのいくつかは前のテストが正常に完了したことを想定しているので、以下のテストは説明順のと おり実施してください。通常は、すべてのテストが必要なわけではありません。

### ネットワーク終端抵抗と信号リード線

このテストを行うときはノードの電源を切るか、CANケーブルを外します。測定の結果がアクティブなCANト ランシーバにより影響を受ける可能性があるためです。

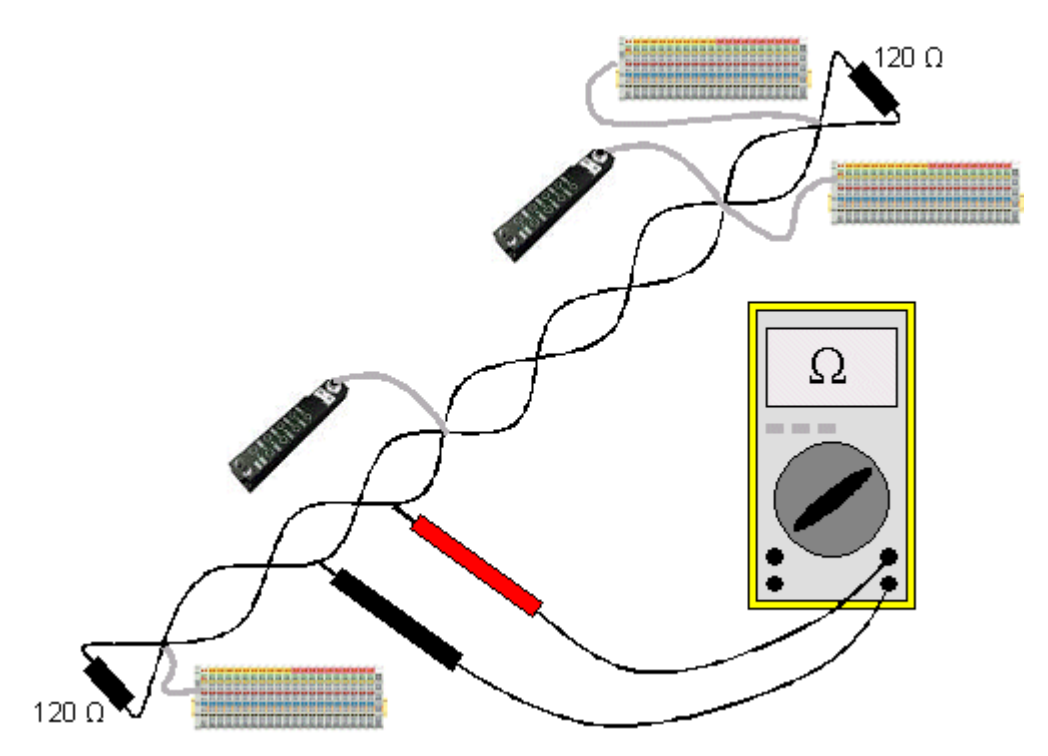

図 78: テストのセットアップのための配線図

# テスト3

CAN HighとCAN Lowの間の抵抗を測定します。必要な場合、各デバイスで行います。

測定値が65 Ωよりも大きい場合、終端抵抗がないか、信号リード線が断線していることを意味します。測 定値が50 Ωよりも小さい場合、CANライン間の短絡、適切な数以上の終端抵抗、不具合のあるトランシーバ がないかチェックします。

# テスト4

CAN接地と信号リード線の間の短絡、スクリーンと信号リード線の間の短絡をチェックします。

### テスト5

CAN接地とスクリーンからアース接続を取り外します。CAN接地とスクリーンの間の短絡をチェックします。

### トポロジ

CANネットワークの許容最大ケーブル長は、選択したボーレートに依存します。CANは短い支線を許容します が、これもまたボーレートに依存します。最大許容支線長は超えないようにしてください。敷設したケーブ ル長は、多くの場合、過小に評価されていることがあります。推定長が、実際長よりも1/10以下である可能 性があります。そのため、次のテストを推奨します。

### テスト6

支線長と合計のバス長(概算では不十分)を測定し、その値をトポロジルール(ボーレートによる)を比較しま す。

### スクリーニングと接地

電源とスクリーンは、電源ユニットに一度だけ、低抵抗で慎重にアースしてください。すべての接続点で、 ブランチやCANケーブル(そして、CAN GNDの可能性も)のスクリーンなどが接続されている必要があります。 信号リード線も接続する必要があります。ベッコフの IP20バスカプラでは、スクリーンは高周波用にR/C接 続で接地されています。

# テスト7

DC電流計(最大16 A)を使用して、電源ユニットから最も遠いネットワーク端で電源接地とスクリーンの間の 電流を測定します。均等化電流が存在するはずです。電流が存在しない場合、スクリーンが初めから終わり まで接続されていないか、電源ユニットが適切に接地されていません。電源ユニットがネットワークの中央 のどこかに位置している場合、測定は両端で実施してください。適切な場合、このテストは支線の端でも実 行できます。

### テスト8

いくつかの場所でスクリーンを切り離し、接続電流を測定します。電流が流れている場合、スクリーンは複 数の場所で接地され、グランドループが発生しています。

### 電位差

このテストのためには、スクリーンが初めから終わりまで接続されている必要があり、以前にテストされた いかなる電流も流れていてはいけません。

### テスト9

各ノードでスクリーンと電源接地の間の電圧を測定し記録します。2つのデバイスの間の最大の電位差は5 V 以下にします。

### 不具合の検出と特定

「ローテクのアプローチ」が問題を特定する一番の方法です。ネットワークの部品を外し、不具合が表れる のを観察します。

しかし、この方法に基づくアプローチは、過剰な電位差、グランドループ、EMC、および信号の損傷のよう な問題の場合には不十分です。「存在しない」コンポーネントは問題の原因ではないという事実にも関わら ず、多くの場合、ネットワークを小さくすると問題が解決するからです。バスの負荷もネットワークの規模 を小さくするにつれて変化します。これは、外部ノイズがより少なくCANテレグラムに「ヒット」する確率 が下がるためです。

オシロスコープによる診断は、通常、あまり役に立ちません。ネットワークが良い状態であっても、CAN信 号は混沌とした状態に表示されます。ストレージオシロスコープを使用してエラーフレームでトリガできる 可能性があります。しかし、このタイプの診断は専門的な技術者がいて初めて可能です。

### プロトコルの問題

ごくまれにプロトコルが不具合の原因となる場合があります。たとえば、不具合のある不完全なDeviceNet の実装、不適切な起動タイミングなどです。この場合、DeviceNet専門家による評価のため、バス通信を追 跡する必要があります。[ベッコフサポートチーム \[](#page-114-0)[}](#page-114-0) [115\]が](#page-114-0)お役に立てます。

ベッコフFC5102 CANopen PCIカードの空きチャンネルは、バス通信の追跡に適しています。ベッコフウェブ サイトから必要なトレースソフトウェアが利用できます。また、市販のCAN分析ツールを使用することもで きます。

# 8 付録

# 8.1 ULに関する注記

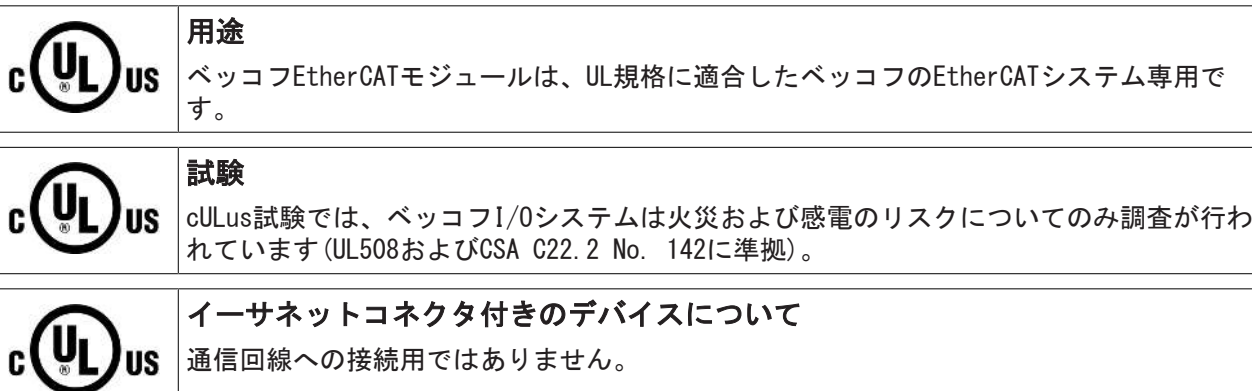

# 基本原則

UL認証はUL508に準拠したものです。この種類の認証を受けたデバイスには、以下の記号が印字されていま す。

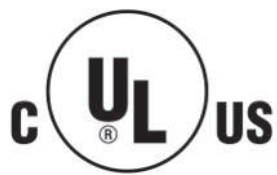

# 8.2 EtherCAT ALステータスコード

詳細情報は、[EtherCAT System Documentation](http://www.beckhoff.com/english/download/ethercat.htm)を参照してください。

# 8.3 ファームウェアの互換性

ベッコフEtherCATデバイスは、利用可能な最新のファームウェアバージョンが搭載された状態で納品されま す。ファームウェアとハードウェアとの互換性は必須です。すべての組合せに互換性があるわけではありま せん。以下の概要に、ファームウェアが動作可能なハードウェアバージョンが記載されています。

## ヒント

- 各ハードウェアに対して適用可能な最新のファームウェアを使用することを推奨します。
- ベッコフには、納品済みの製品に対してお客様に無償でファームウェア更新を提供する義務はありま せん。

注記

# デバイスの損傷のリスク

[該当ページ \[](#page-101-0)[}](#page-101-0) [102\]に](#page-101-0)記載されているファームウェア更新の方法をご確認ください。ファームウェア更新 時に、デバイスがBOOTSTRAPモードの場合、ダウンロードの際に新しいファームウェアが適切かどうかチ ェックされません。これにより、デバイスが損傷する可能性があります。 このため、ハードウェアバージ ョンに対してファームウェアが適切かどうかを必ずご確認ください。

### FL6752

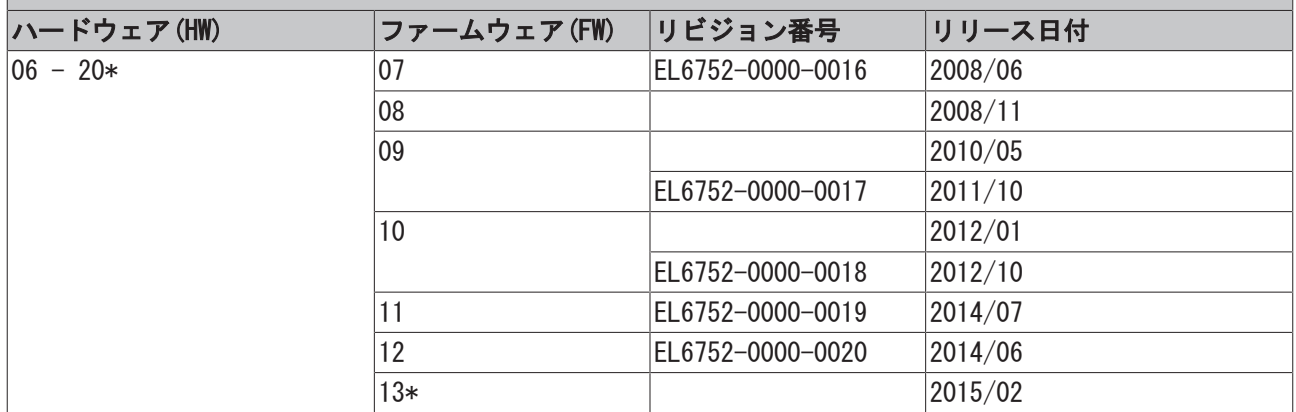

# FL6752-0010

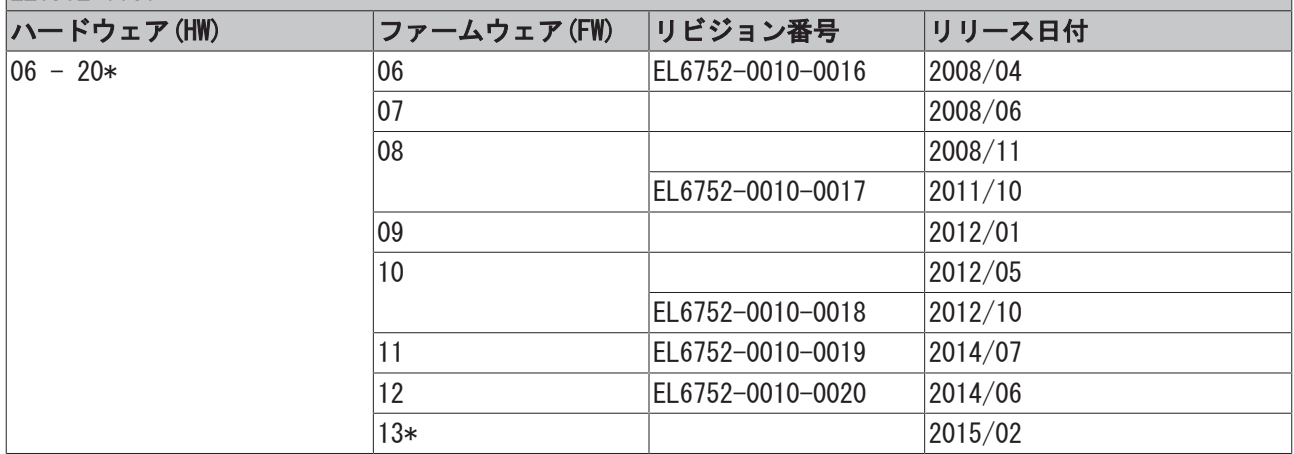

\*) これは、本取扱説明書作成時において、互換性のある最新のファームウェア/ハードウェアバージョンで す。新しい[取扱説明書が](http://www.beckhoff.de/german/download/ethercat.htm)ないか、ベッコフのWebページをチェックしてください。

# <span id="page-101-0"></span>8.4 ファームウェア更新EL/ES/EM/ELM/EPxxxx

このセクションでは、ベッコフEtherCATスレーブEL/ES、ELM、EM、EK、およびEPシリーズのデバイス更新に ついて説明しますファームウェアの更新は、必ずベッコフサポートにご相談の上、行ってください。

## ストレージの場所

EtherCATスレーブは、動作データを最大で3か所に保存します。

- EtherCATスレーブは機能および性能によって、1つまたは複数のI/Oデータ処理用ローカルコントロー ラを搭載しています。対応するプログラムは、\*.efw形式のいわゆるファームウェアです。
- EtherCATスレーブによっては、EtherCAT通信もこれらのコントローラに追加されています。この場 合、このコントローラは通常、\*.rbfファームウェアを使用するいわゆるFPGAチップです。
- 加えて、EtherCATスレーブは自身のデバイス記述ファイル(ESI: EtherCAT Slave Information)を保存 するためのメモリチップである、いわゆるESI-EEPROMを搭載しています。電源投入時、この記述ファ イルがロードされ、それに応じてEtherCAT通信がセットアップされます。デバイス記述ファイルは、 ベッコフウェブサイト[\(https://www.beckhoff.de](https://www.beckhoff.de/english/start/default.htm))のダウンロードページから入手できます。ここで は、すべてのESIファイルをzipファイルとして取得できます。

お客様は、EtherCATフィールドバス、およびその通信メカニズムを使用してデータにアクセスできます。こ れらのデータの更新や読み取りには、非同期メールボックス通信、またはESCへのレジスタアクセスが使用 されます。

スレーブがこの用途でセットアップされている場合、TwinCAT System Managerは3つのパートをすべて新し いデータでプログラミングするメカニズムを提供します。通常、スレーブは新しいデータが適しているかを チェックしないため、データが適していない場合はスレーブが動作できなくなります。

### バンドルファームウェアによる簡単な更新

いわゆるバンドルファームウェアを使用すると、更新がより簡単に行えます。この場合、コントローラのフ ァームウェアとESIが\*.efwファイル内で結合されます。更新中に、ファームウェアとESIの両方がターミナ ル内で変更されます。これを行うには、以下が必要となります。

- 結合形式にするファームウェアは、ファイル名で認識できるようにし、「ELxxxxxxxx\_REV0016\_SW01.efw」のようにリビジョン番号も含んでいること。
- ダウンロードダイアログにパスワードとして「1」を入力すること。パスワードが「0」(デフォルト設 定)の場合は、ESIは更新されず、ファームウェアの更新のみが実行されます。
- この機能をサポートするデバイスにおいて、通常、この機能は改変できません。この機能は2016年以 降に新規開発された多くの機能を含むコンポーネントです。

更新後、正常に更新されたかどうかを確認します。

- ESI/リビジョン: TwinCAT ConfigMode/FreeRunでオンラインスキャンを使用。この方法で、リビジョ ンを簡単に判定できます。
- ファームウェア: デバイスのオンラインCoEを確認。

## 注記

# デバイスの損傷のリスク

新しいデバイスファイルのダウンロード時には、以下に注意してください。

• EtherCATデバイスへのファームウェアダウンロードが中断されてはいけません。

• EtherCAT通信中にデータ欠損が発生してはいけません。CRCエラーやLostFramesを回避する必要がありま す。

• 十分な電源を確保する必要があります。指定された信号レベルである必要があります。

更新プロセス中に誤作動が発生した場合は、EtherCATデバイスが使用できなくなり、メーカによる再コミ ッショニングが必要となる可能性があります。

# 8.4.1 デバイスESIファイル/XML

# 注記

# ESI/EEPROMの更新に関する注意

スレーブによっては、製造時の較正データおよびコンフィグレーションデータがEEPROM内に保存されてい ます。これらのデータは更新中に上書きされ、復元できなくなります。

ESIデバイス記述ファイルは、スレーブにローカルに保存されており、スタートアップ時にロードされま す。各デバイス記述ファイルには、スレーブ名(9つの文字/数字)およびリビジョン番号(4つの数字)から成 る固有の識別子が付けられています。System Managerで構成された各スレーブの識別子は、[EtherCAT]タブ 内に表示されます。

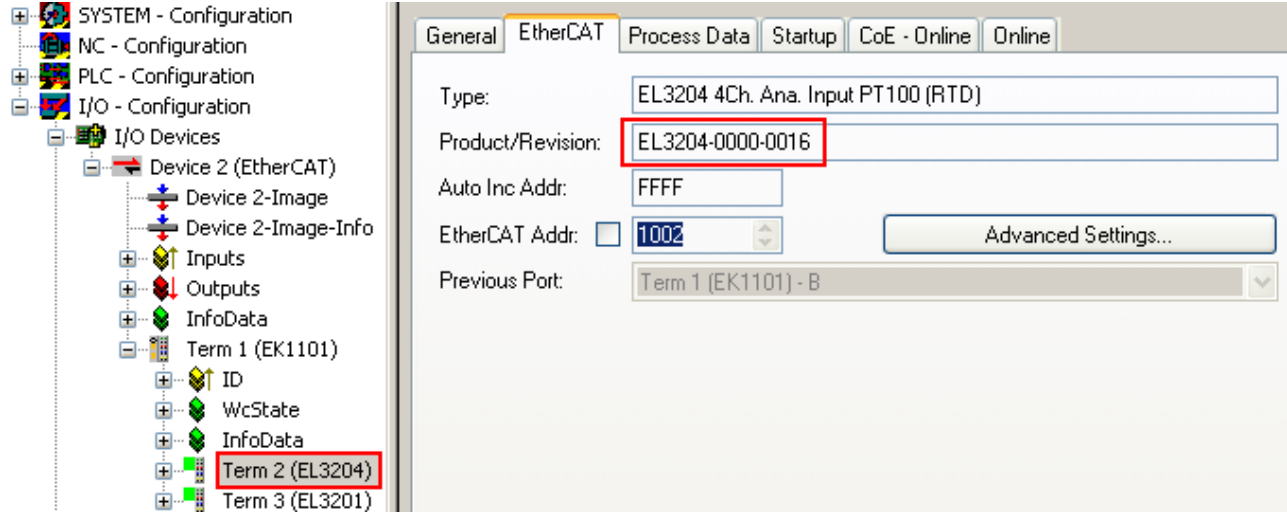

図 79: 名前「EL3204-0000」およびリビジョン「-0016」から成るデバイス識別子

設定されている識別子は、ハードウェアとして使用されている実際のデバイス識別子、つまりスレーブがス タートアップ時にロードした識別子(ここではEL3204)と互換性がある必要があります。通常、設定されてい るリビジョンは、ターミナルネットワーク内に実際に存在するリビジョン以下である必要があります。

これに関する詳細情報は、[EtherCAT System Documentation](https://www.beckhoff.de/english/download/ethercat.htm?id=71003127100382)を参照してください。

#### XML/ESIの更新  $\bullet$

デバイスリビジョンは、使用するファームウェアおよびハードウェアと密接にリンクしています。 組み合わせに互換性がないと、デバイスの誤作動やシャットダウンが発生します。対応する更新 は、必ずベッコフサポートにご相談の上、行ってください。

### ESIスレーブ識別子の表示

構成されているデバイス設定と実際のESIの内容との互換性を確認する最も簡単な方法は、TwinCATモード Config/FreeRunでEtherCATボックスの検索です。

図 80: EtherCATデバイスを右クリックして下層のフィールドデバイスをスキャン

検出されたフィールドデバイスと構成されたフィールドデバイスが一致する場合は、以下が表示されます。

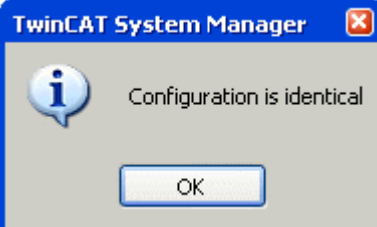

図 81: 設定が同一

付録

フィールドデバイスが一致しない場合は、コンフィグレーション内に実際のデータを入力するための変更ダ イアログが表示されます。

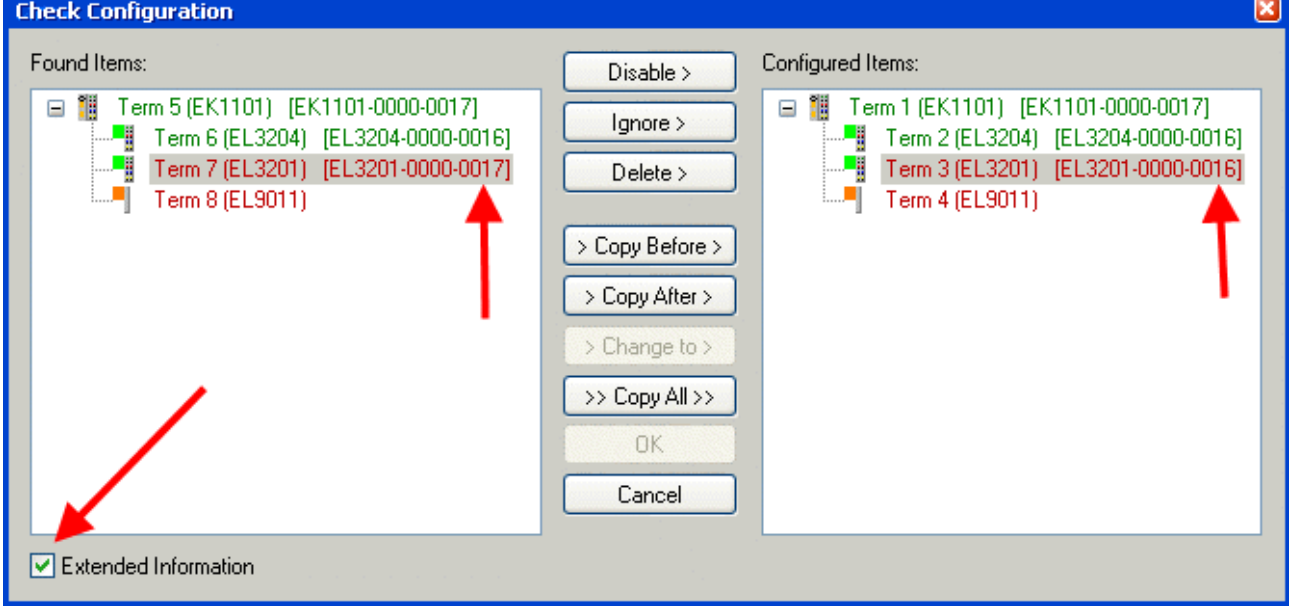

図 82: 変更ダイアログ

図.「*変更ダイアログ*」の例では、EL3201-0000-0016が構成されているにも関わらず、EL3201-0000-0017が 検出されています。この場合、[Copy Before]ボタンを使用してコンフィグレーションを適合できます。リ ビジョンを表示するには、[Extended Information]チェックボックスを設定する必要があります。

# ESIスレーブ識別子の変更

ESI/EEPROM識別子は、TwinCATで以下のように更新できます。

- スレーブと障害なくEtherCAT通信が確立されている必要があります。
- スレーブの状態は関係ありません。
- オンライン表示でスレーブを右クリックすると、[EEPROM Update]ダイアログが開きます(図.「EEPROM Update」)

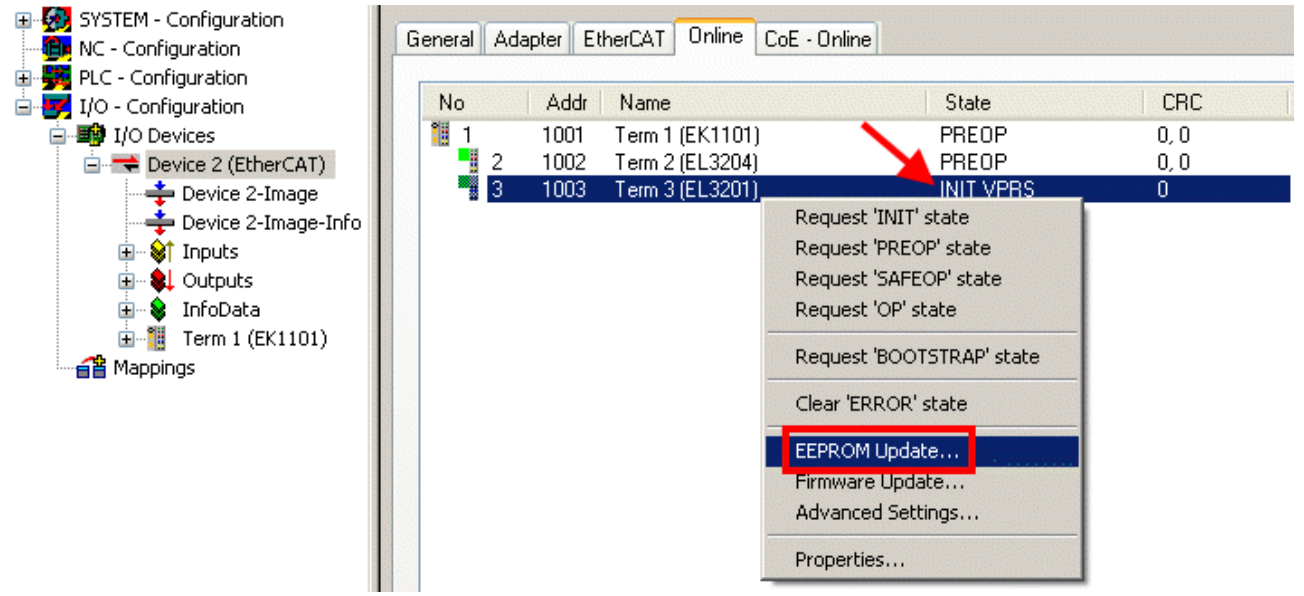

図 83: EEPROM Update

次のダイアログで、新しいESIを選択します(図.「新規ESIの選択」を参照)。[Show Hidden Devices]チェッ クボックスを有効にすると、通常は非表示のスレーブの旧バージョンも表示されます。

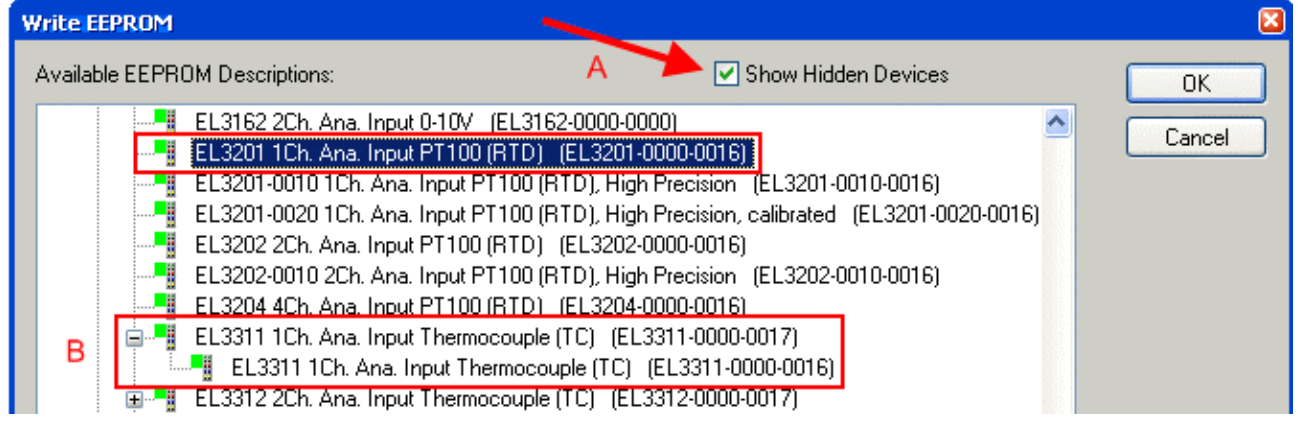

図 84: 新規ESIの選択

System Managerのプログレスバーに進捗が表示されます。データは書き込まれてから検証されます。

# 変更は再起動後に反映されます。

ほとんどのEtherCATデバイスは変更したESIを直ちに、またはINITからのスタートアップ後に読み 取ります。ディストリビュートクロックなどのいくつかの通信設定は、電源投入中にしか読み込ま れません。このため、変更を反映するには、EtherCATスレーブのスイッチを短時間オフにする必要 があります。

# 8.4.2 ファームウェアの説明

## ファームウェアバージョンの判別

## レーザ刻印されたバージョンの判別

ベッコフEtherCATスレーブには、シリアル番号がレーザで刻印されています。シリアル番号は、次のように 構成されています: KK YY FF HH

KK - 製造された週(CW、暦週) YY - 製造された年 FF - ファームウェアバージョン HH - ハードウェアバージョン

シリアル番号の例: 12 10 03 02:

12 - 製造された週12

10 - 製造された年2010

03 - ファームウェアバージョン03

02 - ハードウェアバージョン02

## System Managerによるバージョンの判別

マスタがスレーブにオンラインアクセスできる場合は、TwinCAT System Managerにはコントローラファーム ウェアのバージョンが表示されます。コントローラファームウェアをチェックするEバスターミナル(この例 ではターミナル2 (EL3204))をクリックし、タブ[CoE Online] (CAN over EtherCAT)を選択します。

CoEオンラインおよびオフラインCoE

ı 2つのCoEディレクトリが用意されています:

• online: EtherCATスレーブがこれをサポートしている場合は、このCoEディレクトリがコントロ ーラによってEtherCATスレーブ内に提供されます。スレーブが接続されており、動作可能な状態で ある場合のみ、このCoEディレクトリを表示できます。 • offline: EtherCATスレーブ情報ESI/XMLには、CoEのデフォルトのコンテンツを含めることが可 能です。ESIにこれが含まれている場合(「Beckhoff EL5xxx.xml」など)のみ、このCoEディレクト リを表示できます。

2つのビューを切り替えるには、[Advanced]ボタンを使用します。

図.「EL3204のファームウェアバージョンの表示」では、選択されているEL3204のファームウェアバージョ ンが、CoEエントリ0x100A内の03として表示されています。

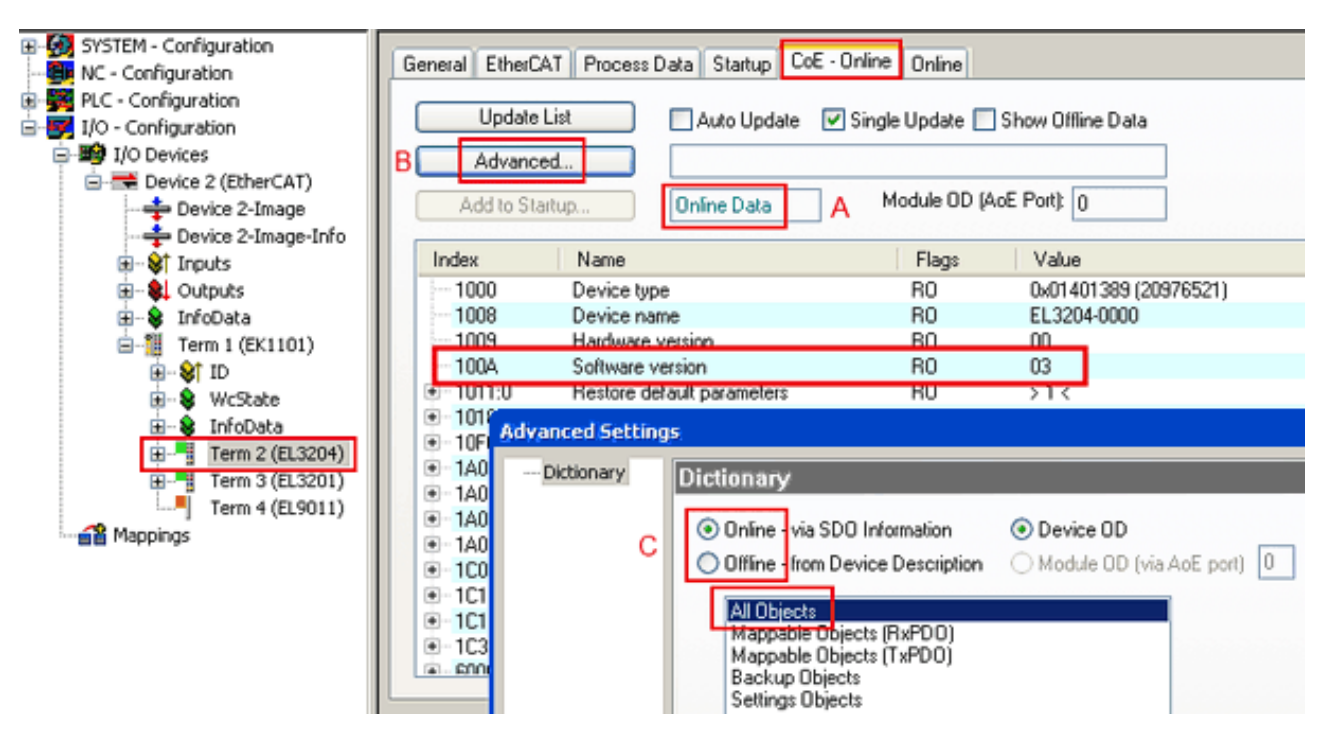

図 85: EL3204のファームウェアバージョンの表示

TwinCAT 2.11には、現在Online CoEディレクトリが表示されています(A)。表示されていない場合は、 [Advanced]設定(B)の[Online]オプションで[AllObjects]をダブルクリックするとOnlineディレクトリをロ ードできます。

# 8.4.3 コントローラファームウェア\*.efwの更新

# CoEディレクトリ Online CoEディレクトリはコントローラによって管理され、専用のEEPROM内に保存されます。通 常、これはファームウェア更新中には変更できません。

コントローラのファームウェアを更新するには、[Online]タブに切り替えます(図.「ファームウェア更 新」)。

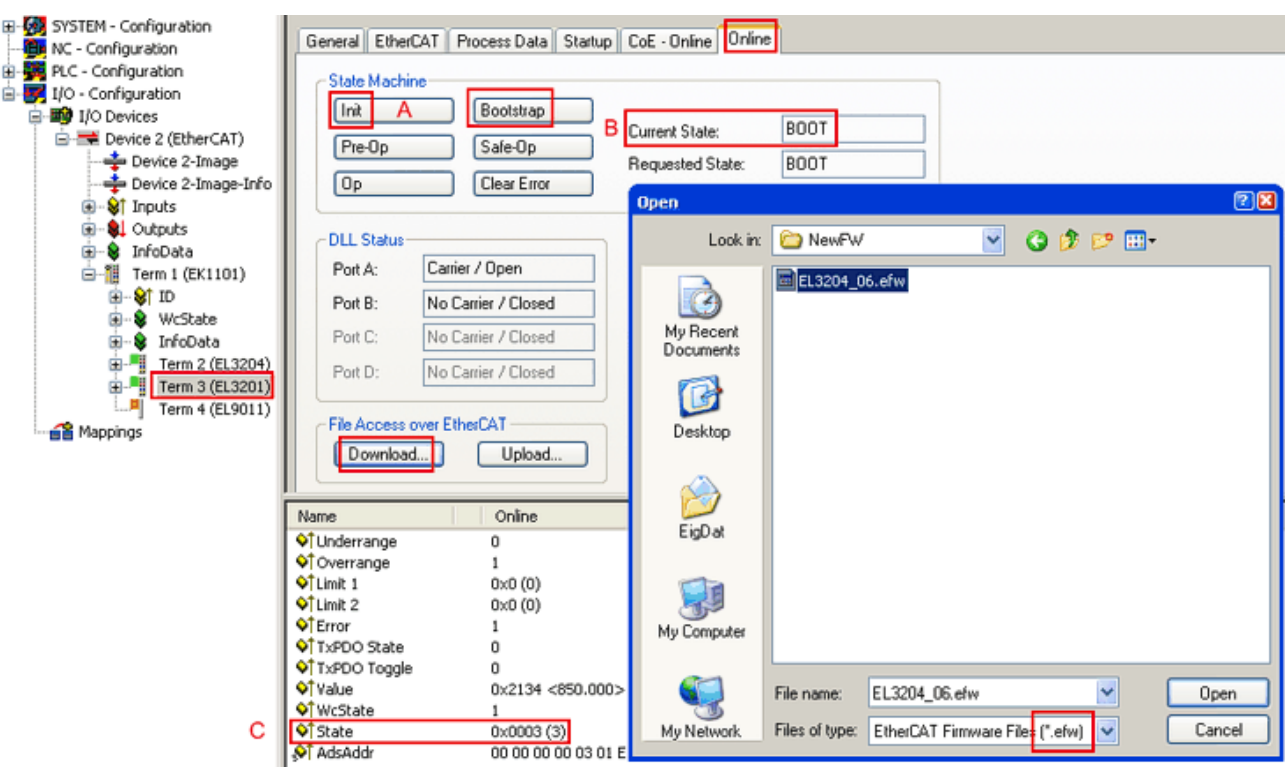

図 86: ファームウェア更新

付録

ベッコフサポートの指示がない限り、以下の手順を実行します。EtherCATマスタとしてのTwinCAT 2および3 で有効です。

• TwinCATシステムをConfigMode/FreeRunに切り替え、サイクルタイムを1 ms以上に設定します (ConfigModeのデフォルトは4 ms)。リアルタイム動作中のファームウェア更新は推奨されません。

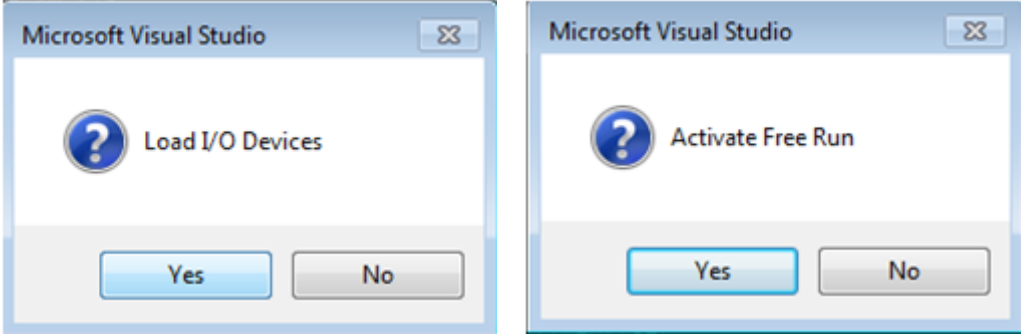

• EtherCATマスタをPreOPに切り替えます。

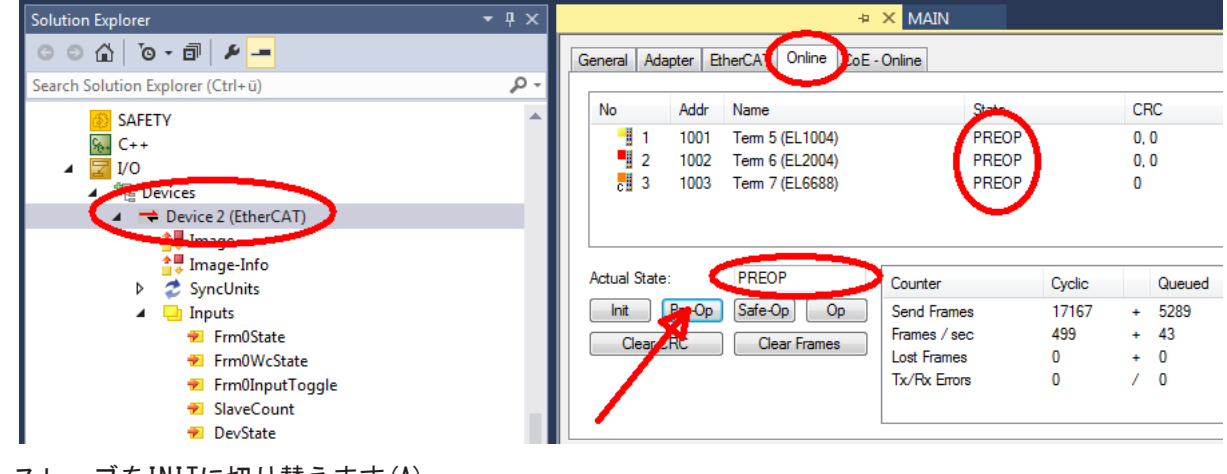

• スレーブをINITに切り替えます(A)。

• スレーブをBOOTSTRAPに切り替えます。
- 現在のステータス(B、C)をチェックします。
- 新しい\*efwファイルをダウンロードします(終了するまで待機してください)。通常、パスワードは不 要です。

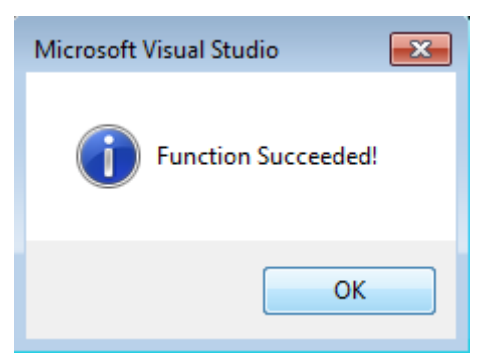

- ダウンロード後、INIT → PreOPと切り替えます。
- スレーブを短時間オフに切り替えます(電圧がかかった状態で取り外さないでください)。
- ファームウェアのステータスが正常に変更されたかをCoE 0x100A内でチェックします。

### 8.4.4 FPGAファームウェア\*.rbf

FPGAチップでEtherCAT通信を処理している場合、\*.rbfファイルが更新を行う場合があります。

- I/O処理用のコントローラファームウェア
- EtherCAT通信用のFPGAファームウェア(FPGA搭載のターミナルのみ)

ターミナルのシリアル番号に含まれるファームウェアバージョン番号は、両方のファームウェアコンポーネ ントに含まれています。いずれかのファームウェアコンポーネントを変更すると、このバージョン番号が更 新されます。

### System Managerによるバージョンの判別

TwinCAT System Managerは、FPGAファームウェアバージョンを表示します。EtherCATネットワークのイーサ ネットカード(この例では「Device 2」)をクリックし、[Online]タブを選択します。

[Reg:0002]列に、個々のEtherCATデバイスのファームウェアバージョンが16進数および10進数で表示されま す。

<span id="page-109-0"></span>

| TwinCAT System Manager                                                                   |                                            |                   |           |                     |                          |                |
|------------------------------------------------------------------------------------------|--------------------------------------------|-------------------|-----------|---------------------|--------------------------|----------------|
| Edit<br>Actions<br>Options<br>Help<br>View<br>File                                       |                                            |                   |           |                     |                          |                |
| $\mathcal{C} \in \mathbb{H}$<br>‰<br>q,<br>鱼<br>區<br>ै.                                  | đА<br>ð<br>品画                              | ●√感觉<br>鳯         |           | 免合物                 | $\odot$<br>$\frac{1}{2}$ | 目              |
| <b>ED</b> SYSTEM - Configuration<br>$\overline{\mathbf{H}}$<br>CNC - Configuration<br>Œ. | Adapter  <br>General                       | EtherCAT          | Online    |                     |                          |                |
| Œ,<br>NC - Configuration                                                                 | Addr<br>No                                 | Name              |           | CRC<br><b>State</b> | Reg:0002                 |                |
| PLC - Configuration                                                                      | ł.<br>1001                                 | Term 1 (EK1100)   |           | 0P<br>0             | $0x0002(11)^{n}$         |                |
| I/O - Configuration<br>FZ.                                                               | Little and the second control<br>2<br>1002 | Term 2 (EL1012)   |           | 0P<br>0             | 0x0002 (10)              |                |
| <b>的</b> I/O Devices<br>Ė                                                                | 3<br>1003                                  | Term 3 (EL2004)   |           | 0P<br>0             | 0x0002 (11)              |                |
| 白 里 Device 2 (EtherCAT)                                                                  | 4<br>1004                                  | Term 4 (EL3102)   |           | 0P<br>0             | 0x0002 (10)              |                |
| ← Device 2-Image                                                                         | 5<br>1005                                  | Term 5 (EL4102)   |           | 0P<br>0             | 0x000B (11)              |                |
| Device 2-Image-Info                                                                      | 6<br>1006<br>7                             | Term 6 (EL5001)   |           | 0P<br>0             | 0x0002 (11)              |                |
| Strnputs<br>$\overline{+}$                                                               | 1007                                       | Term 7 (EL6751)   |           | ΟP<br>0             | 0x000C (12)              |                |
| 由<br><b>Q</b> Outputs<br>由<br>InfoData<br>S.                                             | Actual State:                              | OP.               |           |                     | Send Frames: 74237       |                |
| Term 1 (EK1100)<br><b>+</b><br>t.                                                        | Init                                       | Pre-Op<br>Safe-Op | <b>Op</b> |                     | Frames / sec: 329        |                |
| a Mappings                                                                               | Clear CRC<br><b>Clear Frames</b>           |                   |           | Lost Frames: 0      |                          |                |
|                                                                                          | Number<br><b>Box Name</b>                  |                   | Address   | <b>Type</b>         | In Size                  | $0 -$          |
|                                                                                          | 清<br>1                                     | Term 1 (EK1100)   | 1001      | EK1100              | 0.0                      | $\overline{0}$ |
|                                                                                          | ł<br>2                                     | Term 2 (EL2004)   | 1002      | EL2004              | 0.0                      | 0              |
|                                                                                          | ł<br>3                                     | Term 3 (EL2004)   | 1003      | EL2004              | 0.0                      | Ω              |
|                                                                                          | $\overline{4}$                             | Term 4 (EL5001)   | 1004      | EL5001              | 5.0                      | $0 -$          |
| Ready                                                                                    |                                            |                   |           | Local ()            | Free Run                 |                |

図 87: FPGAファームウェアバージョン定義

列[Reg:0002]が表示されていない場合は、テーブルヘッダを右クリックし、コンテキストメニューの [Properties]を選択します。

<span id="page-109-1"></span>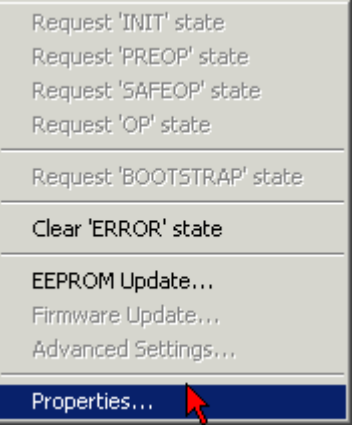

図 88: コンテキストメニュー[Properties]

表示される[Advanced Settings]ダイアログで、表示する列を選択できます。[Diagnosis → Online View] で、[0002 ETxxxx Build]チェックボックスを選択してFPGAファームウェアバージョン表示を有効にしま す。

# **BECKHOFF**

<span id="page-110-0"></span>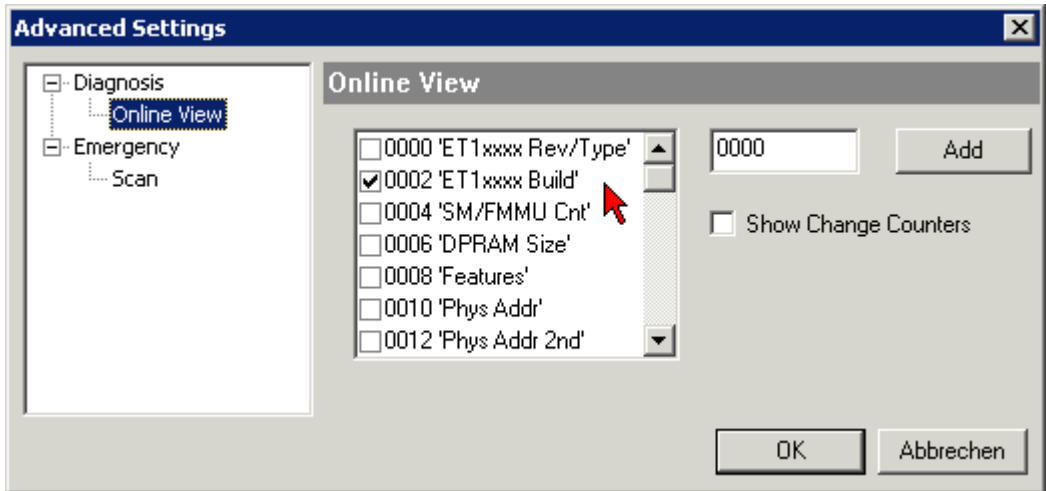

図 89: [Advanced settings]ダイアログ

### 更新

- EtherCATカプラのFPGAファームウェアを更新する場合は、カプラのFPGAファームウェアバージョンが 11以降である必要があります。
- EバスターミナルのFPGAファームウェアを更新する場合は、ターミナルのFPGAファームウェアバージョ ンが10以降である必要があります。

これ以前のファームウェアバージョンは、メーカしか更新できません。

### EtherCATデバイスの更新

他に(ベッコフサポートなどによる)指定がない場合、以下の手順を遵守する必要があります。

• TwinCATシステムをConfigMode/FreeRunに切り替え、サイクルタイムを1 ms以上に設定します (ConfigModeのデフォルトは4 ms)。リアルタイム動作中のファームウェア更新は推奨されません。 • TwinCAT System Managerで、FPGAファームウェアを更新するターミナル(この例では「Terminal 5: EL5001」)を選択し、

[EtherCAT]タブの[Advanced Settings]ボタンをクリックします。

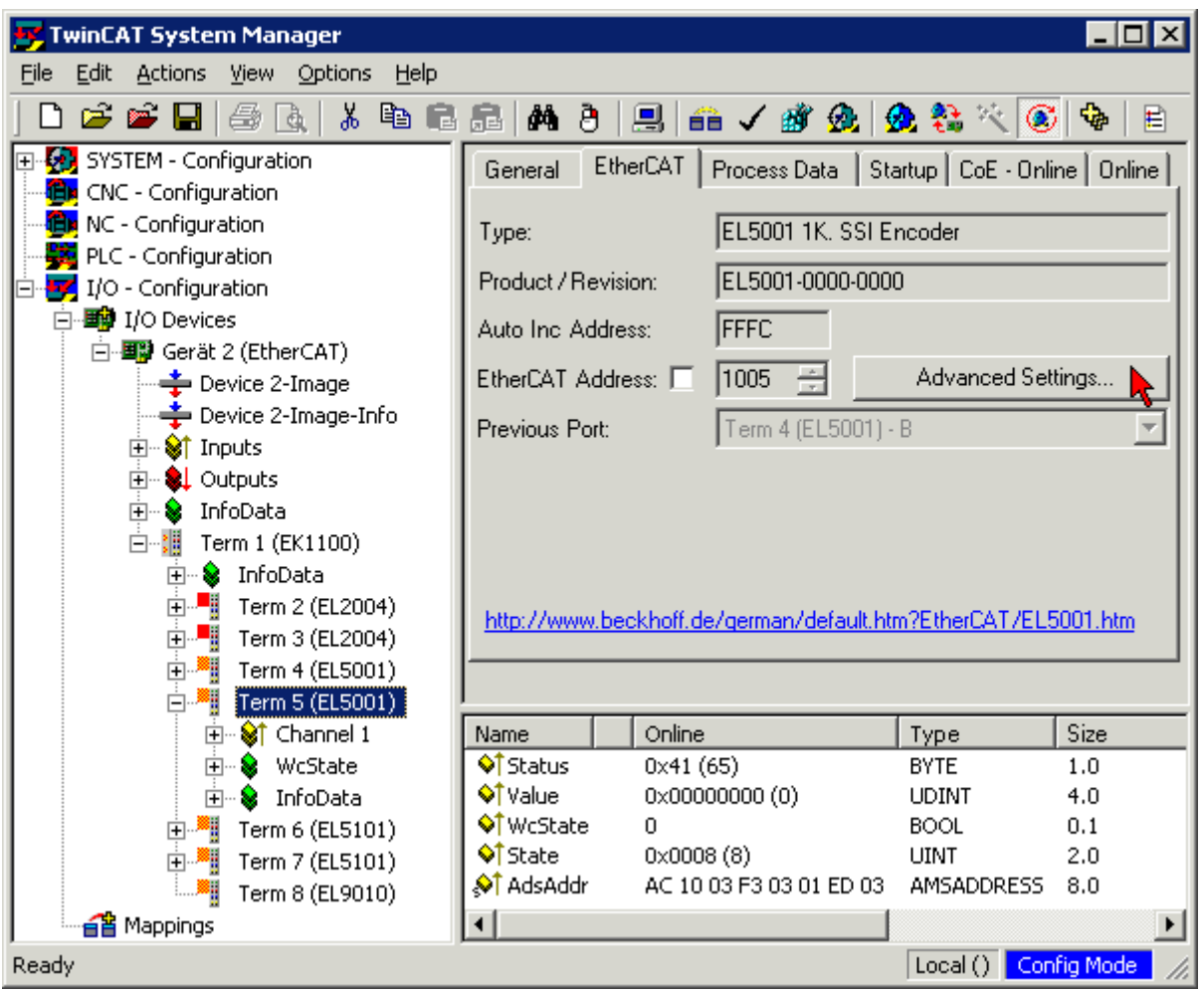

• [Advanced settings]ダイアログが表示されます。[ESC Access → E<sup>2</sup>PROM → FPGA]で、[Write FPGA] ボタンをクリックします。

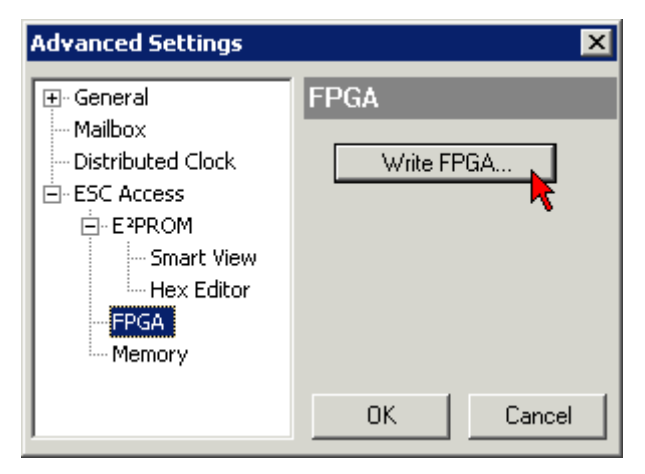

• 新しいFPGAファームウェアのファイル(\*.rbf)を選択し、EtherCATデバイスに転送します。

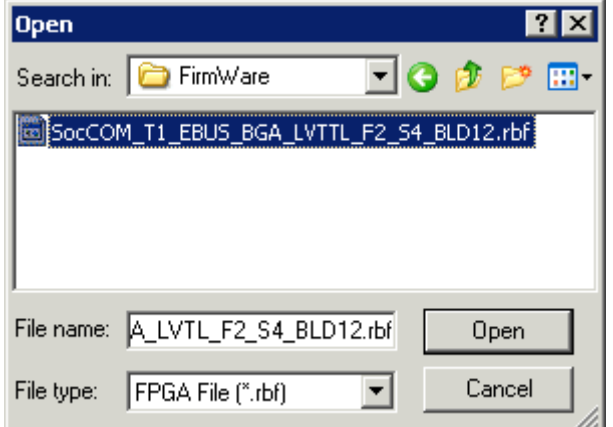

- ダウンロードが完了するまで待機します。
- スレーブの電流を短時間オフにします(電圧がかかった状態で取り外さないでください)。新しいFPGA ファームウェアを有効にするには、EtherCATデバイスを再起動する(電源をオフにし、再度オンにす る)必要があります。
- 新しいFPGAのステータスをチェックします。

### デバイスの損傷のリスク

ファームウェアのEtherCATデバイスへのダウンロードは、いかなる場合でも中断してはいけません。電源 のスイッチオフや、イーサネットリンクの切断などでこの処理を中断すると、メーカしかEtherCATデバイ スを再コミッショニングできなくなります。

注記

### 8.4.5 複数のEtherCATデバイスの同時更新

複数のデバイスのファームウェアファイル/ESIが同一である場合は、それらのデバイスのファームウェアお よびESIを同時に更新できます。

<span id="page-112-0"></span>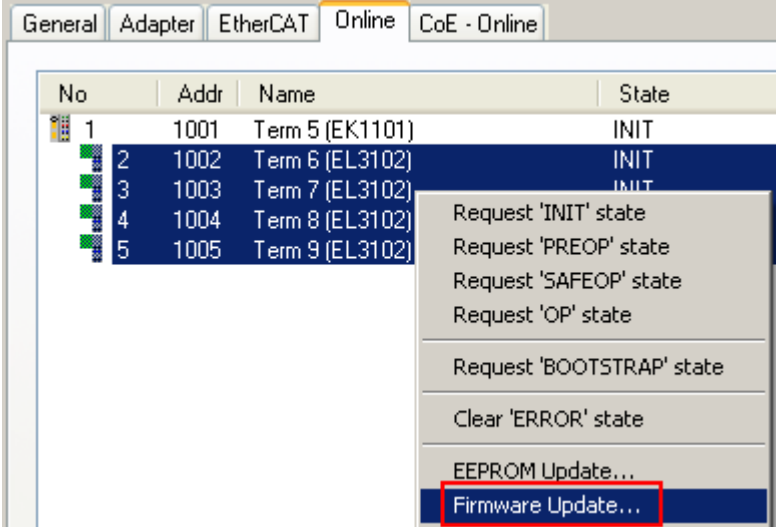

図 90: 複数選択およびファームウェア更新

目的のスレーブを選択し、前述のとおりBOOTSTRAPモードでファームウェア更新を実行します。

付録

# 8.5 ATEXドキュメンテーション

#### 爆発の恐れのある領域でのベッコフターミナルシステムの動作に関する注記(ATEX)  $\bullet$

#### Т 関連する取扱説明書

『爆発の恐れのある領域でのベッコフターミナルシステムの動作に関する注記(ATEX)』

もご参照ください。この取扱説明書は、ベッコフホームページ[http:\\www.beckhoff.comの](http://www.beckhoff.com/)ダウン ロードページから入手できます。

## 8.6 略語

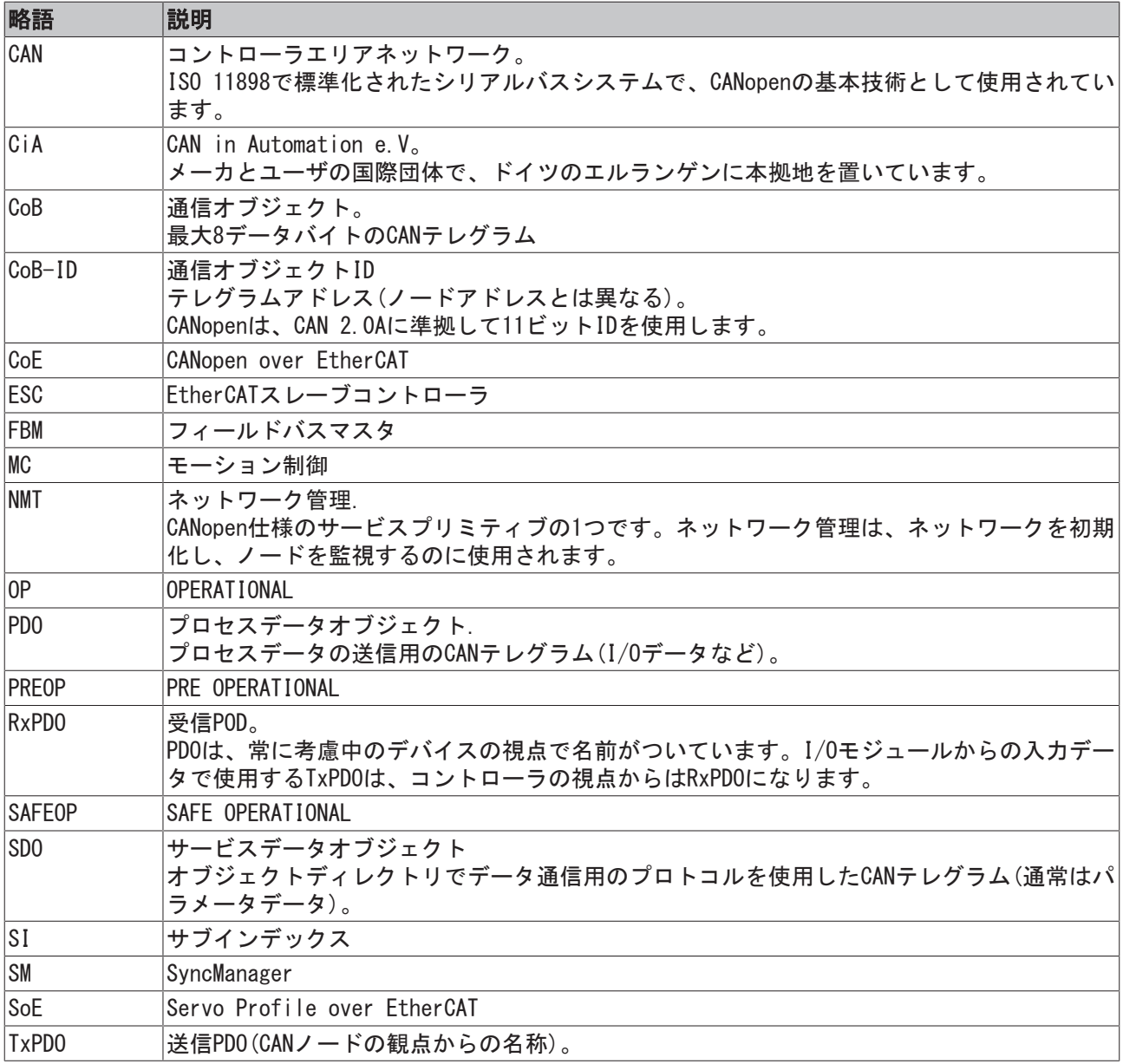

## 8.7 サポートとサービス

世界中のベッコフ支社と代理店は、包括的なサポートとサービスを提供し、ベッコフ製品とシステムソリ ューションに関するあらゆる質問に対して迅速かつ的確なサポートを提供しています。

### ベッコフの支社と代理店

ベッコフ製品に対する[ローカルサポートおよびサービスに](http://www.beckhoff.de/english/support/default.htm)ついては、最寄りのベッコフ支社または代理店に お問い合わせください。

世界中のベッコフ支社と代理店の所在はベッコフウェブ( [http://www.beckhoff.co.jp\)](http://www.beckhoff.com)よりご確認いただけます。

また、このウェブページでベッコフ製品に関する[取扱説明書も](http://www.beckhoff.com/english/download/default.htm)公開されています。

### ベッコフ本社

Beckhoff Automation GmbH & Co. KG

Huelshorstweg 20 33415 Verl Germany

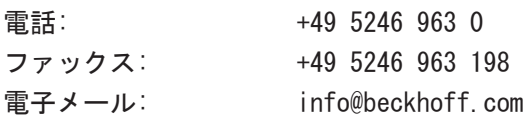

### ベッコフサポート

ベッコフサポートはベッコフ製品に関するお問い合わせだけではなく、その他のあらゆる包括的な技術サポ ートを提供しています。

- サポート
- 複雑なオートメーションシステムの設計、プログラミングおよびコミッショニング
- ベッコフシステムコンポーネントに関する広範なトレーニングプログラム

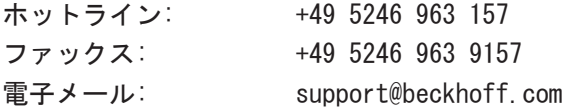

### ベッコフのサービス

ベッコフサービスセンタは、すべてのアフターサービスでお客様をサポートいたします。

- オンサイトサービス
- 修理サービス
- スペアパーツサービス
- ホットラインサービス

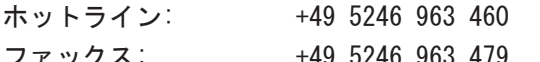

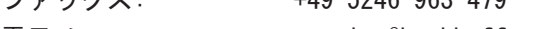

電子メール: service@beckhoff.com

# 図の一覧

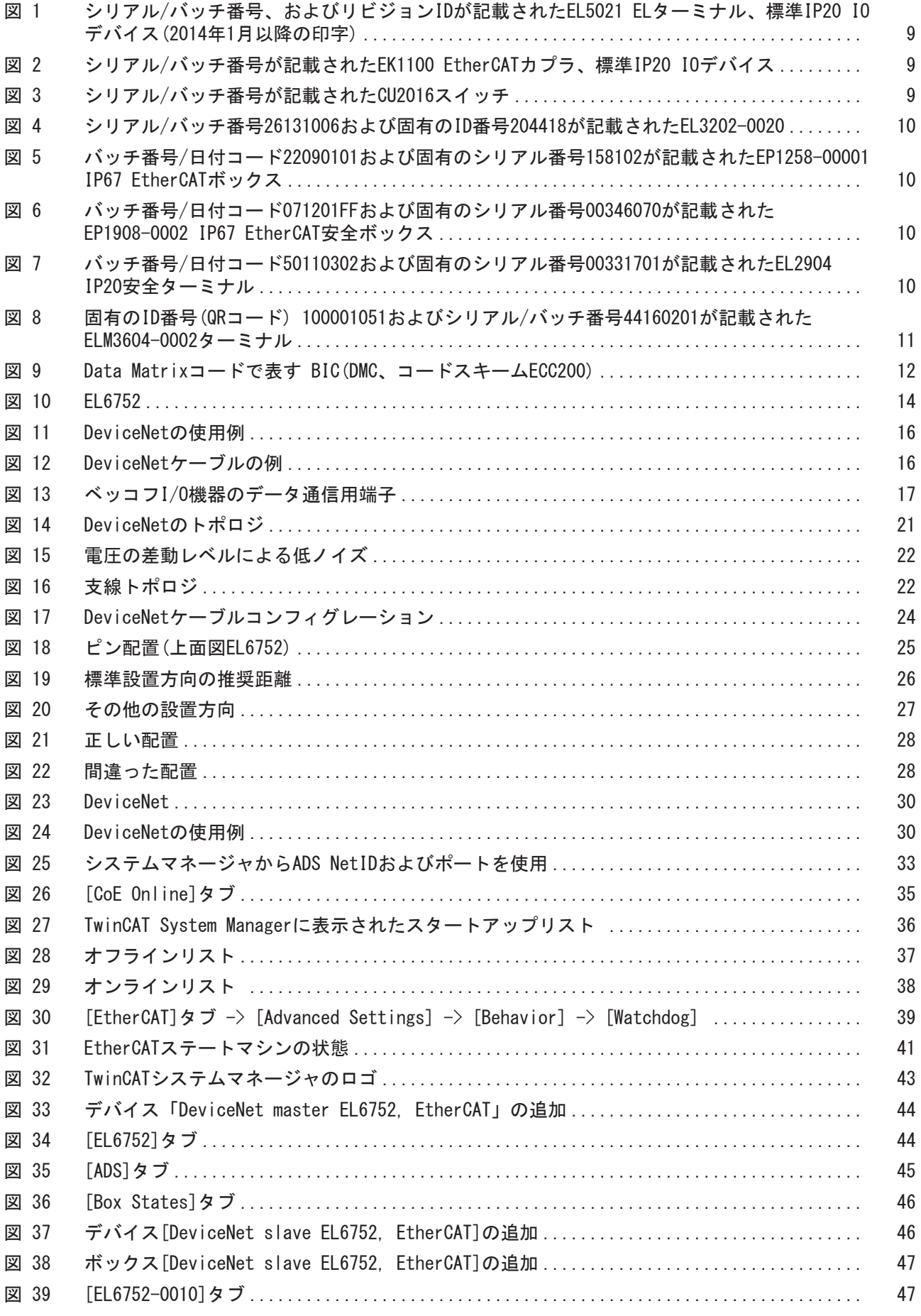

# **BECKHOFF**

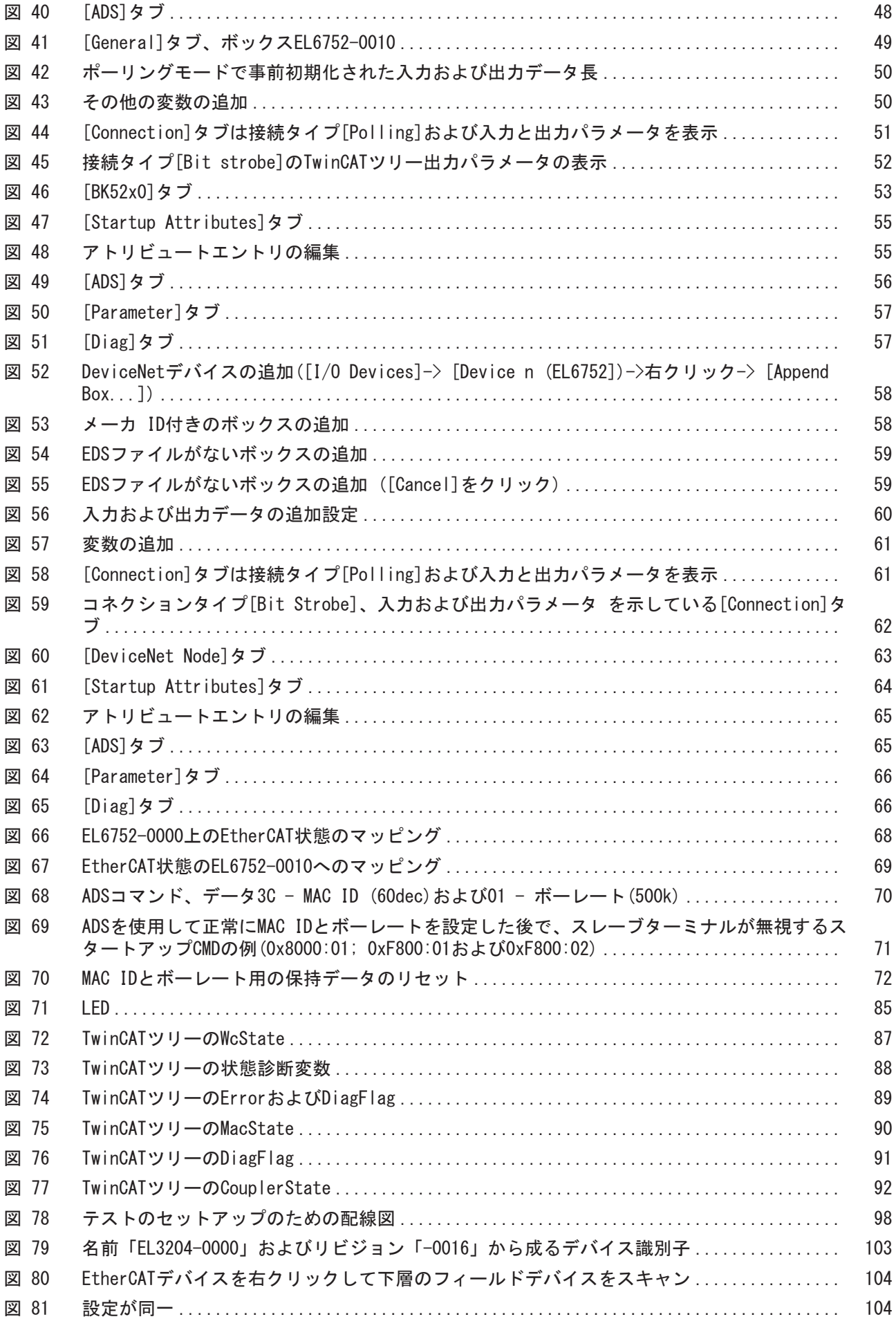

# **BECKHOFF**

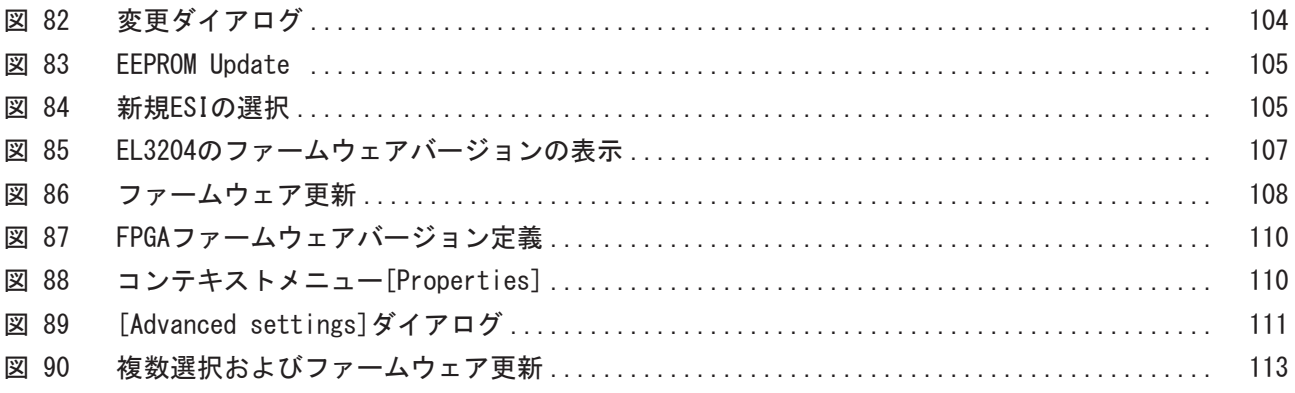